## **BAB V**

# **IMPLEMENTASI DAN PENGUJIAN SISTEM**

## **5.1 HASIL IMPLEMENTASI**

Implementasi program merupakan hasil dari rancangan yang sebelumnya dibuat atau proses menterjemahkan rancangan menjadi hasil tampilan yang dapat difungsikan menggunakan bahasa perograman. Adapun implementasi program untuk Sistem informasi Pengelolaan Data pada Kelurahan Sriwijaya Kuala Tungkal yang dapat dijabarkan, yaitu :

## **5.1.1 Implementasi Tampilan Input**

Pada sistem ini terdapat beberapa *Input* yang akan dihasilkan sesuai dengan rancangan yang telah dilakukan.

### A. Implementasi Tampilan Input Khusus Admin

Tampilan input khusus admin merupakan tampilan yang dihasilkan sesuai dengan rancangan admin sebelumnya.

1. Tampilan Form Login

Tampilan form input login digunakan pada saat pertama kali *user* menjalankan aplikasi, maka yang pertama kali akan tampil adalah Halaman Menu *login*. Pertama-tama *user* harus memasukan *Username* dan *Password* terlebih dahulu*.*Halaman Menu *login* digunakan untuk menampilkan menu-menu di dalam program.

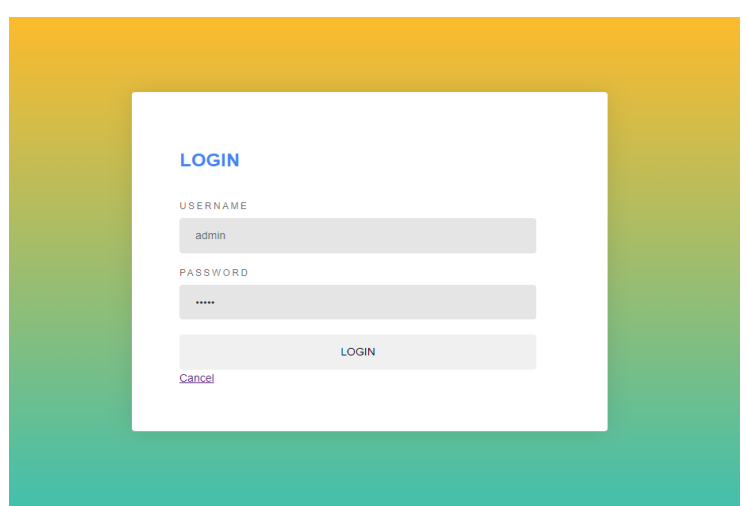

**Gambar 5.1 Tampilan Login**

# 2. Tampilan Menu Utama

Tampilan Menu merupakan hasil dari rencana atau kerangka dasar yang telah penulis desain sebelumnya pada tahap ini menu telah diberi bahasa perograman sehingga dapat berfungsi, Dengan harapan menu ini telah sesuai dengan apa yang telah dirancang sebelumnya.

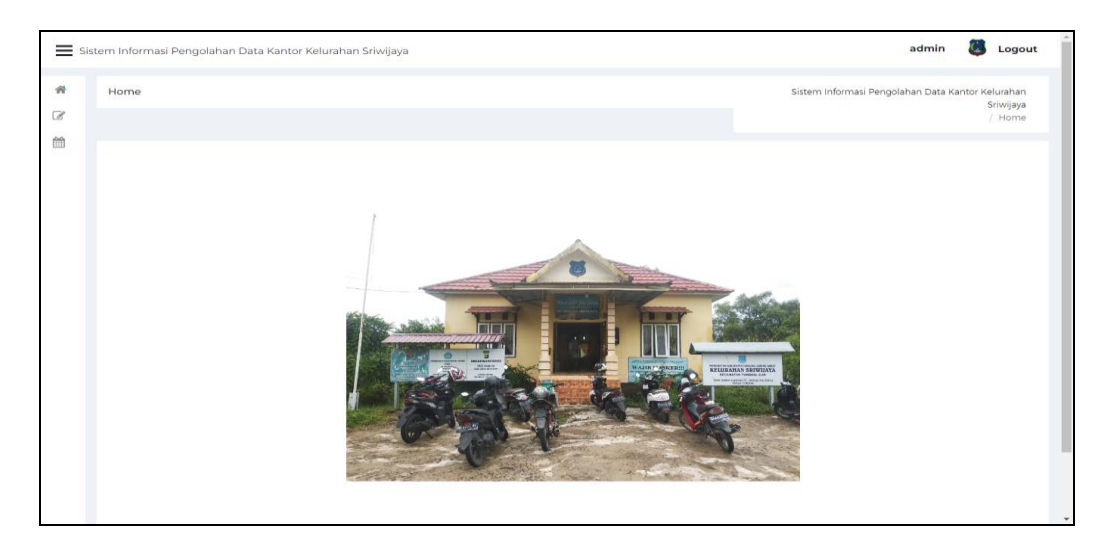

**Gambar 5.2 Tampilan Input Form Menu Utama**

### 3. Tampilan Menu Admin

Tampilan Menu Admin merupakan hasil dari rencana atau kerangka dasar yang telah penulis desain sebelumnya pada tahap ini menu telah diberi bahasa perograman sehingga dapat berfungsi, dengan tujuan agar rencana desain awal sesuai dengan program yang telah dibuat.

### a). Tampilan Input Form Menu Admin

Tampilan input form menu Admin digunakan untuk mengintegrasikan semua fungsi-fungsi yang dibutuhkan untuk melakukan pengolahan atau menampilkan data Admin. Berikut merupakan Tampilan Admin :

| Data Admin                                         |                                |               |                  |                  | Sistem Informasi Pengolahan Data Kantor Kelurahan<br>Sriwijaya |  |  |  |  |  |
|----------------------------------------------------|--------------------------------|---------------|------------------|------------------|----------------------------------------------------------------|--|--|--|--|--|
|                                                    |                                | / Data Admin  |                  |                  |                                                                |  |  |  |  |  |
| <b>D</b> Inputkan Data Baru<br>$\mathbf C$ Refresh |                                |               |                  |                  |                                                                |  |  |  |  |  |
| id admin<br><b>Berdasarkan</b>                     |                                |               |                  |                  |                                                                |  |  |  |  |  |
| Pencarian                                          |                                | Q Cari        |                  |                  |                                                                |  |  |  |  |  |
| Action                                             | <b>No</b>                      | Id admin      | <b>Hak akses</b> | Username         | Password                                                       |  |  |  |  |  |
| <b>EDetail C'Edit</b> * Hapus                      | л                              | ADMO01        | admin            | admin            | 21232f297a57a5a743894a0e4a801fc3                               |  |  |  |  |  |
| i Detail & Edit * Hapus                            | $\overline{2}$                 | <b>ADM003</b> | lurah            | lurah            | 202cb962ac59075b964b07152d234b70                               |  |  |  |  |  |
|                                                    | $\overline{3}$                 | ADM004        | kasi pemerintah  | kasi pemerintah  | 202cb962ac59075b964b07152d234b70                               |  |  |  |  |  |
| i Detail & Edit x Hapus                            | 4<br>ADM005<br>kasi pendapatan |               |                  | kasi pendapatan  | 202cb962ac59075b964b07152d234b70                               |  |  |  |  |  |
| <b>EDetail OF Edit * Hapus</b>                     |                                |               |                  |                  |                                                                |  |  |  |  |  |
| <b>EDetail C Edit &amp; Hapus</b>                  | $\overline{\mathbf{5}}$        | <b>ADM006</b> | kasi pembangunan | kasi pembangunan | 202cb962ac59075b964b07152d234b70                               |  |  |  |  |  |

**Gambar 5.3 Tampilan Input Form Menu Admin**

## b). Tampilan Input Form Tambah Admin

Tampilan input form Tambah Admin digunakan untuk menambah data-data yang dibutuhkan untuk melakukan pengolahan atau menampilkan data Admin. Berikut merupakan Tampilan Admin :

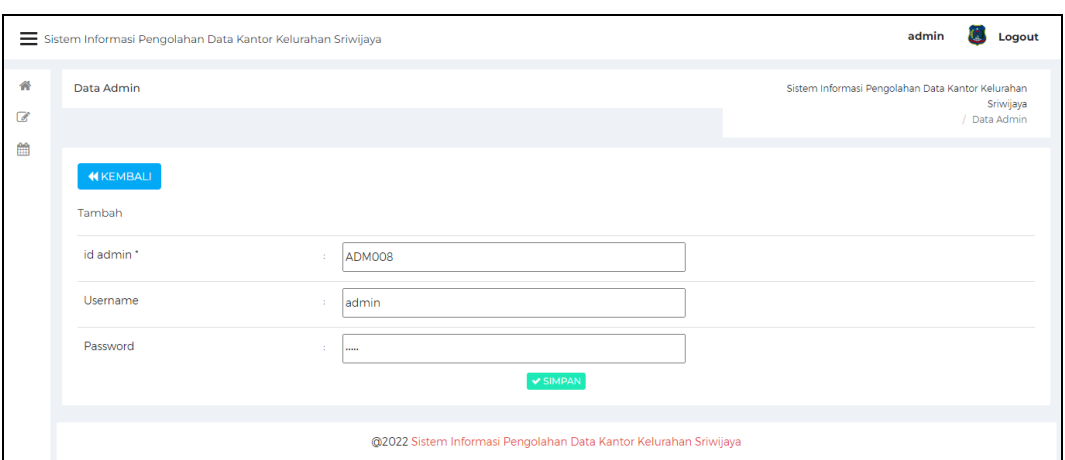

**Gambar 5.4 Tampilan Input Form Tambah Admin**

# c). Tampilan Input Form Edit Admin

Tampilan input form Edit Admin digunakan untuk memodifikasi data-data yang dibutuhkan untuk melakukan pengolahan atau menampilkan data Admin. Berikut merupakan Tampilan Admin :

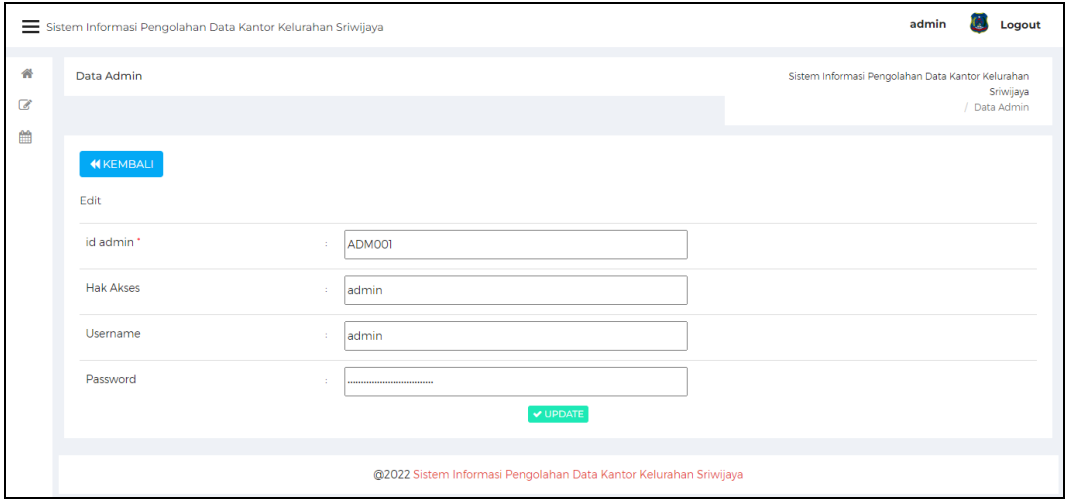

**Gambar 5.5 Tampilan Input Form Edit Admin**

### 4. Tampilan Menu Pembangunan

Tampilan Menu Pembangunan merupakan hasil dari rencana atau kerangka dasar yang telah penulis desain sebelumnya pada tahap ini menu telah diberi bahasa perograman sehingga dapat berfungsi, dengan tujuan agar rencana desain awal sesuai dengan program yang telah dibuat.

## d). Tampilan Input Form Menu Pembangunan

Tampilan input form menu Pembangunan digunakan untuk mengintegrasikan semua fungsi-fungsi yang dibutuhkan untuk melakukan pengolahan atau menampilkan data Pembangunan. Berikut merupakan Tampilan Pembangunan :

| Sistem Informasi Pengolahan Data Kantor Kelurahan Sriwijaya                        |                |                |                    |                    |                     |           |       |           |             | admin               | O3<br>Logout |
|------------------------------------------------------------------------------------|----------------|----------------|--------------------|--------------------|---------------------|-----------|-------|-----------|-------------|---------------------|--------------|
| Data Pembangunan<br>Sistem Informasi Pengolahan Data Kantor Kelurahan<br>Sriwijaya |                |                |                    |                    |                     |           |       |           |             |                     |              |
| / Data Pembangunan                                                                 |                |                |                    |                    |                     |           |       |           |             |                     |              |
| $\boldsymbol{c}$ Refresh<br><b>D</b> Inputkan Data Baru                            |                |                |                    |                    |                     |           |       |           |             |                     |              |
| id pembangunan<br>Berdasarkan                                                      |                |                |                    |                    |                     |           |       |           |             |                     |              |
| Pencarian                                                                          |                | Q Cari         |                    |                    |                     |           |       |           |             |                     |              |
| Action                                                                             | <b>No</b>      | Id pembangunan | Pekeriaan          | Lokasi             | Kecamatan           | Kabupaten | Tahun | Pendanaan | Pelaksanaan | Volume              | Pagu         |
|                                                                                    |                |                |                    |                    |                     |           |       |           |             |                     | Anggaran     |
| <b>i</b> Detail <b>&amp; Edit</b> * Hapus                                          | n,             | PEMOO1         | Pembangunan        | <b>Jalan Lilin</b> | <b>Tungkal Ilir</b> | Tanjung   | 2021  | Dana      | Kelompok    | 59                  | Rp.          |
|                                                                                    |                |                | <b>Jalan Rabat</b> | <b>Rt.14</b>       |                     | Jabung    |       | Alokasi   | Masyarakat  | Meter               | 129.456.700  |
|                                                                                    |                |                | Beton              | Kelurahan          |                     | Barat     |       | Umum      | Setempat    | x2.35               |              |
|                                                                                    |                |                | (Swakelola)        | Sriwijaya          |                     |           |       | (DAU)     |             | Meter x             |              |
|                                                                                    |                |                |                    |                    |                     |           |       | Kelurahan |             | 18 cm               |              |
|                                                                                    |                |                |                    |                    |                     |           |       | Sriwijaya |             |                     |              |
| <b>i</b> Detail <b>&amp; Edit x</b> Hapus                                          | $\overline{2}$ | <b>PEM002</b>  | Pembangunan        | Jalan              | <b>Tungkal Ilir</b> | Tanjung   | 2021  | Dana      | Kelompok    | 184                 | Rp.          |
|                                                                                    |                |                | <b>Jalan Rabat</b> | Mubarok            |                     | Jabung    |       | Alokasi   | Masyarakat  | Meter x             | 200.000.000  |
|                                                                                    |                |                | <b>Beton</b>       | <b>Rt.13</b>       |                     | Barat     |       | Umum      | Setempat    | 2.5                 |              |
|                                                                                    |                |                | (Swakelola)        | Kleurahan          |                     |           |       | (DAU)     |             | Meter x             |              |
|                                                                                    |                |                |                    | Srivillava         |                     |           |       | Kalurahan |             | $17 \, \mathrm{Cm}$ |              |

**Gambar 5.6 Tampilan Input Form Menu Pembangunan**

### e). Tampilan Input Form Tambah Pembangunan

Tampilan input form Tambah Pembangunan digunakan untuk menambah data-data yang dibutuhkan untuk melakukan pengolahan atau menampilkan data Pembangunan. Berikut merupakan Tampilan Pembangunan :

|               | Sistem Informasi Pengolahan Data Kantor Kelurahan Sriwijaya |    | admin<br>Logout<br>w |                                                                |
|---------------|-------------------------------------------------------------|----|----------------------|----------------------------------------------------------------|
| 番             | Data Pembangunan                                            |    |                      | Sistem Informasi Pengolahan Data Kantor Kelurahan<br>Sriwijaya |
| $\mathcal{C}$ |                                                             |    |                      | / Data Pembangunan                                             |
| 雦             | <b>KEMBALI</b>                                              |    |                      |                                                                |
|               | Tambah                                                      |    |                      |                                                                |
|               | id pembangunan *                                            | ÷. | PEMOO3               |                                                                |
|               | Pekerjaan                                                   | ×. | Pekerjaan            |                                                                |
|               | Lokasi                                                      | ٠  | Lokasi               |                                                                |
|               | Kecamatan                                                   | ×  | Kecamatan            |                                                                |
|               | Kabupaten                                                   | ×  | Kabupaten            |                                                                |
|               | Tahun                                                       |    | Tahun                |                                                                |
|               | Pendanaan                                                   | ÷. | Pendanaan            |                                                                |
|               | Pelaksanaan                                                 | ÷. | Pendanaan            | $\star$                                                        |

**Gambar 5.7 Tampilan Input Form Tambah Pembangunan**

f). Tampilan Input Form Edit Pembangunan

Tampilan input form Edit Pembangunan digunakan untuk memodifikasi data-data yang dibutuhkan untuk melakukan pengolahan atau menampilkan data Pembangunan. Berikut merupakan Tampilan Pembangunan :

|               | Sistem Informasi Pengolahan Data Kantor Kelurahan Sriwijaya |   |                                                                                      | admin<br>Logout |
|---------------|-------------------------------------------------------------|---|--------------------------------------------------------------------------------------|-----------------|
| ₩<br>$\alpha$ | Data Pembangunan                                            |   | Sistem Informasi Pengolahan Data Kantor Kelurahan<br>Sriwijaya<br>/ Data Pembangunan |                 |
| 倫             | <b>KEMBALI</b><br>Edit                                      |   |                                                                                      |                 |
|               | id pembangunan *                                            |   | PEMOO1                                                                               |                 |
|               | Pekerjaan                                                   | × | Pembangunan Jalan Rabat Beton (Swakelola)                                            |                 |
|               | Lokasi                                                      | × | Jalan Lilin Rt.14 Kelurahan Sriwijaya                                                |                 |
|               | Kecamatan                                                   |   | <b>Tungkal Ilir</b>                                                                  |                 |
|               | Kabupaten                                                   | × | Tanjung Jabung Barat                                                                 |                 |
|               | Tahun                                                       | × | 2021                                                                                 |                 |
|               | Pendanaan                                                   | × |                                                                                      |                 |
|               | Pelaksanaan                                                 | × | Kelompok Masyarakat Setempat                                                         | $\mathbf{v}$    |

**Gambar 5.8 Tampilan Input Form Tambah Pembangunan**

## 5. Tampilan Menu Pendatang Baru

Tampilan Menu Pendatang Baru merupakan hasil dari rencana atau kerangka dasar yang telah penulis desain sebelumnya pada tahap ini menu telah diberi bahasa perograman sehingga dapat berfungsi, dengan tujuan agar rencana desain awal sesuai dengan program yang telah dibuat.

a). Tampilan Input Form Menu Pendatang Baru

Tampilan input form menu Pendatang Baru digunakan untuk mengintegrasikan semua fungsi-fungsi yang dibutuhkan untuk melakukan pengolahan atau menampilkan data Pendatang Baru. Berikut merupakan Tampilan Pendatang Baru :

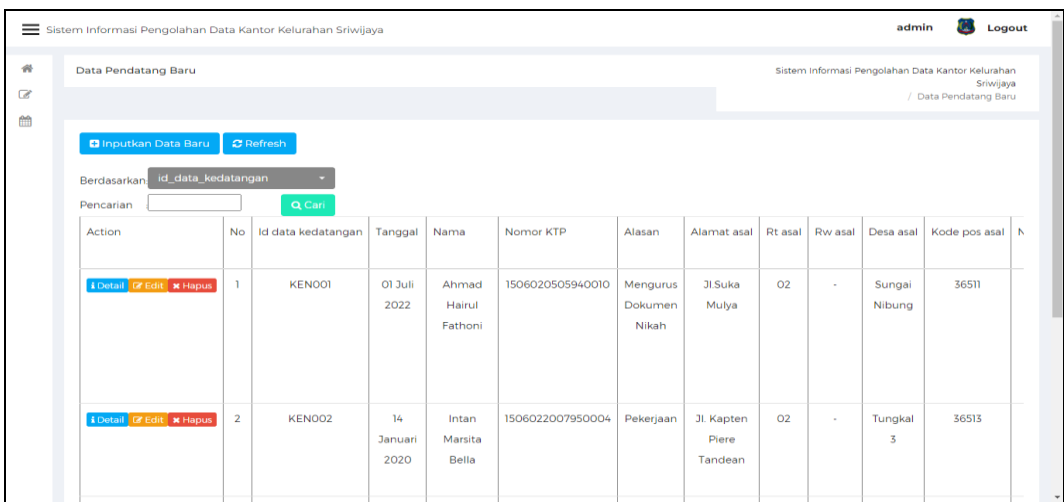

### **Gambar 5.9 Tampilan Input Form Menu Pendatang Baru**

## b). Tampilan Input Form Tambah Pendatang Baru

Tampilan input form Tambah Pendatang Baru digunakan untuk menambah data-data yang dibutuhkan untuk melakukan pengolahan atau menampilkan data Pendatang Baru. Berikut merupakan Tampilan Pendatang Baru :

|                   | Sistem Informasi Pengolahan Data Kantor Kelurahan Sriwijaya |                |                                                                                         | Logout<br>admin<br>œ. |
|-------------------|-------------------------------------------------------------|----------------|-----------------------------------------------------------------------------------------|-----------------------|
| 骨<br>$\mathbb{Z}$ | Data Pendatang Baru                                         |                | Sistem Informasi Pengolahan Data Kantor Kelurahan<br>Sriwijaya<br>/ Data Pendatang Baru |                       |
| 曲                 | <b>KEMBALI</b><br>Tambah                                    |                |                                                                                         |                       |
|                   | id data kedatangan *                                        | $\sim$         | KENOOS                                                                                  |                       |
|                   | Tanggal                                                     | ÷.             | $\Box$<br>07/08/2022                                                                    |                       |
|                   | Nama                                                        | $\sim$         | nama                                                                                    |                       |
|                   | Nomor KTP                                                   | 11             | Nomor KTP                                                                               |                       |
|                   | Alasan                                                      | ×.             | Alasan                                                                                  |                       |
|                   | <b>Alamat Asal</b>                                          | $\mathbb{R}^n$ | Alamat Asal                                                                             |                       |
|                   | <b>Rt Asal</b>                                              | $\sim$         | <b>Rt</b> Asal                                                                          |                       |

**Gambar 5.10 Tampilan Input Form Tambah Pendatang Baru**

c). Tampilan Input Form Edit Pendatang Baru

Tampilan input form Edit Pendatang Baru digunakan untuk memodifikasi data-data yang dibutuhkan untuk melakukan pengolahan atau menampilkan data Pendatang Baru. Berikut merupakan Tampilan Pendatang Baru :

|                                 | Logout<br>admin<br>Sistem Informasi Pengolahan Data Kantor Kelurahan Sriwijaya |    |                                                                                         |              |  |  |  |  |  |  |  |  |
|---------------------------------|--------------------------------------------------------------------------------|----|-----------------------------------------------------------------------------------------|--------------|--|--|--|--|--|--|--|--|
| $\partial \Phi$<br>$\mathbb{Z}$ | Data Pendatang Baru                                                            |    | Sistem Informasi Pengolahan Data Kantor Kelurahan<br>Sriwijaya<br>/ Data Pendatang Baru |              |  |  |  |  |  |  |  |  |
| 曲                               | <b>KEMBALI</b><br>Edit                                                         |    |                                                                                         |              |  |  |  |  |  |  |  |  |
|                                 | id data kedatangan *                                                           | ×  | <b>KENOOT</b>                                                                           |              |  |  |  |  |  |  |  |  |
|                                 | Tanggal                                                                        | ×  | 07/01/2022<br>$\Box$                                                                    |              |  |  |  |  |  |  |  |  |
|                                 | Nama                                                                           | ×  | Ahmad Hairul Fathoni                                                                    |              |  |  |  |  |  |  |  |  |
|                                 | Nik Pemohon                                                                    | ×  | 1506020505940010                                                                        |              |  |  |  |  |  |  |  |  |
|                                 | Alasan                                                                         | ÷. | Mengurus Dokumen Nikah                                                                  |              |  |  |  |  |  |  |  |  |
|                                 | <b>Alamat Asal</b>                                                             | ×  | JI.Suka Mulya                                                                           |              |  |  |  |  |  |  |  |  |
|                                 | <b>Rt Asal</b>                                                                 | ×  | 02                                                                                      | $\mathbf{v}$ |  |  |  |  |  |  |  |  |

**Gambar 5.11 Tampilan Input Form Edit Pendatang Baru**

### 6. Tampilan Menu Perpindahan

Tampilan Menu Perpindahan merupakan hasil dari rencana atau kerangka dasar yang telah penulis desain sebelumnya pada tahap ini menu telah diberi bahasa perograman sehingga dapat berfungsi, dengan tujuan agar rencana desain awal sesuai dengan program yang telah dibuat.

## a). Tampilan Input Form Menu Perpindahan

Tampilan input form menu Perpindahan digunakan untuk mengintegrasikan semua fungsi-fungsi yang dibutuhkan untuk melakukan pengolahan atau menampilkan data Perpindahan. Berikut merupakan Tampilan Perpindahan :

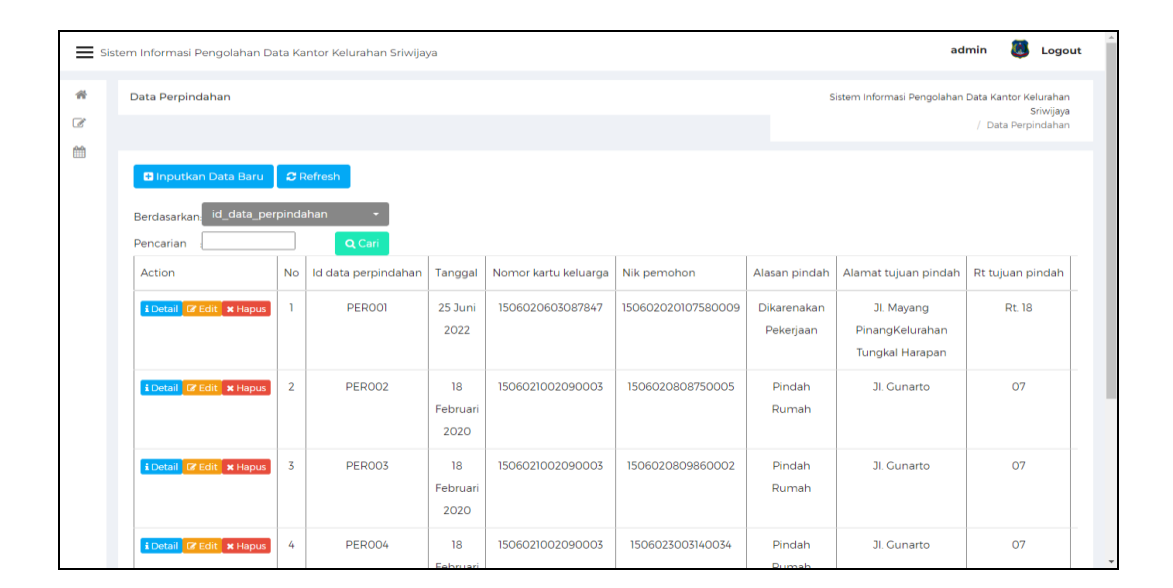

**Gambar 5.12 Tampilan Input Form Menu Perpindahan**

### b). Tampilan Input Form Tambah Perpindahan

Tampilan input form Tambah Perpindahan digunakan untuk menambah data-data yang dibutuhkan untuk melakukan pengolahan atau menampilkan data Perpindahan. Berikut merupakan Tampilan Perpindahan :

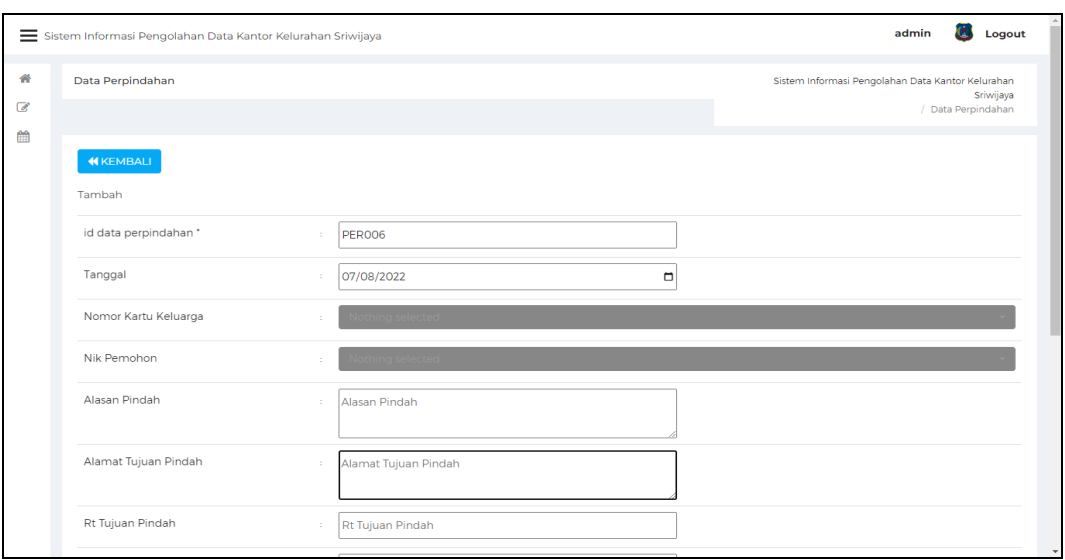

**Gambar 5.13 Tampilan Input Form Tambah Perpindahan**

# c). Tampilan Input Form Edit Perpindahan

Tampilan input form Edit Perpindahan digunakan untuk memodifikasi datadata yang dibutuhkan untuk melakukan pengolahan atau menampilkan data Perpindahan. Berikut merupakan Tampilan Perpindahan :

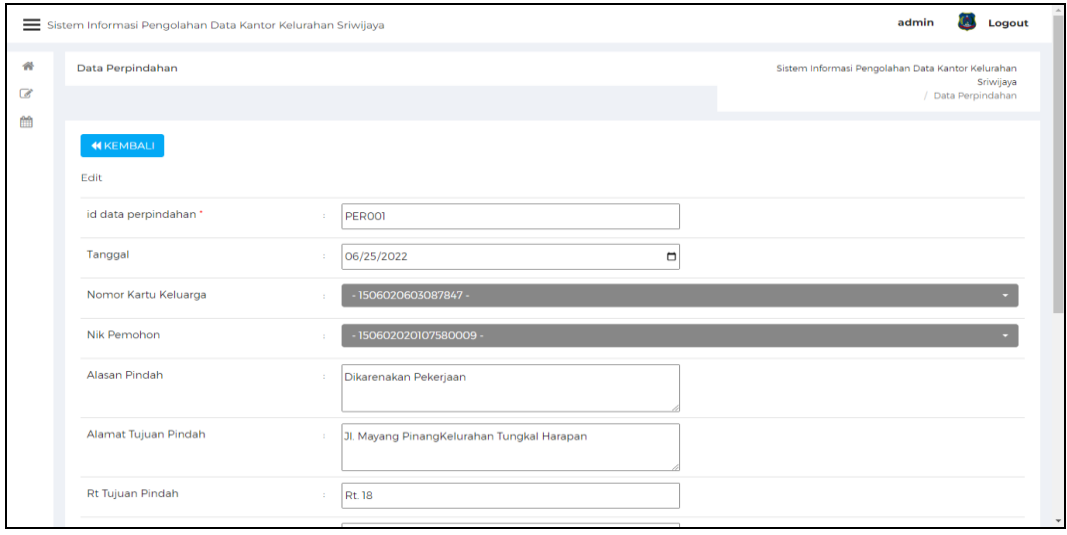

**Gambar 5.14 Tampilan Input Form Edit Perpindahan**

## 7. Tampilan Menu Galery

Tampilan Menu Galery merupakan hasil dari rencana atau kerangka dasar yang telah penulis desain sebelumnya pada tahap ini menu telah diberi bahasa perograman sehingga dapat berfungsi, dengan tujuan agar rencana desain awal sesuai dengan program yang telah dibuat.

## a). Tampilan Input Form Menu Galery

Tampilan input form menu Galery digunakan untuk mengintegrasikan semua fungsi-fungsi yang dibutuhkan untuk melakukan pengolahan atau menampilkan data Galery. Berikut merupakan Tampilan Galery :

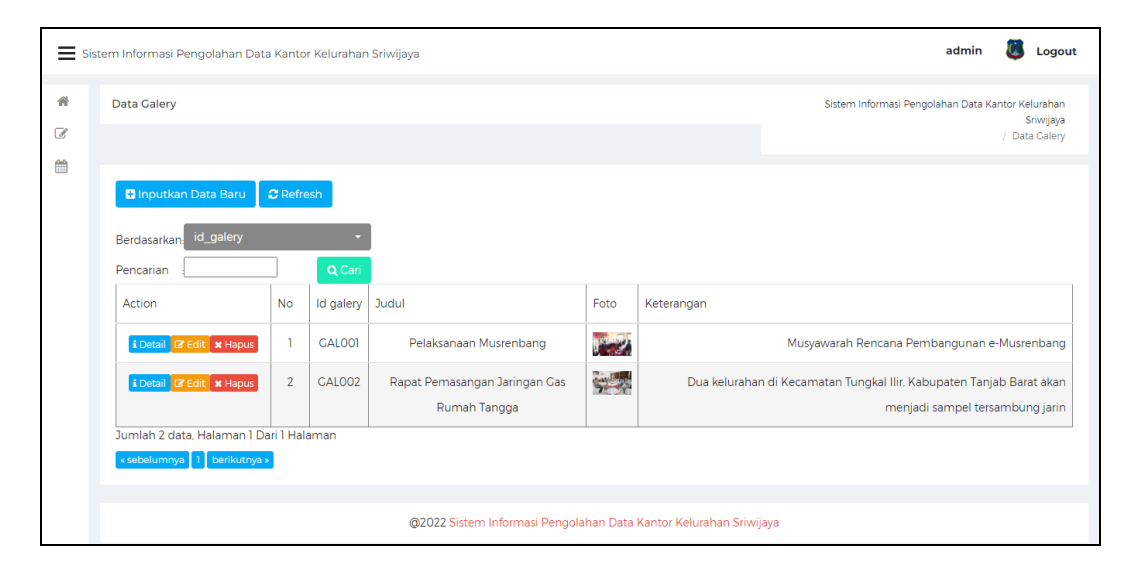

**Gambar 5.15 Tampilan Input Form Menu Galery**

### b). Tampilan Input Form Tambah Galery

Tampilan input form Tambah Galery digunakan untuk menambah data-data yang dibutuhkan untuk melakukan pengolahan atau menampilkan data Galery. Berikut merupakan Tampilan Galery :

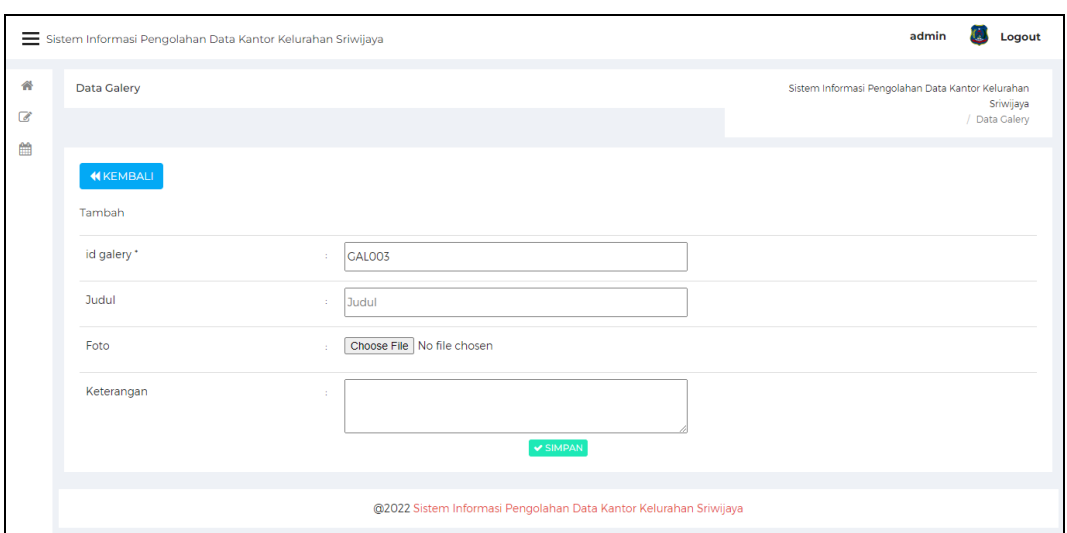

**Gambar 5.16 Tampilan Input Form Tambah Galery**

c). Tampilan Input Form Edit Galery

Tampilan input form Edit Galery digunakan untuk memodifikasi data-data yang dibutuhkan untuk melakukan pengolahan atau menampilkan data Galery. Berikut merupakan Tampilan Galery :

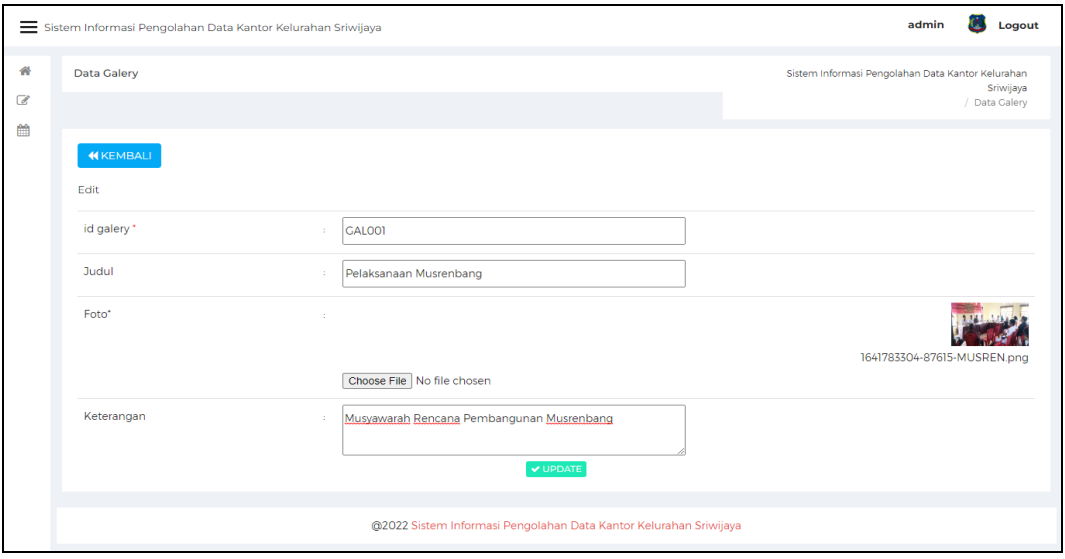

**Gambar 5.17 Tampilan Input Form Edit Galery**

## 8. Tampilan Menu Kartu Keluarga

Tampilan Menu Kartu Keluarga merupakan hasil dari rencana atau kerangka dasar yang telah penulis desain sebelumnya pada tahap ini menu telah diberi bahasa perograman sehingga dapat berfungsi, dengan tujuan agar rencana desain awal sesuai dengan program yang telah dibuat.

## a). Tampilan Input Form Menu Kartu Keluarga

Tampilan input form menu Kartu Keluarga digunakan untuk mengintegrasikan semua fungsi-fungsi yang dibutuhkan untuk melakukan pengolahan atau menampilkan data Kartu Keluarga. Berikut merupakan Tampilan Kartu Keluarga :

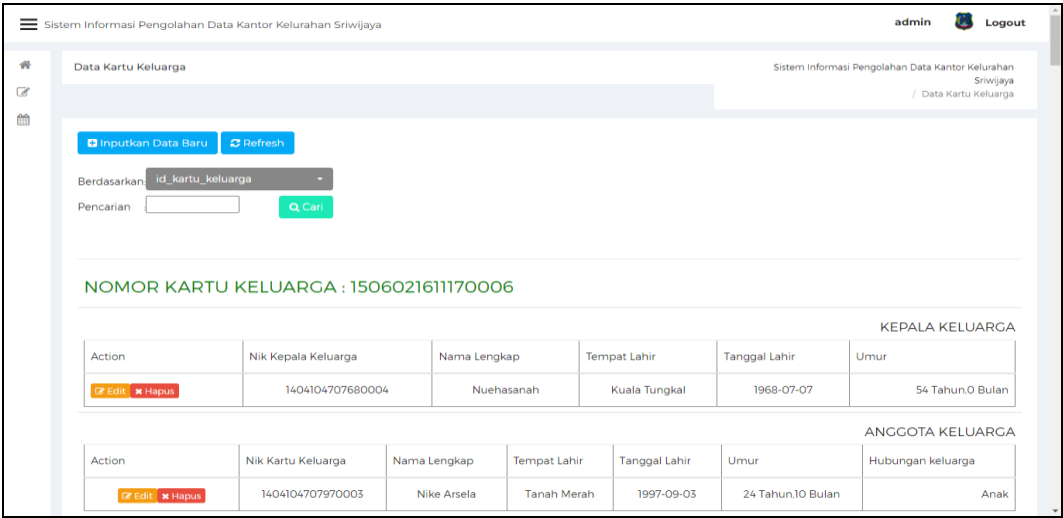

### **Gambar 5.18 Tampilan Input Form Menu Kartu Keluarga**

### b). Tampilan Input Form Tambah Kartu Keluarga

Tampilan input form Tambah Kartu Keluarga digunakan untuk menambah data-data yang dibutuhkan untuk melakukan pengolahan atau menampilkan data Kartu Keluarga. Berikut merupakan Tampilan Kartu Keluarga :

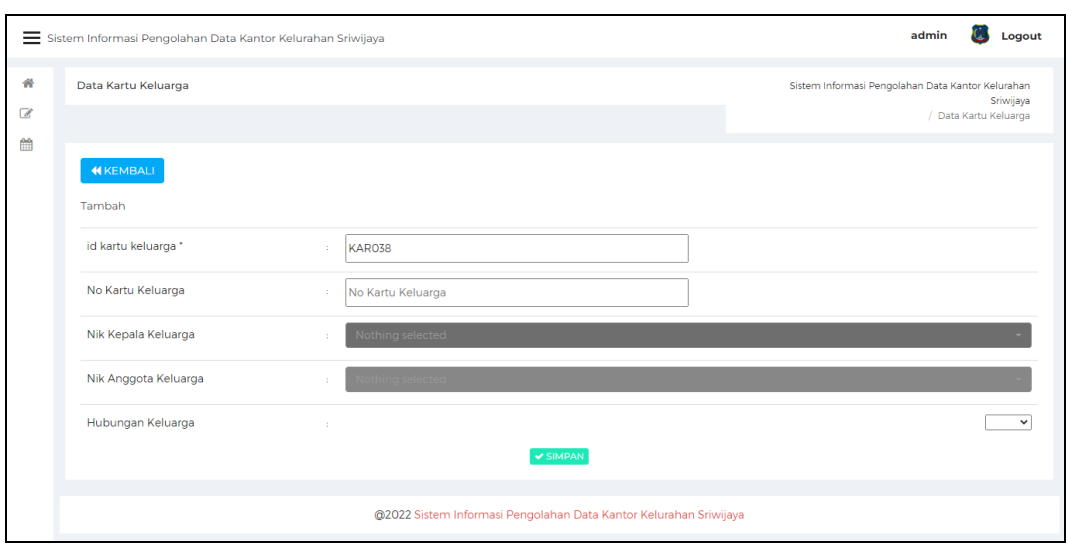

**Gambar 5.19 Tampilan Input Form Tambah Kartu Keluarga**

c). Tampilan Input Form Edit Kartu Keluarga

Tampilan input form Edit Kartu Keluarga digunakan untuk memodifikasi data-data yang dibutuhkan untuk melakukan pengolahan atau menampilkan data Kartu Keluarga. Berikut merupakan Tampilan Kartu Keluarga :

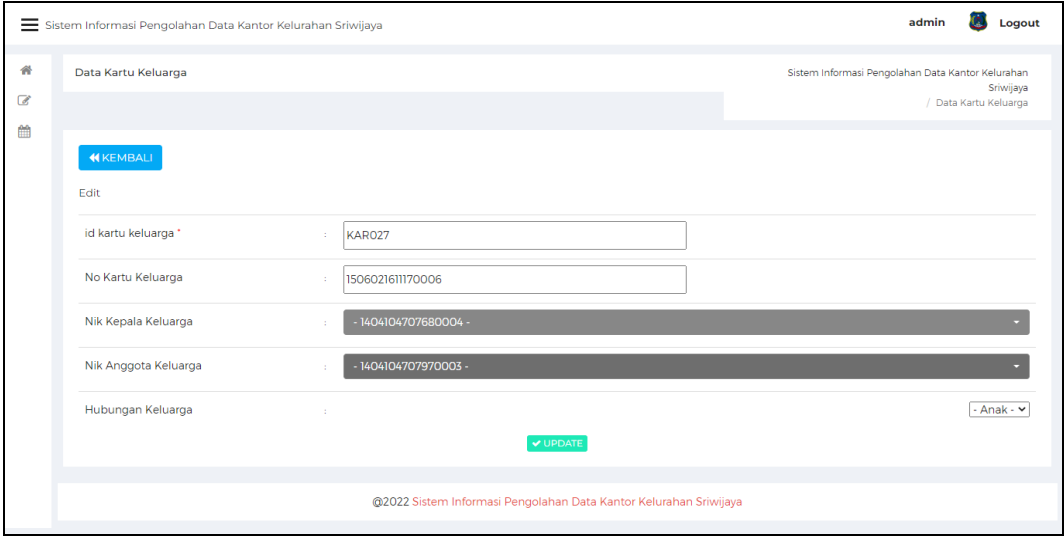

**Gambar 5.20 Tampilan Input Form Edit Kartu Keluarga**

## 9. Tampilan Menu Kelahiran

Tampilan Menu Kelahiran merupakan hasil dari rencana atau kerangka dasar yang telah penulis desain sebelumnya pada tahap ini menu telah diberi bahasa perograman sehingga dapat berfungsi, dengan tujuan agar rencana desain awal sesuai dengan program yang telah dibuat.

## a). Tampilan Input Form Menu Kelahiran

Tampilan input form menu Kelahiran digunakan untuk mengintegrasikan semua fungsi-fungsi yang dibutuhkan untuk melakukan pengolahan atau menampilkan data Kelahiran. Berikut merupakan Tampilan Kelahiran :

|                                                                                            | admin<br>Logout<br>Sistem Informasi Pengolahan Data Kantor Kelurahan Sriwijaya       |                |                               |                          |                                    |               |                    |                |                     |               |                               |  |  |
|--------------------------------------------------------------------------------------------|--------------------------------------------------------------------------------------|----------------|-------------------------------|--------------------------|------------------------------------|---------------|--------------------|----------------|---------------------|---------------|-------------------------------|--|--|
| 番<br>Data Kelahiran<br>Sistem Informasi Pengolahan Data Kantor Kelurahan<br>$\overline{d}$ |                                                                                      |                |                               |                          |                                    |               |                    |                |                     |               | Sriwijaya<br>/ Data Kelahiran |  |  |
| 巤                                                                                          | <b>C</b> Refresh<br><b>D</b> Inputkan Data Baru<br>id data kelahiran<br>Berdasarkan: |                |                               |                          |                                    |               |                    |                |                     |               |                               |  |  |
|                                                                                            | Pencarian<br>Action                                                                  | <b>No</b>      | $Q$ Cari<br>Id data kelahiran | Tanggal                  | Nama                               | Jenis kelamin | Tempat kelahiran   | Hari kelahiran | Tanggal kelahiran   | Jam kelahiran | Jenis kelahira                |  |  |
|                                                                                            | <b>EDetail &amp; Edit</b> * Hapus                                                    | ı              | KELO01                        | 06<br>Januari<br>2015    | Adelia<br>Quinnova<br>Adhwa        | Perempuan     | <b>Rumah Sakit</b> | Minggu         | 14 Desember<br>2014 | ٠             | tunggal                       |  |  |
|                                                                                            | i Detail & Edit x Hapus                                                              | $\overline{2}$ | KELOO2                        | 06<br>Januari<br>2015    | Eis Safiya<br>Nazima               | Laki-Laki     | Puskesmas          | Rabu           | 31 Desember<br>2014 | ×,            | tunggal                       |  |  |
|                                                                                            | i Detail & Edit * Hapus                                                              | 3              | KELOO3                        | 06<br>Januari<br>2015    | Rahma<br>Cahyani                   | Perempuan     | Rumah Sakit        | Senin          | 04 Oktober 2010     | à.            | kembar                        |  |  |
|                                                                                            | i Detail <b>&amp; Edit</b> * Hapus                                                   | 4              | KELOO4                        | 06<br>The process of the | Rahmi<br><b>Advisor Contractor</b> | Laki-Laki     | Rumah Sakit        | Senin          | 04 Oktober 2010     | ×,            | kembar                        |  |  |

**Gambar 5.21 Tampilan Input Form Menu Kelahiran**

### b). Tampilan Input Form Tambah Kelahiran

Tampilan input form Tambah Kelahiran digunakan untuk menambah datadata yang dibutuhkan untuk melakukan pengolahan atau menampilkan data Kelahiran. Berikut merupakan Tampilan Kelahiran :

|                     | Sistem Informasi Pengolahan Data Kantor Kelurahan Sriwijaya |    |                      | admin<br>Logout<br><b>LOU</b>                                  |
|---------------------|-------------------------------------------------------------|----|----------------------|----------------------------------------------------------------|
| 番                   | Data Kelahiran                                              |    |                      | Sistem Informasi Pengolahan Data Kantor Kelurahan<br>Sriwijaya |
| $\overline{a}$<br>雦 |                                                             |    |                      | / Data Kelahiran                                               |
|                     | <b>KKEMBALI</b>                                             |    |                      |                                                                |
|                     | Tambah                                                      |    |                      |                                                                |
|                     | id data kelahiran *                                         | ÷. | KELOO6               |                                                                |
|                     | Tanggal                                                     | ÷. | 07/08/2022<br>$\Box$ |                                                                |
|                     | Nama                                                        | ×  | Nama                 |                                                                |
|                     | Jenis Kelamin                                               | ÷. |                      | $\mathbf{v}$                                                   |
|                     | Tempat Kelahiran                                            | ÷. | Tempat Kelahiran     |                                                                |
|                     | Hari Kelahiran                                              | ÷. | Hari Kelahiran       |                                                                |
|                     | <b>Tanggal Kelahiran</b>                                    | ÷. | 07/08/2022<br>$\Box$ |                                                                |
|                     | Jam Kelahiran                                               | ÷  | Jam Kelahiran        | $\mathbf{v}$                                                   |

**Gambar 5.22 Tampilan Input Form Tambah Kelahiran**

# c). Tampilan Input Form Edit Kelahiran

Tampilan input form Edit Kelahiran digunakan untuk memodifikasi datadata yang dibutuhkan untuk melakukan pengolahan atau menampilkan data Kelahiran. Berikut merupakan Tampilan Kelahiran :

|               | Sistem Informasi Pengolahan Data Kantor Kelurahan Sriwijaya |    | Logout<br>admin                                                                    |                 |
|---------------|-------------------------------------------------------------|----|------------------------------------------------------------------------------------|-----------------|
| 骨<br>$\alpha$ | Data Kelahiran                                              |    | Sistem Informasi Pengolahan Data Kantor Kelurahan<br>Sriwijaya<br>/ Data Kelahiran |                 |
| 鱛             | <b>KEMBALI</b><br>Edit                                      |    |                                                                                    |                 |
|               | id data kelahiran *                                         | ×  | KELOO2                                                                             |                 |
|               | Tanggal                                                     | ×. | 01/06/2015<br>$\Box$                                                               |                 |
|               | Nama                                                        | ÷. | Eis Safiya Nazima                                                                  |                 |
|               | Jenis Kelamin                                               | ÷. |                                                                                    | - Laki-Laki - Y |
|               | Tempat Kelahiran                                            | ÷. | Puskesmas                                                                          |                 |
|               | Hari Kelahiran                                              | 10 | Rabu                                                                               |                 |
|               | <b>Tanggal Kelahiran</b>                                    | ÷. | $\Box$<br>12/31/2014                                                               |                 |
|               | Jam Kelahiran                                               | ÷. | ۰.                                                                                 | $\mathbf{v}$    |

**Gambar 5.23 Tampilan Input Form Edit Kelahiran**

### 10. Tampilan Menu Kematian

Tampilan Menu Kematian merupakan hasil dari rencana atau kerangka dasar yang telah penulis desain sebelumnya pada tahap ini menu telah diberi bahasa perograman sehingga dapat berfungsi, dengan tujuan agar rencana desain awal sesuai dengan program yang telah dibuat.

## a). Tampilan Input Form Menu Kematian

Tampilan input form menu Kematian digunakan untuk mengintegrasikan semua fungsi-fungsi yang dibutuhkan untuk melakukan pengolahan atau menampilkan data Kematian. Berikut merupakan Tampilan Kematian :

|               | admin<br>Logout<br>Sistem Informasi Pengolahan Data Kantor Kelurahan Sriwijaya |                 |                                    |                         |                   |                      |                     |                                                   |                    |  |  |
|---------------|--------------------------------------------------------------------------------|-----------------|------------------------------------|-------------------------|-------------------|----------------------|---------------------|---------------------------------------------------|--------------------|--|--|
| 骨<br>$\alpha$ | Data Kematian                                                                  |                 |                                    |                         |                   |                      |                     | Sistem Informasi Pengolahan Data Kantor Kelurahan | Sriwijaya          |  |  |
| 曲             |                                                                                | / Data Kematian |                                    |                         |                   |                      |                     |                                                   |                    |  |  |
|               | <b>D</b> Inputkan Data Baru                                                    |                 | $\boldsymbol{\mathcal{C}}$ Refresh |                         |                   |                      |                     |                                                   |                    |  |  |
|               | id data kematian<br>Berdasarkan                                                |                 |                                    |                         |                   |                      |                     |                                                   |                    |  |  |
|               | Pencarian                                                                      |                 | Q Cari                             |                         |                   |                      |                     |                                                   |                    |  |  |
|               | Action                                                                         | <b>No</b>       | Id data kematian                   | Tanggal                 | Nama              | Hari meninggal dunia | Jam meninggal dunia | Tanggal meninggal dunia                           | Tempat meninggal d |  |  |
|               | <b>EDetail &amp; Edit</b> * Hapus                                              |                 | KEM001                             | 15<br>September<br>2021 | Sudiro            | Selasa               | 02:30 Wib           | 08 Juni 2021                                      | Kuala Tungkal      |  |  |
|               | i Detail <b>&amp; Edit</b> * Hapus                                             | $\overline{2}$  | KEM002                             | 05 Januari<br>2021      | Syamsul<br>Bachri | Minggu               | 07:00 Wib           | 29 November 2020                                  | Kuala Tungkal      |  |  |
|               | <b>EDetail &amp; Edit</b> x Hapus                                              | $\overline{3}$  | KEM003                             | 17<br>September<br>2021 | Siti<br>Nuryati   | Minggu               | 19:04 WIB           | 05 Desember 2021                                  | Kuala Tungkal      |  |  |
|               | i Detail & Edit x Hapus                                                        | 4               | KEM004                             | 20<br>Desember          | M. Nurdin         | Rabu                 | 02:30 WIB           | 15 Desember 2021                                  | <b>Rumah Sakit</b> |  |  |

**Gambar 5.24 Tampilan Input Form Menu Kematian**

### b). Tampilan Input Form Tambah Kematian

Tampilan input form Tambah Kematian digunakan untuk menambah datadata yang dibutuhkan untuk melakukan pengolahan atau menampilkan data Kematian. Berikut merupakan Tampilan Kematian :

|                                 | Sistem Informasi Pengolahan Data Kantor Kelurahan Sriwijaya |    |                        | admin<br>Logout<br>m.                                          |
|---------------------------------|-------------------------------------------------------------|----|------------------------|----------------------------------------------------------------|
| $\partial \Phi$<br>$\mathbb{Z}$ | Data Kematian                                               |    |                        | Sistem Informasi Pengolahan Data Kantor Kelurahan<br>Sriwijaya |
| 飴                               |                                                             |    |                        | / Data Kematian                                                |
|                                 | <b>44 KEMBALI</b>                                           |    |                        |                                                                |
|                                 | Tambah                                                      |    |                        |                                                                |
|                                 | id data kematian *                                          | ×  | <b>KEMOIO</b>          |                                                                |
|                                 | Tanggal                                                     | ×  | $\Box$<br>07/08/2022   |                                                                |
|                                 | Nama                                                        | ÷. | $\checkmark$           |                                                                |
|                                 | Hari Meninggal Dunia                                        | ×. | Hari Meninggal Dunia   |                                                                |
|                                 | Jam Meninggal Dunia                                         | ÷. | Jam Meninggal Dunia    |                                                                |
|                                 | Tanggal Meninggal Dunia                                     | ÷. | $\Box$<br>07/08/2022   |                                                                |
|                                 | Tempat Meninggal Dunia                                      | ÷. | Tempat Meninggal Dunia |                                                                |
|                                 | Sebab Meninggal Dunia                                       | ×  | Sebab Meninggal Dunia  | $_{\rm v}$                                                     |

**Gambar 5.25 Tampilan Input Form Tambah Kematian**

# c). Tampilan Input Form Edit Kematian

Tampilan input form Edit Kematian digunakan untuk memodifikasi datadata yang dibutuhkan untuk melakukan pengolahan atau menampilkan data Kematian. Berikut merupakan Tampilan Kematian :

|                   | Sistem Informasi Pengolahan Data Kantor Kelurahan Sriwijaya |    | admin<br>Logout                                                                   |              |
|-------------------|-------------------------------------------------------------|----|-----------------------------------------------------------------------------------|--------------|
| 带<br>$\mathbb{Z}$ | Data Kematian                                               |    | Sistem Informasi Pengolahan Data Kantor Kelurahan<br>Sriwijaya<br>/ Data Kematian |              |
| 曲                 | <b>KEMBALI</b><br>Edit                                      |    |                                                                                   |              |
|                   | id data kematian *                                          |    | <b>KEMOO1</b>                                                                     |              |
|                   | Tanggal                                                     | ٠  | 09/15/2021<br>▭                                                                   |              |
|                   | Nama                                                        | ÷. | - Sudiro -<br>$\checkmark$                                                        |              |
|                   | Hari Meninggal Dunia                                        | ×  | Selasa                                                                            |              |
|                   | Jam Meninggal Dunia                                         | ×  | 02:30 Wib                                                                         |              |
|                   | Tanggal Meninggal Dunia                                     | ×  | $\Box$<br>06/08/2021                                                              |              |
|                   | <b>Tempat Meninggal Dunia</b>                               | ×. | Kuala Tungkal                                                                     |              |
|                   | Sebab Meninggal Dunia                                       | ×  | Sakit                                                                             | $\mathbf{v}$ |

**Gambar 5.26 Tampilan Input Form Edit Kematian**

### 11. Tampilan Menu Penduduk

Tampilan Menu Penduduk merupakan hasil dari rencana atau kerangka dasar yang telah penulis desain sebelumnya pada tahap ini menu telah diberi bahasa perograman sehingga dapat berfungsi, dengan tujuan agar rencana desain awal sesuai dengan program yang telah dibuat.

### a). Tampilan Input Form Menu Penduduk

Tampilan input form menu Penduduk digunakan untuk mengintegrasikan semua fungsi-fungsi yang dibutuhkan untuk melakukan pengolahan atau menampilkan data Penduduk. Berikut merupakan Tampilan Penduduk :

|                               | Sistem Informasi Pengolahan Data Kantor Kelurahan Sriwijaya                   |                |                            |                        |                                        |                            |                         | admin                                |                                   | Logout                            |    |    |     |
|-------------------------------|-------------------------------------------------------------------------------|----------------|----------------------------|------------------------|----------------------------------------|----------------------------|-------------------------|--------------------------------------|-----------------------------------|-----------------------------------|----|----|-----|
| $\frac{1}{2}$<br>$\mathbb{Z}$ | Data Penduduk<br>Sistem Informasi Pengolahan Data Kantor Kelurahan            |                |                            |                        |                                        |                            |                         |                                      | Sriwijaya<br><b>Data Penduduk</b> |                                   |    |    |     |
| 曲                             | <b>D</b> Inputkan Data Baru<br>id penduduk<br><b>Berdasarkan</b><br>Pencarian |                | <b>C</b> Refresh<br>Q Cari |                        |                                        |                            |                         |                                      |                                   |                                   |    |    |     |
|                               | Action                                                                        | <b>No</b>      | Nik                        | <b>Status Penduduk</b> | Nama lengkap                           | <b>Tempat lahir</b>        | <b>Tanggal lahir</b>    | Umur                                 | Jenis kelamin                     | Alamat                            | Rt | Rw | - E |
|                               | <b>EDetail &amp; Edit</b> * Hapus                                             | n              | 1506021907640002           | <b>HIDUP</b>           | Juli Adi                               | Kuala<br>Tungkal           | 19 Juli 1984            | 37<br>Tahun.11<br>Bulan              | Laki-laki                         | DI.<br><b>Jendral</b><br>A. Yani  | 05 |    |     |
|                               | <b>i</b> Detail <b>&amp; Edit x</b> Hapus                                     | $\overline{2}$ | 1506024002020006           | <b>HIDUP</b>           | Rotiah                                 | Rantau<br>Rasau            | 08<br>September<br>1992 | 29<br>Tahun,10<br>Bulan              | Perempuan                         | <b>JIJendral</b><br>Ahmad<br>Yani | 05 | ×. |     |
|                               | <b>EDetail Credit * Hapus</b>                                                 | 3              | 1506021608120004           | <b>HIDUP</b>           | Muhammad<br><b>Firdaus</b><br>Ramadhan | Tanjung<br>Jabung<br>Barat | 15 Juni 2012            | 10 <sup>10</sup><br>Tahun 0<br>Bulan | Laki-laki                         | <b>JIJendral</b><br>Ahmad<br>Yani | 05 | ×  |     |
|                               | <b>i</b> Detail <b>&amp; Edit</b> * Hapus                                     | 4              | 150602020107580009         | <b>HIDUP</b>           | Saman                                  | Kuala                      | 01 Juli 1956            | 66                                   | Laki-laki                         | JI.                               | 05 | ٠  |     |

**Gambar 5.27 Tampilan Input Form Menu Penduduk**

b). Tampilan Input Form Tambah Penduduk

Tampilan input form Tambah Penduduk digunakan untuk menambah datadata yang dibutuhkan untuk melakukan pengolahan atau menampilkan data Penduduk. Berikut merupakan Tampilan Penduduk :

|                                             | Sistem Informasi Pengolahan Data Kantor Kelurahan Sriwijaya |              |        | admin<br>Logout<br>m                                           |
|---------------------------------------------|-------------------------------------------------------------|--------------|--------|----------------------------------------------------------------|
| $\frac{\partial \Phi}{\partial \mathbf{q}}$ | Data Penduduk                                               |              |        | Sistem Informasi Pengolahan Data Kantor Kelurahan<br>Sriwijaya |
| $\mathbb{Z}$                                |                                                             |              |        | / Data Penduduk                                                |
| 雦                                           | <b>KEMBALI</b>                                              |              |        |                                                                |
|                                             | Tambah                                                      |              |        |                                                                |
|                                             | id penduduk *                                               | PENO52       |        |                                                                |
|                                             | <b>Nik</b>                                                  | Nik          |        |                                                                |
|                                             | Nama Lengkap                                                | Nama Lengkap |        |                                                                |
|                                             | <b>Tempat Lahir</b>                                         | Tempat Lahir |        |                                                                |
|                                             | <b>Tanggal Lahir</b>                                        | 07/08/2022   | $\Box$ |                                                                |
|                                             | Jenis Kelamin                                               | ÷.           |        | $\vee$                                                         |
|                                             | Alamat                                                      |              |        |                                                                |
|                                             | Rt                                                          | Rt<br>$\sim$ |        | $\mathbf{v}$                                                   |

**Gambar 5.28 Tampilan Input Form Tambah Penduduk**

# c). Tampilan Input Form Edit Penduduk

Tampilan input form Edit Penduduk digunakan untuk memodifikasi datadata yang dibutuhkan untuk melakukan pengolahan atau menampilkan data Penduduk. Berikut merupakan Tampilan Penduduk :

|                               | Sistem Informasi Pengolahan Data Kantor Kelurahan Sriwijaya |                     |        | admin<br>Logout<br>ω                                                              |
|-------------------------------|-------------------------------------------------------------|---------------------|--------|-----------------------------------------------------------------------------------|
| $\frac{1}{2}$<br>$\mathbb{Z}$ | Data Penduduk                                               |                     |        | Sistem Informasi Pengolahan Data Kantor Kelurahan<br>Sriwijaya<br>/ Data Penduduk |
| 曲                             | <b>KEMBALI</b><br>Edit                                      |                     |        |                                                                                   |
|                               | id penduduk *                                               | PENOOT              |        |                                                                                   |
|                               | Nik                                                         | 1506021907640002    |        |                                                                                   |
|                               | Nama Lengkap                                                | Juli Adi            |        |                                                                                   |
|                               | <b>Tempat Lahir</b>                                         | Kuala Tungkal       |        |                                                                                   |
|                               | <b>Tanggal Lahir</b>                                        | 07/19/1984<br>÷.    | $\Box$ |                                                                                   |
|                               | Jenis Kelamin                                               | $\mathcal{L}$       |        | - Laki-laki - Y                                                                   |
|                               | Alamat                                                      | JI. Jendral A. Yani |        |                                                                                   |
|                               | Rt                                                          | los                 |        |                                                                                   |

**Gambar 5.29 Tampilan Input Form Edit Penduduk**

### 12. Tampilan Menu Profil

Tampilan Menu Profil merupakan hasil dari rencana atau kerangka dasar yang telah penulis desain sebelumnya pada tahap ini menu telah diberi bahasa perograman sehingga dapat berfungsi, dengan tujuan agar rencana desain awal sesuai dengan program yang telah dibuat.

## d). Tampilan Input Form Menu Profil

Tampilan input form menu Profil digunakan untuk mengintegrasikan semua fungsi-fungsi yang dibutuhkan untuk melakukan pengolahan atau menampilkan data Profil. Berikut merupakan Tampilan Profil :

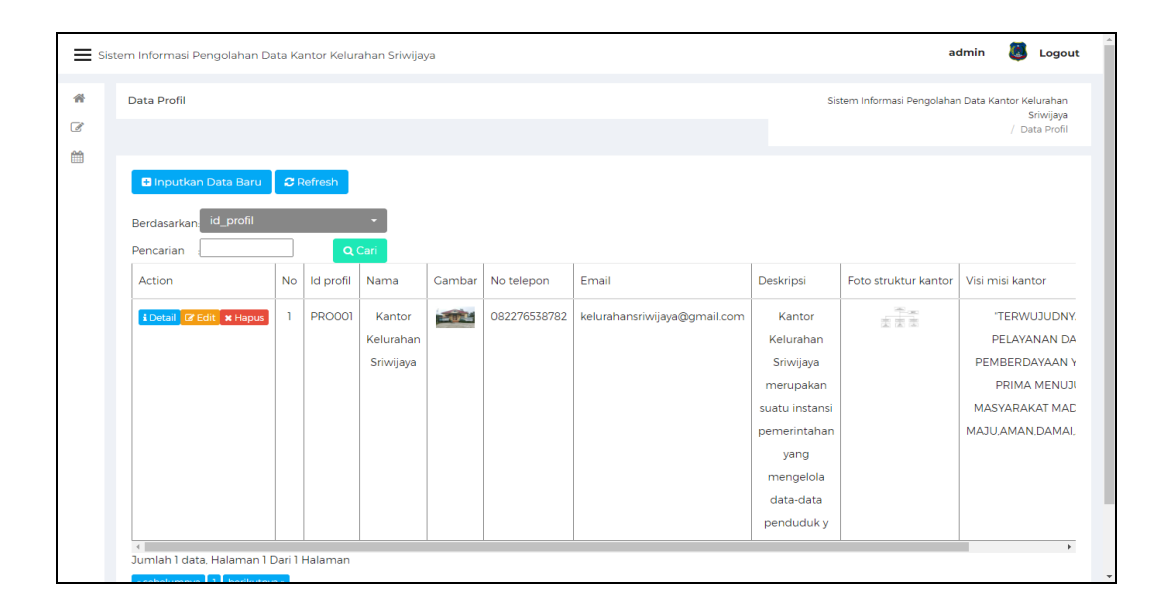

**Gambar 5.30 Tampilan Input Form Menu Profil**

## e). Tampilan Input Form Tambah Profil

Tampilan input form Tambah Profil digunakan untuk menambah data-data yang dibutuhkan untuk melakukan pengolahan atau menampilkan data Profil. Berikut merupakan Tampilan Profil :

|                   | Sistem Informasi Pengolahan Data Kantor Kelurahan Sriwijaya |                             |                            | O)<br>admin<br>Logout                                                           |
|-------------------|-------------------------------------------------------------|-----------------------------|----------------------------|---------------------------------------------------------------------------------|
| 骨<br>$\mathbb{Z}$ | <b>Data Profil</b>                                          |                             |                            | Sistem Informasi Pengolahan Data Kantor Kelurahan<br>Sriwijaya<br>/ Data Profil |
| 曲                 | <b>44 KEMBALI</b><br>Tambah                                 |                             |                            |                                                                                 |
|                   | id profil *                                                 | $\mathcal{L}_{\mathcal{L}}$ | <b>PRO002</b>              |                                                                                 |
|                   | Nama                                                        | $\mathcal{L}_{\mathcal{L}}$ | Nama                       |                                                                                 |
|                   | Gambar                                                      | $\overline{\phantom{a}}$    | Choose File No file chosen |                                                                                 |
|                   | No Telepon                                                  | $\mathbb{R}^2$              | No Telepon                 |                                                                                 |
|                   | Email                                                       | $\sim$                      | Email                      |                                                                                 |
|                   | Deskripsi                                                   | $\sim$                      | Deskripsi                  |                                                                                 |
|                   | Foto Struktur Kantor                                        | ÷                           | Choose File No file chosen |                                                                                 |
|                   | Visi Misi Kantor                                            | $\sim$                      | Visi Misi Kantor           | $\mathbf{v}$                                                                    |

**Gambar 5.31 Tampilan Input Form Tambah Profil**

# f). Tampilan Input Form Edit Profil

Tampilan input form Edit Profil digunakan untuk memodifikasi data-data yang dibutuhkan untuk melakukan pengolahan atau menampilkan data Profil. Berikut merupakan Tampilan Profil :

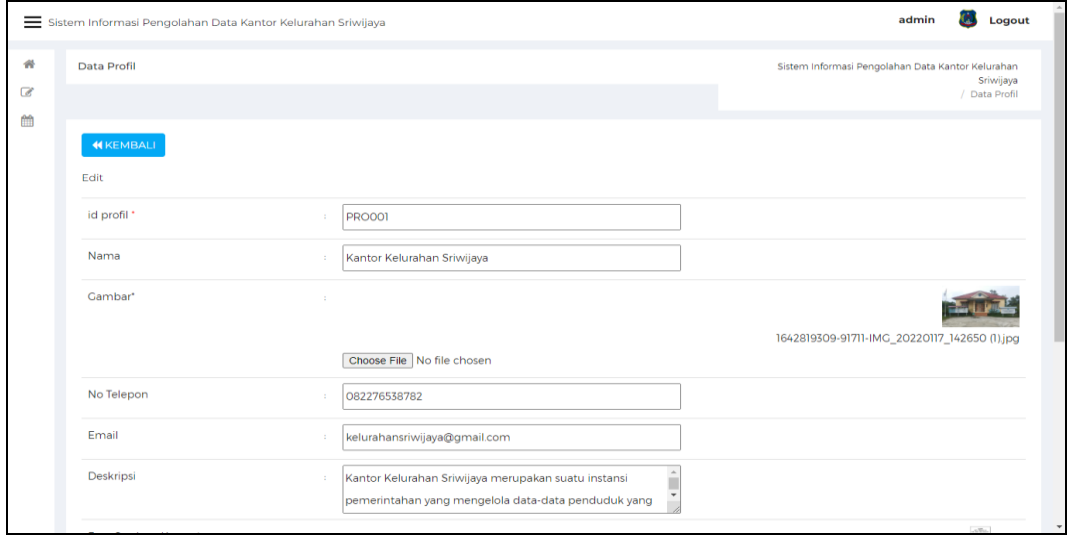

**Gambar 5.32 Tampilan Input Form Edit Profil**

### 13. Tampilan Menu Formulir

Tampilan Menu Formulir merupakan hasil dari rencana atau kerangka dasar yang telah penulis desain sebelumnya pada tahap ini menu telah diberi bahasa perograman sehingga dapat berfungsi, dengan tujuan agar rencana desain awal sesuai dengan program yang telah dibuat.

## g). Tampilan Input Form Menu Formulir

Tampilan input form menu Formulir digunakan untuk mengintegrasikan semua fungsi-fungsi yang dibutuhkan untuk melakukan pengolahan atau menampilkan data Formulir. Berikut merupakan Tampilan Formulir :

|                     | Sistem Informasi Pengolahan Data Kantor Kelurahan Sriwijaya            |                     |                    |                               |                                                   | admin       | Logout                     |
|---------------------|------------------------------------------------------------------------|---------------------|--------------------|-------------------------------|---------------------------------------------------|-------------|----------------------------|
| 骨<br>$\overline{a}$ | Data Formulir                                                          |                     |                    |                               | Sistem Informasi Pengolahan Data Kantor Kelurahan |             | Sriwijaya<br>Data Formulir |
| 鹼                   | <b>D</b> Inputkan Data Baru<br>id formulir<br>Berdasarkan.             | $\mathbf C$ Refresh |                    |                               |                                                   |             |                            |
|                     | Pencarian                                                              |                     | Q Cari             |                               |                                                   |             |                            |
|                     | Action                                                                 | <b>No</b>           | <b>Id formulir</b> | Nama surat formulir           |                                                   | Upload file |                            |
|                     | <b>EDetail C'Edit</b> * Hapus                                          | -1                  | FOR2201001         | Formulir Pendaftaran Penduduk |                                                   |             | <b>COLOR</b>               |
|                     | <b>EDetail C Edit * Hapus</b>                                          | $\overline{2}$      | FOR2201002         | Formulir Kependudukan         |                                                   |             | <b>Free</b>                |
|                     | i Detail & Edit x Hapus                                                | $\overline{3}$      | FOR2201003         | Surat Pernyataan Perubahan    |                                                   |             | <b>FILE</b>                |
|                     | <b>EDetail C</b> Edit * Hapus                                          | 4                   | FOR2201006         | Formulir Surat Pembuatan KTP  |                                                   |             | <b>FILE</b>                |
|                     | Jumlah 4 data, Halaman 1 Dari 1 Halaman<br>« sebelumnya 1 berikutnya » |                     |                    |                               |                                                   |             |                            |
|                     | @2022 Sistem Informasi Pengolahan Data Kantor Kelurahan Sriwijaya      |                     |                    |                               |                                                   |             |                            |

**Gambar 5.33 Tampilan Input Form Menu Formulir** 

## h). Tampilan Input Form Tambah Formulir

Tampilan input form Tambah Formulir digunakan untuk menambah datadata yang dibutuhkan untuk melakukan pengolahan atau menampilkan data Formulir. Berikut merupakan Tampilan Formulir :

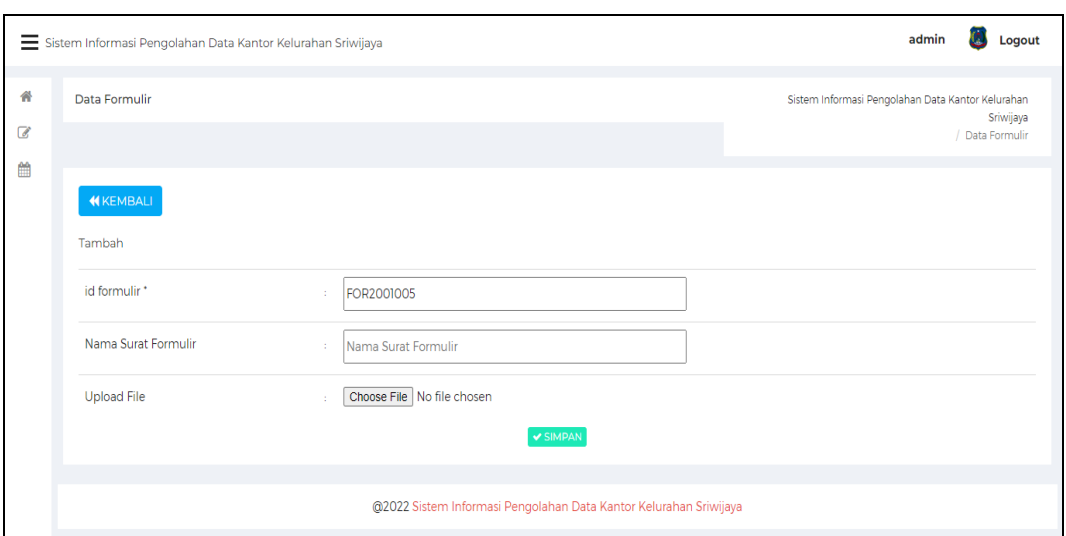

**Gambar 5.34 Tampilan Input Form Tambah Formulir**

i). Tampilan Input Form Edit Formulir

Tampilan input form Edit Formulir digunakan untuk memodifikasi data-data yang dibutuhkan untuk melakukan pengolahan atau menampilkan data Formulir. Berikut merupakan Tampilan Formulir :

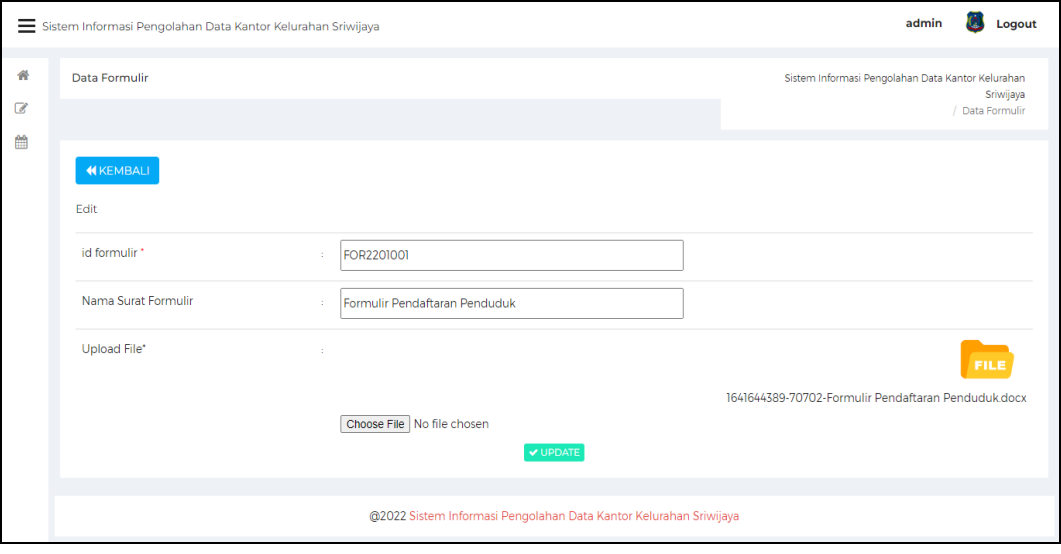

**Gambar 5.35 Tampilan Input Form Edit Formulir**

## 14. Tampilan Menu Keterangan Nikah

Tampilan Menu Keterangan Nikah merupakan hasil dari rencana atau kerangka dasar yang telah penulis desain sebelumnya pada tahap ini menu telah diberi bahasa perograman sehingga dapat berfungsi, dengan tujuan agar rencana desain awal sesuai dengan program yang telah dibuat.

## a). Tampilan Input Form Menu Keterangan Nikah

Tampilan input form menu Keterangan Nikah digunakan untuk mengintegrasikan semua fungsi-fungsi yang dibutuhkan untuk melakukan pengolahan atau menampilkan data Keterangan Nikah. Berikut merupakan Tampilan Keterangan Nikah :

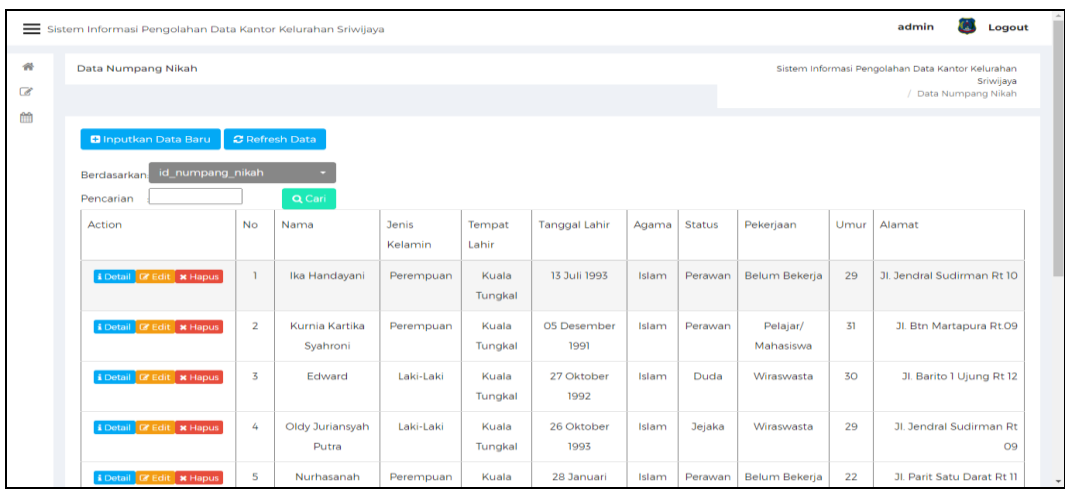

### **Gambar 5.36 Tampilan Input Form Menu Keterangan Nikah**

#### b). Tampilan Input Form Tambah Keterangan Nikah

Tampilan input form Tambah Keterangan Nikah digunakan untuk menambah data-data yang dibutuhkan untuk melakukan pengolahan atau menampilkan data Keterangan Nikah. Berikut merupakan Tampilan Keterangan Nikah :

|                    | Sistem Informasi Pengolahan Data Kantor Kelurahan Sriwijaya                        |                              | admin<br>Logout                                                                        |
|--------------------|------------------------------------------------------------------------------------|------------------------------|----------------------------------------------------------------------------------------|
| 聋<br>$\mathcal{C}$ | Data Numpang Nikah                                                                 |                              | Sistem Informasi Pengolahan Data Kantor Kelurahan<br>Sriwijaya<br>/ Data Numpang Nikah |
| 曲                  | <b>14 KEMBALI KEHALAMAN SEBELUMNYA</b>                                             |                              |                                                                                        |
|                    | <b>Tambah Data Numpang Nikah</b><br>Silahkan input Data Numpang Nikah dibawah ini. |                              |                                                                                        |
|                    | Nama<br>- 1                                                                        |                              |                                                                                        |
|                    | Jenis Kelamin<br>14                                                                | Nama<br>$\checkmark$         |                                                                                        |
|                    | <b>Tempat Lahir</b><br>×                                                           | Tempat Lahir                 |                                                                                        |
|                    | <b>Tanggal Lahir</b><br>×.<br>Agama<br>10                                          | $\Box$<br>mm/dd/yyyy         |                                                                                        |
|                    | <b>Status</b><br>18                                                                | $\checkmark$<br>$\checkmark$ |                                                                                        |
|                    |                                                                                    |                              | $\overline{\phantom{a}}$                                                               |

**Gambar 5.37 Tampilan Input Form Tambah Keterangan Nikah**

c). Tampilan Input Form Edit Keterangan Nikah

Tampilan input form Edit Keterangan Nikah digunakan untuk memodifikasi data-data yang dibutuhkan untuk melakukan pengolahan atau menampilkan data Keterangan Nikah. Berikut merupakan Tampilan Keterangan Nikah :

|                                     | Sistem Informasi Pengolahan Data Kantor Kelurahan Sriwijaya |                               | admin<br>Logout<br><b>TO</b>                                                           |
|-------------------------------------|-------------------------------------------------------------|-------------------------------|----------------------------------------------------------------------------------------|
| $\frac{1}{2}$<br>$\mathcal{C}$<br>曲 | Data Numpang Nikah                                          |                               | Sistem Informasi Pengolahan Data Kantor Kelurahan<br>Sriwijaya<br>/ Data Numpang Nikah |
|                                     | <b>44 KEMBALI KE HALAMAN SEBELUMNYA</b>                     |                               |                                                                                        |
|                                     | <b>Edit Data Numpang Nikah</b>                              |                               | $\mathbf{x}$                                                                           |
|                                     | Silahkan Update Data Numpang Nikah dibawah ini.             |                               |                                                                                        |
|                                     | Nama<br>÷.                                                  | Ika Handayani                 |                                                                                        |
|                                     | Jenis Kelamin<br>- 1                                        | - Perempuan -<br>$\checkmark$ |                                                                                        |
|                                     | <b>Tempat Lahir</b><br>×                                    | Kuala Tungkal                 |                                                                                        |
|                                     | <b>Tanggal Lahir</b><br>÷.                                  | $\Box$<br>07/13/1993          |                                                                                        |
|                                     | Agama<br>n.                                                 | - Islam -<br>$\checkmark$     |                                                                                        |
|                                     | Status<br>-2                                                | - Perawan -<br>$\checkmark$   |                                                                                        |

**Gambar 5.38 Tampilan Input Form Edit Keterangan Nikah**

## 15. Tampilan Menu Penerima Bantuan

Tampilan Menu Penerima Bantuan merupakan hasil dari rencana atau kerangka dasar yang telah penulis desain sebelumnya pada tahap ini menu telah diberi bahasa perograman sehingga dapat berfungsi, dengan tujuan agar rencana desain awal sesuai dengan program yang telah dibuat.

## a). Tampilan Input Form Menu Penerima Bantuan

Tampilan input form menu Penerima Bantuan digunakan untuk mengintegrasikan semua fungsi-fungsi yang dibutuhkan untuk melakukan pengolahan atau menampilkan data Penerima Bantuan. Berikut merupakan Tampilan Penerima Bantuan :

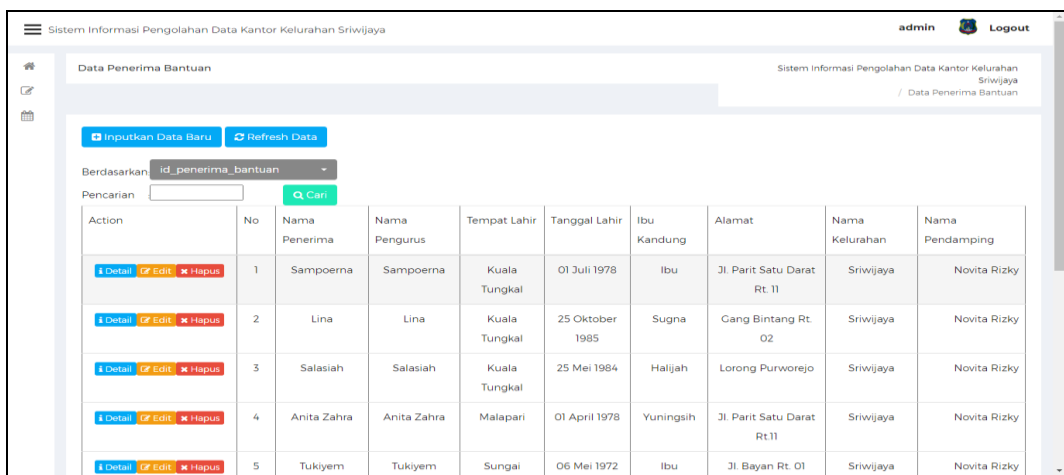

#### **Gambar 5.39 Tampilan Input Form Menu Penerima Bantuan**

b). Tampilan Input Form Tambah Penerima Bantuan

Tampilan input form Tambah Penerima Bantuan digunakan untuk menambah data-data yang dibutuhkan untuk melakukan pengolahan atau

menampilkan data Penerima Bantuan. Berikut merupakan Tampilan Penerima

Bantuan :

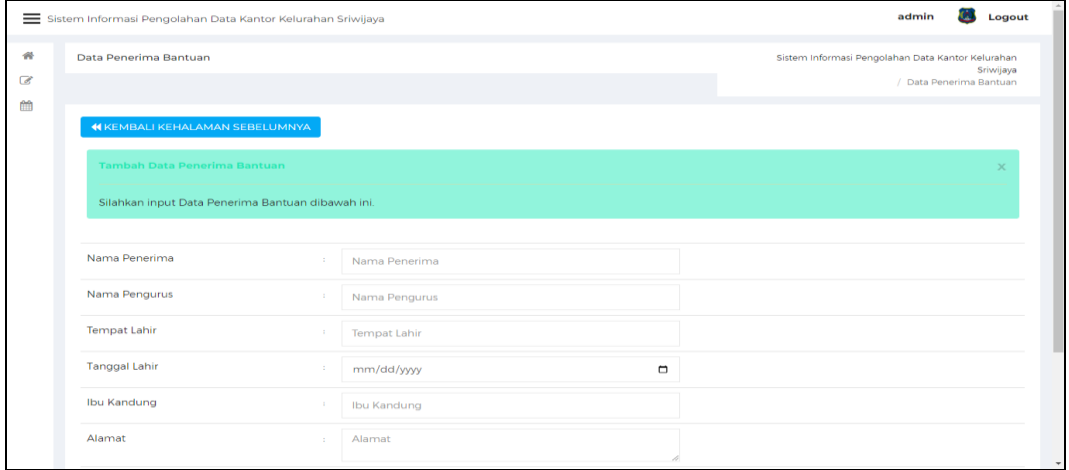

# **Gambar 5.40 Tampilan Input Form Tambah Penerima Bantuan**

c). Tampilan Input Form Edit Penerima Bantuan

Tampilan input form Edit Penerima Bantuan digunakan untuk memodifikasi data-data yang dibutuhkan untuk melakukan pengolahan atau menampilkan data Penerima Bantuan. Berikut merupakan Tampilan Penerima Bantuan :

|                           | Sistem Informasi Pengolahan Data Kantor Kelurahan Sriwijaya |                             | admin<br>Logout<br>œ                                                                      |
|---------------------------|-------------------------------------------------------------|-----------------------------|-------------------------------------------------------------------------------------------|
| $\frac{1}{2}$<br>$\alpha$ | Data Penerima Bantuan                                       |                             | Sistem Informasi Pengolahan Data Kantor Kelurahan<br>Sriwijaya<br>/ Data Penerima Bantuan |
| 曲                         | <b>44 KEMBALI KE HALAMAN SEBELUMNYA</b>                     |                             |                                                                                           |
|                           | <b>Edit Data Penerima Bantuan</b>                           |                             | $\times$                                                                                  |
|                           | Silahkan Update Data Penerima Bantuan dibawah ini.          |                             |                                                                                           |
|                           | Nama Penerima<br>×                                          | Sampoerna                   |                                                                                           |
|                           | Nama Pengurus<br>×                                          | Sampoerna                   |                                                                                           |
|                           | <b>Tempat Lahir</b><br>14                                   | Kuala Tungkal               |                                                                                           |
|                           | <b>Tanggal Lahir</b><br>11                                  | $\Box$<br>07/01/1978        |                                                                                           |
|                           | Ibu Kandung<br>×                                            | Ibu                         |                                                                                           |
|                           | Alamat<br>÷.                                                | Jl. Parit Satu Darat Rt. 11 |                                                                                           |

**Gambar 5.41 Tampilan Input Form Edit Penerima Bantuan**

## 16. Tampilan Menu Pengantar Pembuatan KK

Tampilan Menu Pengantar Pembuatan KK merupakan hasil dari rencana atau kerangka dasar yang telah penulis desain sebelumnya pada tahap ini menu telah diberi bahasa perograman sehingga dapat berfungsi, dengan tujuan agar rencana desain awal sesuai dengan program yang telah dibuat.

a). Tampilan Input Form Menu Pengantar Pembuatan KK

Tampilan input form menu Pengantar Pembuatan KK digunakan untuk mengintegrasikan semua fungsi-fungsi yang dibutuhkan untuk melakukan pengolahan atau menampilkan data Pengantar Pembuatan KK. Berikut merupakan Tampilan Pengantar Pembuatan KK :

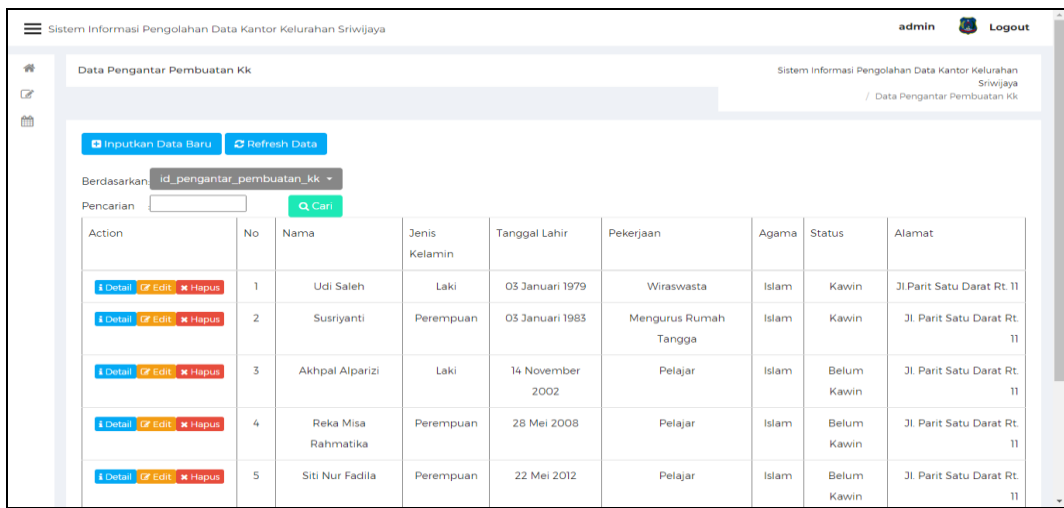

### **Gambar 5.42 Tampilan Input Form Menu Pengantar Pembuatan KK**

b). Tampilan Input Form Tambah Pengantar Pembuatan KK

Tampilan input form Tambah Pengantar Pembuatan KK digunakan untuk menambah data-data yang dibutuhkan untuk melakukan pengolahan atau menampilkan data Pengantar Pembuatan KK. Berikut merupakan Tampilan Pengantar Pembuatan KK :

|                                                  | Sistem Informasi Pengolahan Data Kantor Kelurahan Sriwijaya | Logout<br>admin       |                                                                                                 |
|--------------------------------------------------|-------------------------------------------------------------|-----------------------|-------------------------------------------------------------------------------------------------|
| $\mathcal{A}^{\mathcal{U}}$<br>$\mathbb{Z}$<br>m | Data Pengantar Pembuatan Kk                                 |                       | Sistem Informasi Pengolahan Data Kantor Kelurahan<br>Sriwijaya<br>/ Data Pengantar Pembuatan Kk |
|                                                  | <b>44 KEMBALI KEHALAMAN SEBELUMNYA</b>                      |                       |                                                                                                 |
|                                                  | Tambah Data Pengantar Pembuatan Kk                          |                       |                                                                                                 |
|                                                  | Silahkan input Data Pengantar Pembuatan Kk dibawah ini.     |                       |                                                                                                 |
|                                                  | Nama<br>11.                                                 | Nama                  |                                                                                                 |
|                                                  | Jenis Kelamin<br>×                                          | $\tilde{\phantom{a}}$ |                                                                                                 |
|                                                  | <b>Tanggal Lahir</b><br>×                                   | Tanggal Lahir         |                                                                                                 |
|                                                  | Pekerjaan<br>×                                              | Pekerjaan             |                                                                                                 |
|                                                  | Agama<br>$\sim$                                             | $\checkmark$          |                                                                                                 |
|                                                  | <b>Status</b><br>÷                                          | $\checkmark$          | $\star$                                                                                         |

**Gambar 5.43 Tampilan Input Form Tambah Pengantar Pembuatan KK**

## c). Tampilan Input Form Edit Pengantar Pembuatan KK

Tampilan input form Edit Pengantar Pembuatan KK digunakan untuk memodifikasi data-data yang dibutuhkan untuk melakukan pengolahan atau menampilkan data Pengantar Pembuatan KK. Berikut merupakan Tampilan Pengantar Pembuatan KK :

|                                      | Sistem Informasi Pengolahan Data Kantor Kelurahan Sriwijaya |                           | admin<br>Logout                                                                                 |
|--------------------------------------|-------------------------------------------------------------|---------------------------|-------------------------------------------------------------------------------------------------|
| $\rightarrow$<br>$\mathbb{Z}$<br>û10 | Data Pengantar Pembuatan Kk                                 |                           | Sistem Informasi Pengolahan Data Kantor Kelurahan<br>Sriwijaya<br>/ Data Pengantar Pembuatan Kk |
|                                      | <b>44 KEMBALI KE HALAMAN SEBELUMNYA</b>                     |                           |                                                                                                 |
|                                      | Edit Data Pengantar Pembuatan Kk                            |                           | $\times$                                                                                        |
|                                      | Silahkan Update Data Pengantar Pembuatan Kk dibawah ini,    |                           |                                                                                                 |
|                                      | Nama<br>$\sim$                                              | Udi Saleh                 |                                                                                                 |
|                                      | Jenis Kelamin<br>12                                         | - Laki -<br>$\checkmark$  |                                                                                                 |
|                                      | <b>Tanggal Lahir</b><br>11                                  | 03 Januari 1979           |                                                                                                 |
|                                      | Pekerjaan<br>11                                             | Wiraswasta                |                                                                                                 |
|                                      | Agama<br>18                                                 | - Islam -<br>$\checkmark$ |                                                                                                 |
|                                      | <b>Status</b><br>×.                                         | - Kawin -<br>$\checkmark$ | $\star$                                                                                         |

**Gambar 5.44 Tampilan Input Form Edit Pengantar Pembuatan KK**

17. Tampilan Menu Sporadik (Surat tanah)

Tampilan Menu Sporadik (Surat tanah) merupakan hasil dari rencana atau kerangka dasar yang telah penulis desain sebelumnya pada tahap ini menu telah diberi bahasa perograman sehingga dapat berfungsi, dengan tujuan agar rencana desain awal sesuai dengan program yang telah dibuat.

a). Tampilan Input Form Menu Sporadik (Surat tanah)

Tampilan input form menu Sporadik (Surat tanah) digunakan untuk mengintegrasikan semua fungsi-fungsi yang dibutuhkan untuk melakukan pengolahan atau menampilkan data Sporadik (Surat tanah). Berikut merupakan Tampilan Sporadik (Surat tanah) :

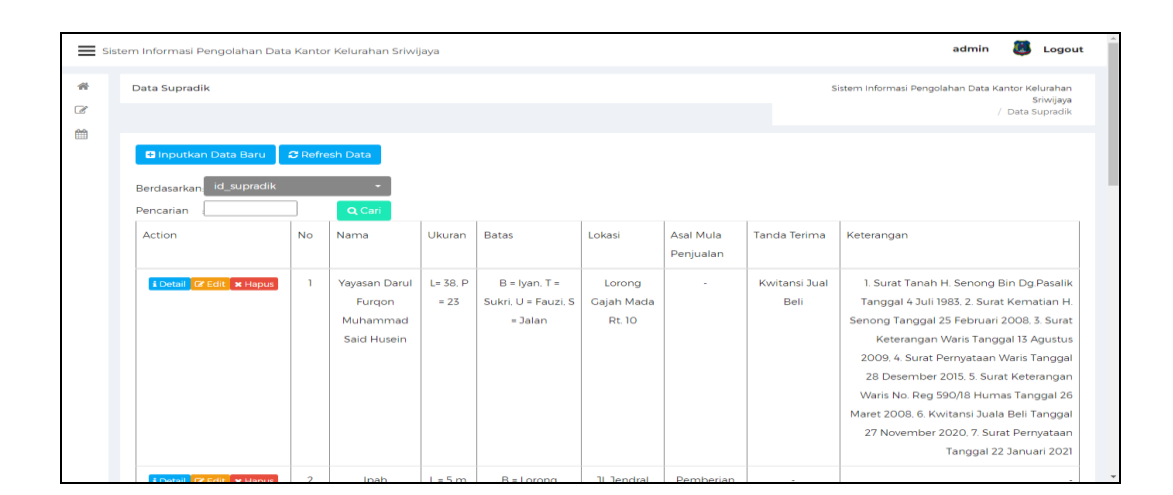

**Gambar 5.45 Tampilan Input Form Menu Sporadik (Surat tanah)**

b). Tampilan Input Form Tambah Sporadik (Surat tanah)

Tampilan input form Tambah Sporadik (Surat tanah) digunakan untuk menambah data-data yang dibutuhkan untuk melakukan pengolahan atau menampilkan data Sporadik (Surat tanah). Berikut merupakan Tampilan Sporadik

(Surat tanah) :

|                                    | Sistem Informasi Pengolahan Data Kantor Kelurahan Sriwijaya | admin<br>Logout                                                                   |  |
|------------------------------------|-------------------------------------------------------------|-----------------------------------------------------------------------------------|--|
| $\sigma_{\rm{e}}$<br>$\mathscr{C}$ | Data Supradik                                               | Sistem Informasi Pengolahan Data Kantor Kelurahan<br>Sriwijaya<br>/ Data Supradik |  |
| 曲                                  | <b>44 KEMBALI KEHALAMAN SEBELUMNYA</b>                      |                                                                                   |  |
|                                    | <b>Tambah Data Supradik</b>                                 | $\mathsf{x}$                                                                      |  |
|                                    | Silahkan input Data Supradik dibawah ini.                   |                                                                                   |  |
|                                    | Nama                                                        |                                                                                   |  |
|                                    | n.                                                          | Nama                                                                              |  |
|                                    | Ukuran<br>×                                                 | Ukuran                                                                            |  |
|                                    | <b>Batas</b><br>n.                                          | <b>Batas</b>                                                                      |  |
|                                    | Lokasi<br>$\sim$                                            | Lokasi                                                                            |  |

**Gambar 5.46 Tampilan Input Form Tambah Sporadik (Surat tanah)**

## c). Tampilan Input Form Edit Sporadik (Surat tanah)

Tampilan input form Edit Sporadik (Surat tanah) digunakan untuk memodifikasi data-data yang dibutuhkan untuk melakukan pengolahan atau menampilkan data Sporadik (Surat tanah). Berikut merupakan Tampilan Sporadik (Surat tanah) :

|                     | Sistem Informasi Pengolahan Data Kantor Kelurahan Sriwijaya             |                                           | admin<br>Logout                                                                   |
|---------------------|-------------------------------------------------------------------------|-------------------------------------------|-----------------------------------------------------------------------------------|
| 骨<br>$\overline{a}$ | Data Supradik                                                           |                                           | Sistem Informasi Pengolahan Data Kantor Kelurahan<br>Sriwijaya<br>/ Data Supradik |
| 曲                   | <b>IN KEMBALI KE HALAMAN SEBELUMNYA</b>                                 |                                           |                                                                                   |
|                     | <b>Edit Data Supradik</b><br>Silahkan Update Data Supradik dibawah ini. |                                           | $\times$                                                                          |
|                     |                                                                         |                                           |                                                                                   |
|                     | Nama<br>÷                                                               | Yayasan Darul Furqon Muhammad Said Husein |                                                                                   |
|                     | Ukuran<br>÷                                                             | $L = 38. P = 23$                          |                                                                                   |
|                     | Batas<br>÷                                                              | B = Iyan, T = Sukri, U = Fauzi, S = Jalan |                                                                                   |
|                     | Lokasi<br>×                                                             | Lorong Gajah Mada Rt. 10                  |                                                                                   |

**Gambar 5.47 Tampilan Input Form Edit Sporadik (Surat tanah)**

### 18. Tampilan Menu Surat Keluar

Tampilan Menu Surat Keluar merupakan hasil dari rencana atau kerangka dasar yang telah penulis desain sebelumnya pada tahap ini menu telah diberi bahasa perograman sehingga dapat berfungsi, dengan tujuan agar rencana desain awal sesuai dengan program yang telah dibuat.

## a). Tampilan Input Form Menu Surat Keluar

Tampilan input form menu Surat Keluar digunakan untuk mengintegrasikan semua fungsi-fungsi yang dibutuhkan untuk melakukan pengolahan atau menampilkan data Surat Keluar. Berikut merupakan Tampilan Surat Keluar :

| admin<br>Logout<br>Sistem Informasi Pengolahan Data Kantor Kelurahan Sriwijaya |                                               |                |                |                 |                                 |                 |                                                                |
|--------------------------------------------------------------------------------|-----------------------------------------------|----------------|----------------|-----------------|---------------------------------|-----------------|----------------------------------------------------------------|
| 带                                                                              | Data Surat Keluar                             |                |                |                 |                                 |                 | Sistem Informasi Pengolahan Data Kantor Kelurahan<br>Sriwijaya |
| $\overline{\mathscr{B}}$<br>m                                                  |                                               |                |                |                 |                                 |                 | / Data Surat Keluar                                            |
|                                                                                | <b>D</b> Inputkan Data Baru<br>C Refresh Data |                |                |                 |                                 |                 |                                                                |
|                                                                                | id surat keluar<br><b>Berdasarkan</b>         |                |                |                 |                                 |                 |                                                                |
|                                                                                | Pencarian                                     |                | Q Cari         |                 |                                 |                 |                                                                |
|                                                                                | Action                                        | <b>No</b>      | No Urut        | Nomor Berkas    | Alamat Penerima                 | Tanggal         | Perihal                                                        |
|                                                                                | <b>EDetail G Edit</b> * Hapus                 |                | O1             | <b>COLE</b>     | Ketua Rt Sekelurahan Sriwijaya  | 03 Januari 2022 | Pelaksanaan Musrenbeng Kelurahan Sriwijaya                     |
|                                                                                | <b>EDetail Of Edit * Hapus</b>                | $\overline{2}$ | 02             | <b>Contact</b>  | Kecamatan Tungkal Ilir          | 05 Januari 2021 | Pelaksanaan Musrenbeng Kelurahan Sriwijaya                     |
|                                                                                | <b>EDetail Co Edit at Hapus</b>               | 3              | O <sub>3</sub> | <b>Contract</b> | Anggota DPRD Dapil 1            | O5 Januari 2021 | Pelaksanaan Musrenbeng Kelurahan Sriwijaya                     |
|                                                                                | <b>EDetail Of Edit &amp; Hapus</b>            | 4              | 04             | <b>Company</b>  | Kecamatan Tungkal Ilir          | 06 Januari 2022 | Berita Acara Kespekatan musrenbang Kelurahan Sriwijaya         |
|                                                                                | i Detail & Edit x Hapus                       | 5              | 05             | <b>Contract</b> | Kecamatan Tungkal Ilir          | 19 Januari 2022 | Penyampaian Data Usulan sertifikat SHAT Tahun 2023             |
|                                                                                | <b>EDetail &amp; Edit * Hapus</b>             | 6              | 06             | <b>COLE</b>     | Ketua Rt. Sekelurahan Sriwijaya | 24 Januari 2022 | Data Penduduk                                                  |

**Gambar 5.48 Tampilan Input Form Menu Surat Keluar**

#### b). Tampilan Input Form Tambah Surat Keluar

Tampilan input form Tambah Surat Keluar digunakan untuk menambah data-data yang dibutuhkan untuk melakukan pengolahan atau menampilkan data Surat Keluar. Berikut merupakan Tampilan Surat Keluar :

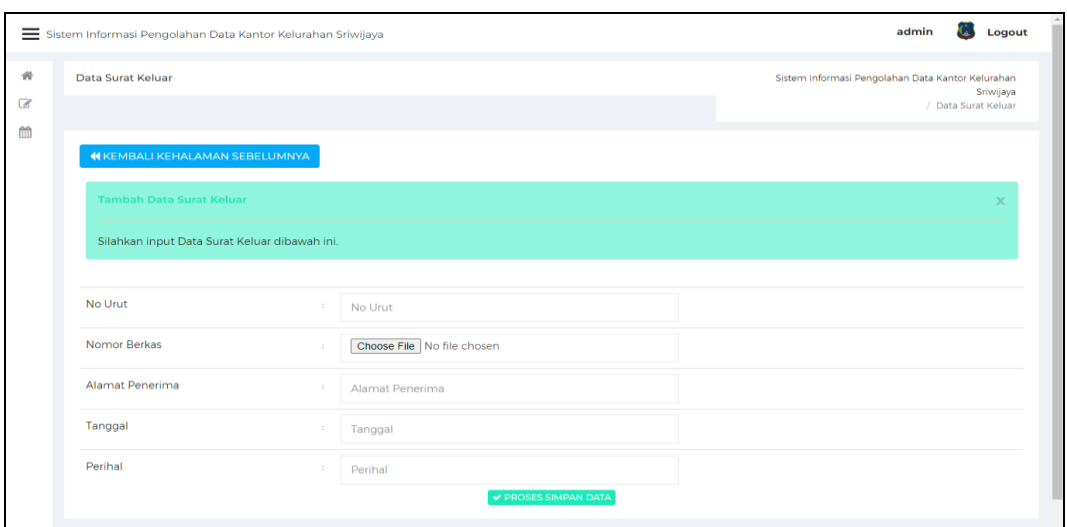

**Gambar 5.49 Tampilan Input Form Tambah Surat Keluar**

c). Tampilan Input Form Edit Surat Keluar

Tampilan input form Edit Surat Keluar digunakan untuk memodifikasi datadata yang dibutuhkan untuk melakukan pengolahan atau menampilkan data Surat Keluar. Berikut merupakan Tampilan Surat Keluar :

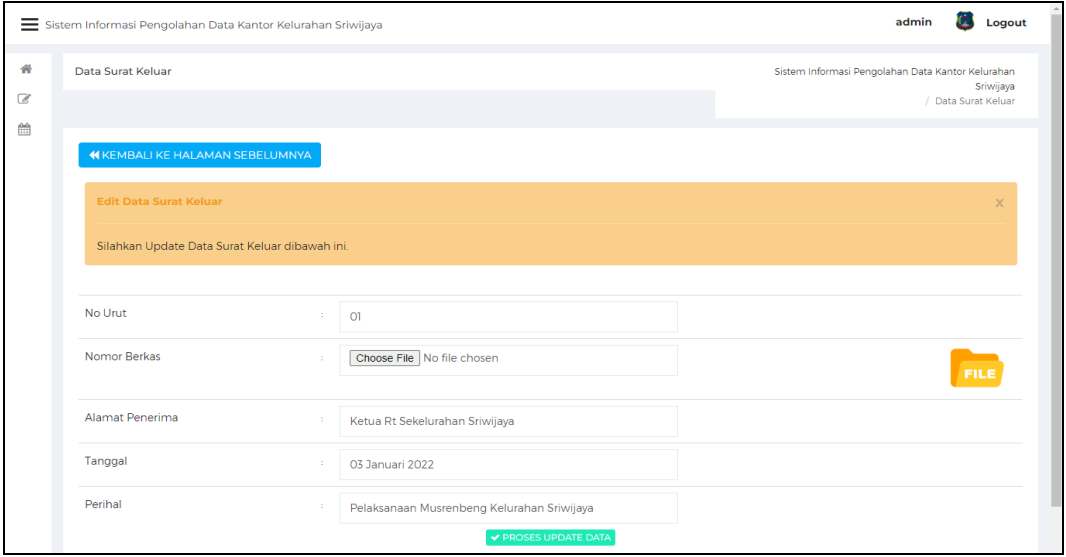

**Gambar 5.50 Tampilan Input Form Edit Surat Keluar**

### 19. Tampilan Menu Surat Masuk

Tampilan Menu Surat Masuk merupakan hasil dari rencana atau kerangka dasar yang telah penulis desain sebelumnya pada tahap ini menu telah diberi bahasa perograman sehingga dapat berfungsi, dengan tujuan agar rencana desain awal sesuai dengan program yang telah dibuat.

### a). Tampilan Input Form Menu Surat Masuk

Tampilan input form menu Surat Masuk digunakan untuk mengintegrasikan semua fungsi-fungsi yang dibutuhkan untuk melakukan pengolahan atau menampilkan data Surat Masuk. Berikut merupakan Tampilan Surat Masuk :

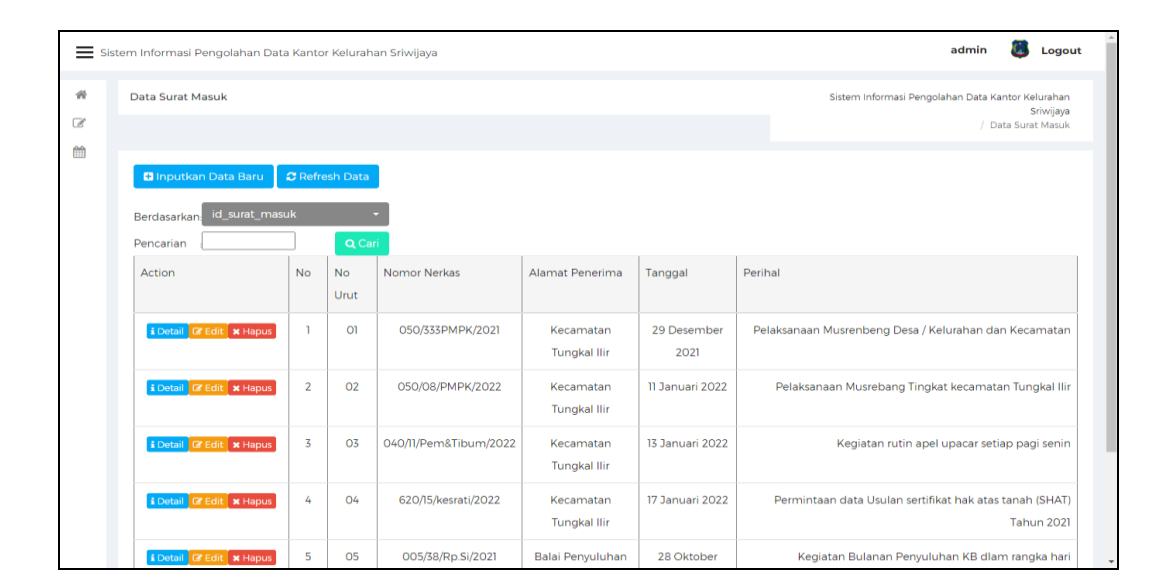

**Gambar 5.51 Tampilan Input Form Menu Surat Masuk**

b). Tampilan Input Form Tambah Surat Masuk

Tampilan input form Tambah Surat Masuk digunakan untuk menambah data-data yang dibutuhkan untuk melakukan pengolahan atau menampilkan data Surat Masuk. Berikut merupakan Tampilan Surat Masuk :

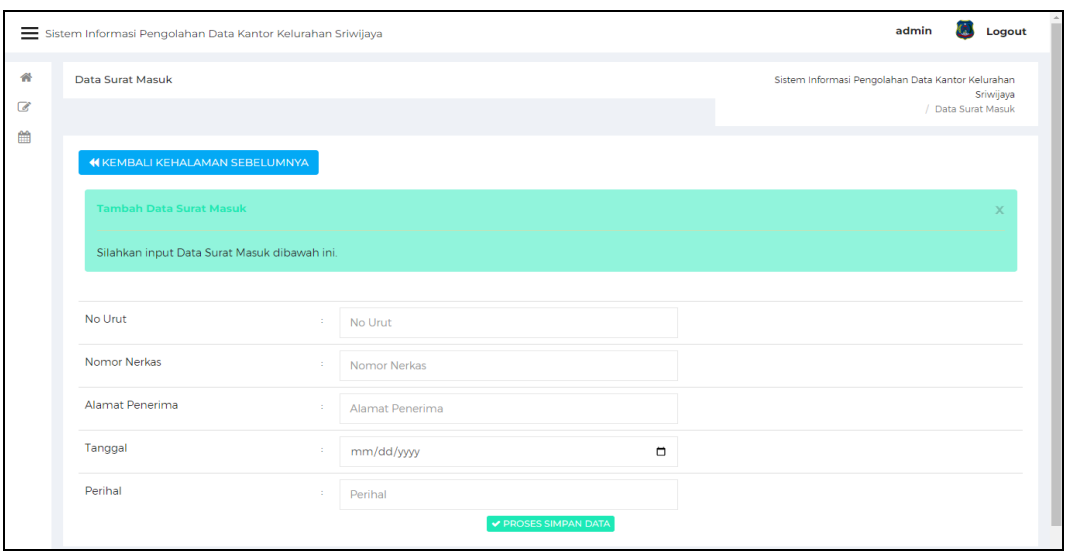

**Gambar 5.52 Tampilan Input Form Tambah Surat Masuk**

c). Tampilan Input Form Edit Surat Masuk

Tampilan input form Edit Surat Masuk digunakan untuk memodifikasi datadata yang dibutuhkan untuk melakukan pengolahan atau menampilkan data Surat Masuk. Berikut merupakan Tampilan Surat Masuk :

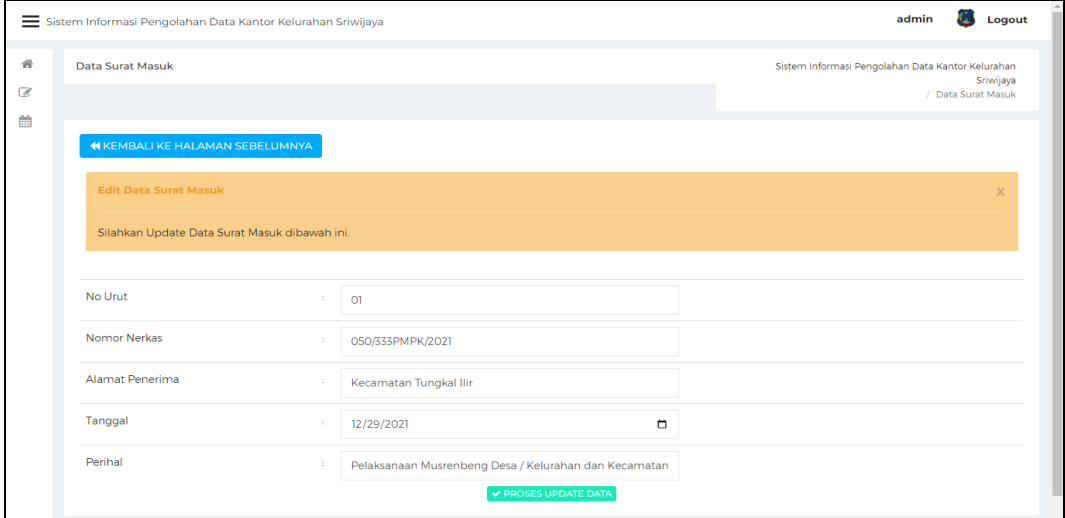

**Gambar 5.53 Tampilan Input Form Edit Surat Masuk**
#### 20. Tampilan Menu Karyawan

Tampilan Menu Karyawan merupakan hasil dari rencana atau kerangka dasar yang telah penulis desain sebelumnya pada tahap ini menu telah diberi bahasa perograman sehingga dapat berfungsi, dengan tujuan agar rencana desain awal sesuai dengan program yang telah dibuat.

### d). Tampilan Input Form Menu Karyawan

Tampilan input form menu Karyawan digunakan untuk mengintegrasikan semua fungsi-fungsi yang dibutuhkan untuk melakukan pengolahan atau menampilkan data Karyawan. Berikut merupakan Tampilan Karyawan :

|                     | Sistem Informasi Pengolahan Data Kantor Kelurahan Sriwijaya            |                |                          |                       |                    |                         |                      |       | admin<br>Logout                                                                   |
|---------------------|------------------------------------------------------------------------|----------------|--------------------------|-----------------------|--------------------|-------------------------|----------------------|-------|-----------------------------------------------------------------------------------|
| 骨<br>$\overline{d}$ | Data Karyawan                                                          |                |                          |                       |                    |                         |                      |       | Sistem Informasi Pengolahan Data Kantor Kelurahan<br>Sriwijaya<br>/ Data Karyawan |
| 倫                   | <b>D</b> Inputkan Data Baru<br>id karyawan<br>Berdasarkan<br>Pencarian |                | C Refresh Data<br>Q Cari |                       |                    |                         |                      |       |                                                                                   |
|                     | Action                                                                 | <b>No</b>      | Id Karyawan              | Nama                  | Nip                | <b>Jenis</b><br>Kelamin | <b>Tanggal Lahir</b> | Agama | Jabatan                                                                           |
|                     | <b>EDetail Of Edit * Hapus</b>                                         |                | KAR20220701160724482     | Zupli Apriani, SE     | 197807242010011000 | Laki-laki               | 24 Juli 1978         | Islam | Lurah                                                                             |
|                     | <b>EDetail &amp; Edit</b> * Hapus                                      | $\overline{2}$ | KAR20220701161225453     | Idris.S. Pd.i         | 198012122007011012 | Laki-laki               | 21 Januari<br>1980   | Islam | Sekretaris                                                                        |
|                     | <b>EDetail G Edit</b> * Hapus                                          | 3              | KAR20220701161416571     | Sumartono, S.AP       | 197810292007011000 | Laki-laki               | 28 Oktober<br>1978   | Islam | Kasi Pendapatan                                                                   |
|                     | <b>i</b> Detail <b>C</b> Edit <b>x</b> Hapus                           | 4              | KAR20220701161905733     | <b>Zaimarlina</b>     | 197804181997032000 | Perempuan               | 18 April 1978        | Islam | Kasi<br>Pemerintahan                                                              |
|                     | i Detail <b>&amp; Edit</b> x Hapus                                     | 5              | KAR20220701162057184     | Dauli Susanto, S.A.P. | 197807282007011000 | Laki-laki               | 28 Juli 1978         | Islam | Kasi<br>Pembangunan                                                               |

**Gambar 5.54 Tampilan Input Form Menu Karyawan**

#### e). Tampilan Input Form Tambah Karyawan

Tampilan input form Tambah Karyawan digunakan untuk menambah datadata yang dibutuhkan untuk melakukan pengolahan atau menampilkan data Karyawan. Berikut merupakan Tampilan Karyawan :

|                   | Sistem Informasi Pengolahan Data Kantor Kelurahan Sriwijaya |                            |              | admin<br>Logout                                                |
|-------------------|-------------------------------------------------------------|----------------------------|--------------|----------------------------------------------------------------|
| 骨                 | Data Karyawan                                               |                            |              | Sistem Informasi Pengolahan Data Kantor Kelurahan<br>Sriwijaya |
| $\mathbb{Z}$<br>曲 |                                                             |                            |              | / Data Karyawan                                                |
|                   | <b>«KEMBALI KEHALAMAN SEBELUMNYA</b>                        |                            |              |                                                                |
|                   | Tambah Data Karyawan                                        |                            |              |                                                                |
|                   | Silahkan input Data Karyawan dibawah ini.                   |                            |              |                                                                |
|                   |                                                             |                            |              |                                                                |
|                   | Id Karyawan*                                                | KAR20220708162554500<br>m. |              |                                                                |
|                   | Nama *                                                      | ×<br>Nama                  |              |                                                                |
|                   | Nip                                                         | ×<br>Nip                   |              |                                                                |
|                   | Jenis Kelamin                                               | ×                          | $\checkmark$ |                                                                |
|                   | <b>Tanggal Lahir</b>                                        | ×<br>mm/dd/yyyy            | $\Box$       |                                                                |
|                   | Agama                                                       | 12                         | $\checkmark$ |                                                                |

**Gambar 5.55 Tampilan Input Form Tambah Karyawan**

## f). Tampilan Input Form Edit Karyawan

Tampilan input form Edit Karyawan digunakan untuk memodifikasi datadata yang dibutuhkan untuk melakukan pengolahan atau menampilkan data Karyawan. Berikut merupakan Tampilan Karyawan :

|                   | Sistem Informasi Pengolahan Data Kantor Kelurahan Sriwijaya |               |                               | admin<br>Logout                                                                   |
|-------------------|-------------------------------------------------------------|---------------|-------------------------------|-----------------------------------------------------------------------------------|
| 骨<br>$\mathbb{Z}$ | Data Karyawan                                               |               |                               | Sistem Informasi Pengolahan Data Kantor Kelurahan<br>Sriwijaya<br>/ Data Karyawan |
| 簡                 | <b>44 KEMBALI KE HALAMAN SEBELUMNYA</b>                     |               |                               |                                                                                   |
|                   | <b>Edit Data Karyawan</b>                                   |               |                               | $\times$                                                                          |
|                   | Silahkan Update Data Karyawan dibawah ini.                  |               |                               |                                                                                   |
|                   | Nama <sup>*</sup>                                           | ×.            | Zupli Apriani, SE             |                                                                                   |
|                   | Nip                                                         | ÷.            | 197807242010011000            |                                                                                   |
|                   | Jenis Kelamin                                               | $\mathcal{L}$ | - Laki-laki -<br>$\checkmark$ |                                                                                   |
|                   | <b>Tanggal Lahir</b>                                        | n.            | $\Box$<br>07/24/1978          |                                                                                   |
|                   | Agama                                                       | $\mathcal{L}$ | - Islam -<br>$\checkmark$     |                                                                                   |
|                   | Jabatan                                                     | ×             | Lurah<br>✔ PROSES UPDATE DATA | $_{\rm v}$                                                                        |

**Gambar 5.56 Tampilan Input Form Edit Karyawan**

### 21. Tampilan Menu Upload Formulir

Tampilan Menu Upload Formulir merupakan hasil dari rencana atau kerangka dasar yang telah penulis desain sebelumnya pada tahap ini menu telah diberi bahasa perograman sehingga dapat berfungsi, dengan tujuan agar rencana desain awal sesuai dengan program yang telah dibuat.

a). Tampilan Input Form Menu Upload Formulir

Tampilan input form menu Upload Formulir digunakan untuk mengintegrasikan semua fungsi-fungsi yang dibutuhkan untuk melakukan pengolahan atau menampilkan data Upload Formulir. Berikut merupakan Tampilan Upload Formulir :

|                   | Sistem Informasi Pengolahan Data Kantor Kelurahan Sriwijaya                |                 |                |               | Ю.<br>Logout<br>admin                                                                      |
|-------------------|----------------------------------------------------------------------------|-----------------|----------------|---------------|--------------------------------------------------------------------------------------------|
| 聋<br>$\mathbb{Z}$ | Data Penguplodan Formulir                                                  |                 |                |               | Sistem Informasi Pengolahan Data Kantor Kelurahan Sriwijaya<br>/ Data Penguplodan Formulir |
| 篇                 | <b>C</b> Refresh                                                           |                 |                |               |                                                                                            |
|                   | id_formulir_penduduk<br>Berdasarkan:<br>Pencarian                          |                 | Q Can          |               |                                                                                            |
|                   | Action                                                                     | <b>No</b>       | Nama           | File          | Keterangan                                                                                 |
|                   | i Detail * Hapus                                                           | $\mathbf{r}$    | Suryatno       | <b>County</b> | Pembuatan KTP                                                                              |
|                   | i Detail * Hapus                                                           | $\overline{2}$  | Santi          | mus           | Pendaftaran Penduduk                                                                       |
|                   | i Detail x Hapus                                                           | $\overline{3}$  | Udi Saleh      | <b>Fritz</b>  | Formulir Pembuatan Kartu Kelurga                                                           |
|                   | i Detail <b>x</b> Hapus                                                    | $4\overline{6}$ | Amrina Rasyada | <b>County</b> | Pernyataan Perubahan KTP                                                                   |
|                   | i Detail x Hapus                                                           | 5               | Ahmad          | <b>FILE</b>   | Pengajuan Surat Tanah                                                                      |
|                   | Jumlah 5 data, Halaman 1 Dari 1 Halaman<br>« sebelumnya   1   berikutnya » |                 |                |               |                                                                                            |
|                   |                                                                            |                 |                |               |                                                                                            |
|                   |                                                                            |                 |                |               | @2022 Sistem Informasi Pengolahan Data Kantor Kelurahan Sriwijaya                          |

**Gambar 5.57 Tampilan Input Form Menu Upload Formulir**

B. Implementasi Tampilan Input Khusus User

Tampilan input khusus User merupakan tampilan yang dihasilkan sesuai dengan rancangan User sebelumnya.

### 1. Tampilan Input Form Menu Utama

Tampilan input form Menu utama digunakan untuk menampilkan data menu utama. Berikut merupakan Tampilan Menu utama :

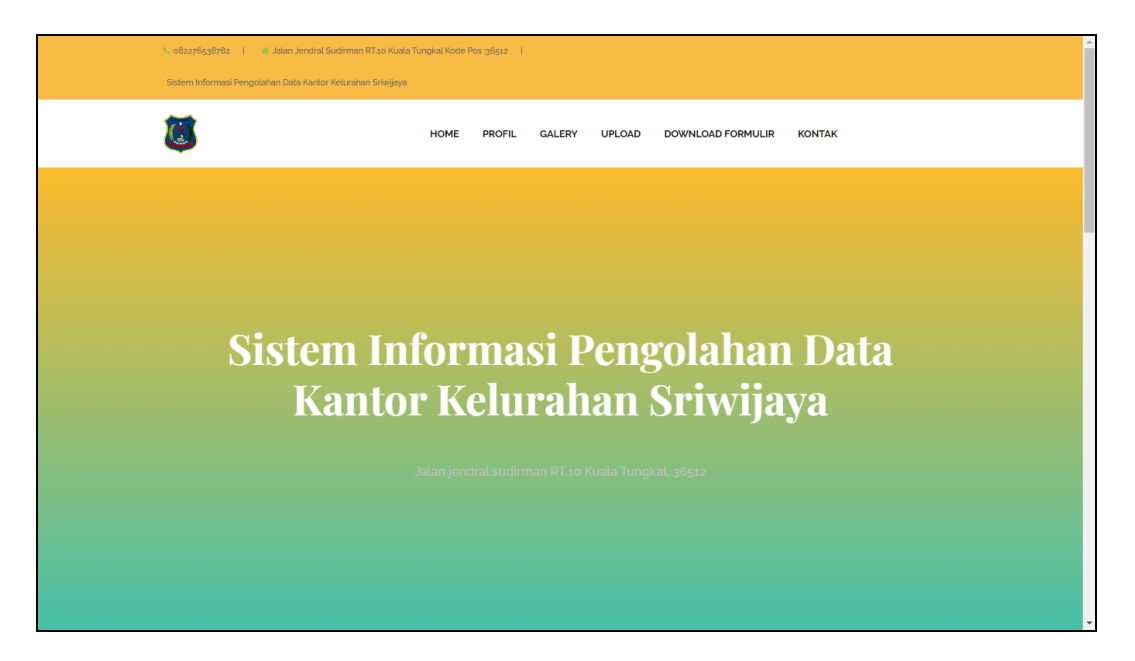

**Gambar 5.58 Tampilan Input Form Menu utama**

2. Tampilan Input Form Profil

Tampilan input form Profil digunakan untuk menampilkan data Profil. Berikut merupakan Tampilan Profil:

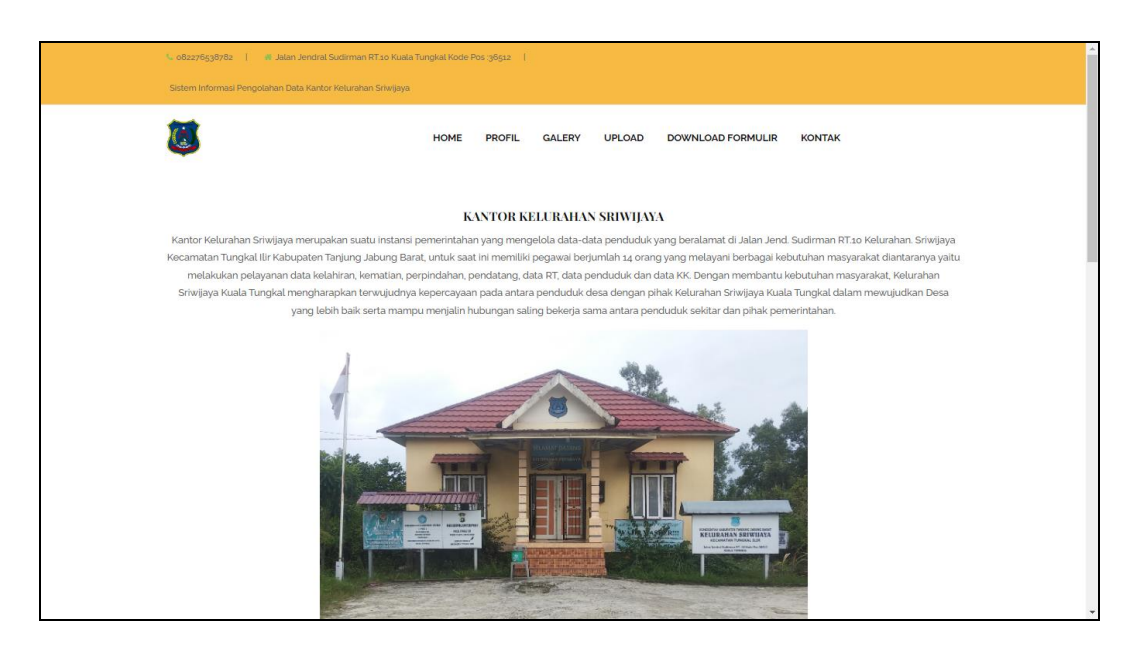

**Gambar 5.59 Tampilan Input Form Profil**

3. Tampilan Input Form Galery

Tampilan input form Galery digunakan untuk menampilkan data Galery.

Berikut merupakan Tampilan Galery:

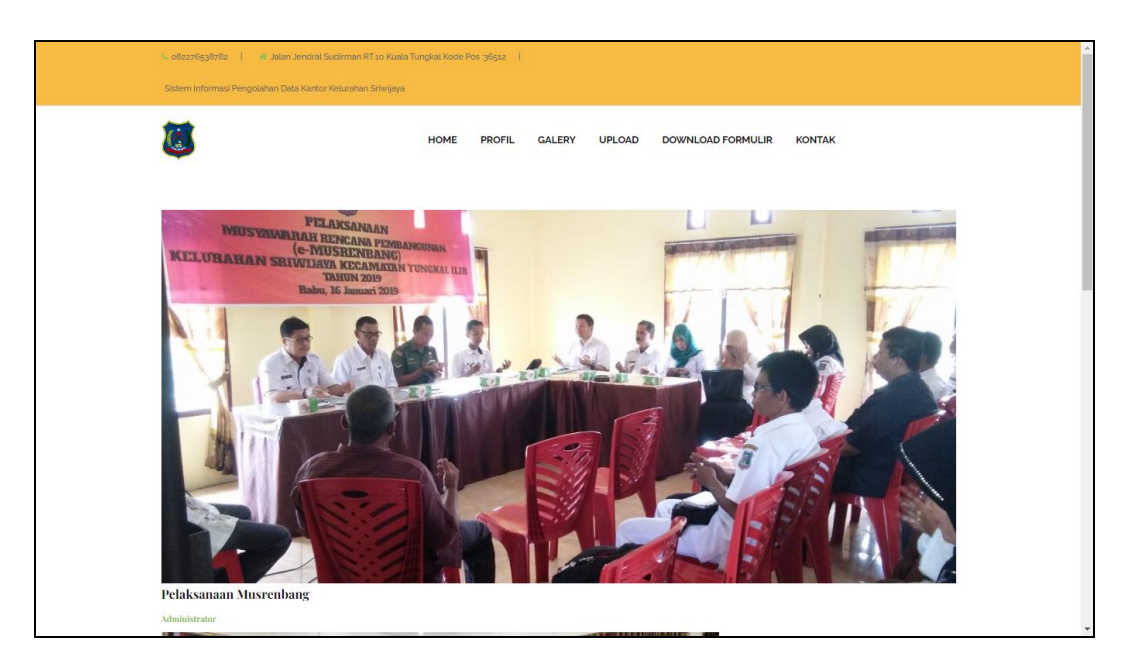

**Gambar 5.60 Tampilan Input Form Galery**

4. Tampilan Input Form Upload Formulir

Tampilan input form Upload Formulir digunakan untuk menampilkan data Formulir. Berikut merupakan Tampilan Upload Formulir:

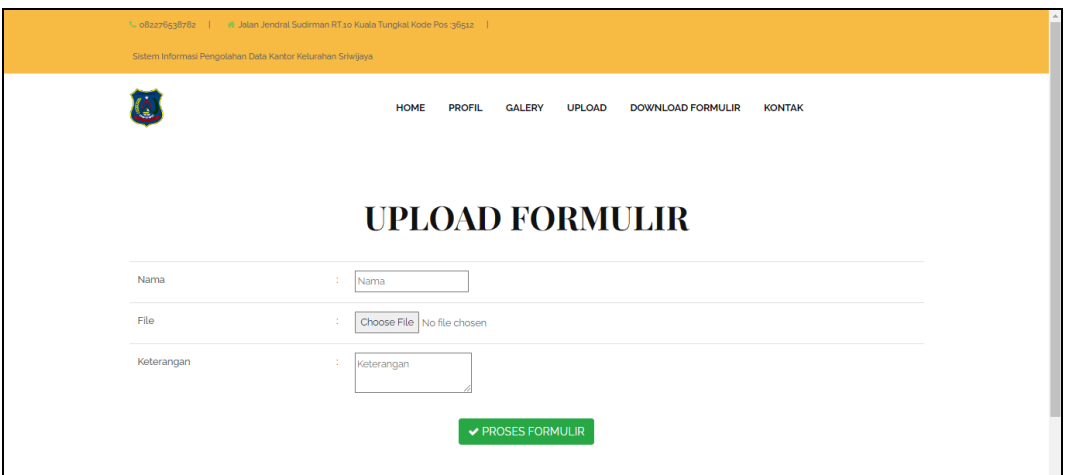

## **Gambar 5.61 Tampilan Input Form Upload Formulir**

5. Tampilan Input Form Download Formulir

Tampilan input form Download Formulir digunakan untuk menampilkan data Formulir. Berikut merupakan Tampilan Download Formulir:

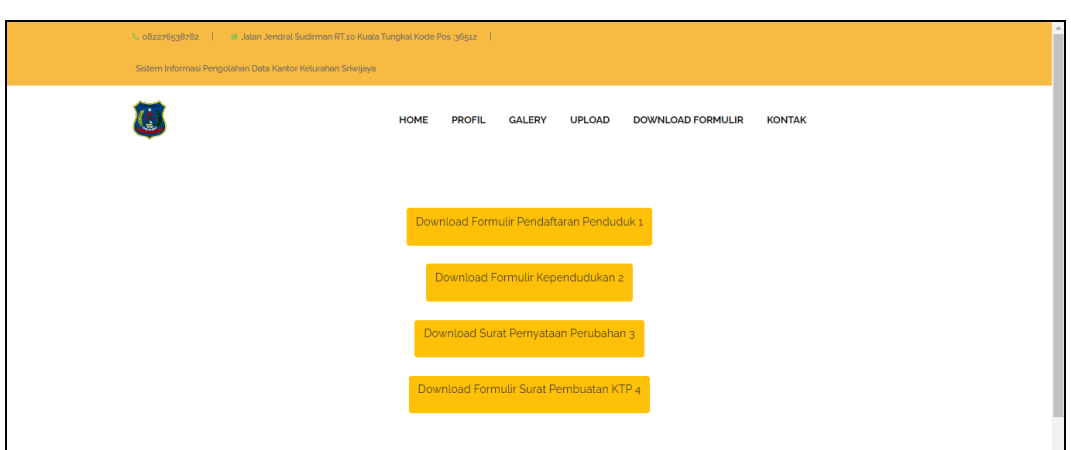

**Gambar 5.62 Tampilan Input Form Download Formulir**

6. Tampilan Input Form Kontak

Tampilan input form Kontak digunakan untuk menampilkan data Kontak. Berikut merupakan Tampilan Kontak:

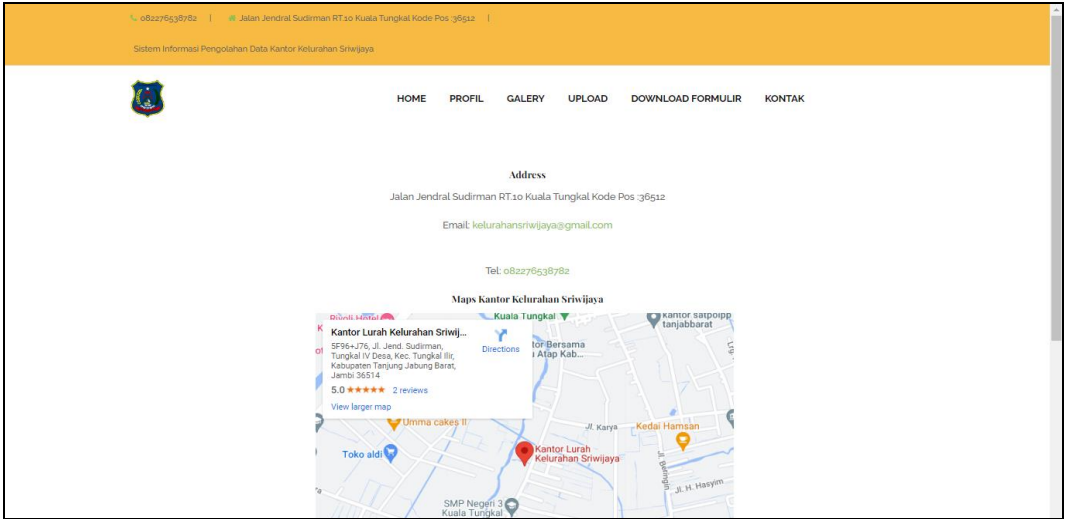

**Gambar 5.63 Tampilan Input Form Kontak**

### **5.1.2 Implementasi Tampilan Output**

Pada sistem ini terdapat beberapa *output* yang akan dihasilkan sesuai dengan data yang telah di *input*.

1. Laporan Data Admin

Laporan data Admin ini digunakan sebagai informasi agar admin dapat mencetak laporan data Admin secara keseluruhan. Adapun laporan Admin dapat dilihat pada gambar berikut ini :

|                |               |                  | Sistem Informasi Pengolahan Data Kantor Kelurahan Sriwijaya |                                  |                                                              |
|----------------|---------------|------------------|-------------------------------------------------------------|----------------------------------|--------------------------------------------------------------|
|                |               |                  | <b>LAPORAN ADMIN</b>                                        |                                  |                                                              |
|                |               |                  | Jalan jendral sudirman RT.10 Kuala Tungkal, 36512           |                                  |                                                              |
| <b>No</b>      | id admin      | hak akses        | username                                                    |                                  | password                                                     |
| 1              | <b>ADM001</b> | admin            | admin                                                       | 21232f297a57a5a743894a0e4a801fc3 |                                                              |
| $\overline{2}$ | ADM003        | lurah            | lurah                                                       | 202cb962ac59075b964b07152d234b70 |                                                              |
| 3              | <b>ADM004</b> | kasi pemerintah  | kasi pemerintah                                             | 202cb962ac59075b964b07152d234b70 |                                                              |
| 4              | ADM005        | kasi pendapatan  | kasi pendapatan                                             | 202cb962ac59075b964b07152d234b70 |                                                              |
| 5              | <b>ADM006</b> | kasi pembangunan | kasi pembangunan                                            | 202cb962ac59075b964b07152d234b70 |                                                              |
| 6              | <b>ADM007</b> | sekretaris       | sekretaris                                                  | 202cb962ac59075b964b07152d234b70 |                                                              |
|                |               |                  |                                                             |                                  | Kantor Kelurahan Sriwijaya, Senin 11 Juli 2022<br><b>TTD</b> |
|                |               |                  |                                                             |                                  | lurah                                                        |

**Gambar 5.64 Laporan Data Admin**

#### 2. Laporan Data Pembangunan

Laporan data Pembangunan ini digunakan sebagai informasi agar admin dapat mencetak laporan data Pembangunan secara keseluruhan. Adapun laporan Pembangunan dapat dilihat pada gambar berikut ini :

| <b>LAPORAN PEMBANGUNAN</b>                        |                |                                              |                                            |                  |                                |              |                                                |                                                 |  |                      |  |  |
|---------------------------------------------------|----------------|----------------------------------------------|--------------------------------------------|------------------|--------------------------------|--------------|------------------------------------------------|-------------------------------------------------|--|----------------------|--|--|
| Jalan jendral sudirman RT.10 Kuala Tungkal, 36512 |                |                                              |                                            |                  |                                |              |                                                |                                                 |  |                      |  |  |
| <b>No</b>                                         | id pembangunan | Pekerjaan                                    | Lokasi                                     | Kecamatan        | Kabupaten                      | <b>Tahun</b> | Pendanaan                                      | Pelaksanaan                                     |  | Volume Pagu Anggaran |  |  |
|                                                   | <b>PEM001</b>  | Pembangunan Jalan Rabat Beton<br>(Swakelola) | Jalan Lilin Rt. 14 Kelurahan<br>Sriwijaya  | Tungkal<br>Tlir. | <b>Tanjung Jabung</b><br>Barat | 2021         | Dana Alokasi Umum (DAU) Kelurahan<br>Sriwijaya | Kelompok Masyarakat<br>Setempat                 |  | Rp.129,456,700       |  |  |
|                                                   | <b>PEM002</b>  | Pembangunan Jalan Rabat Beton<br>(Swakelola) | Jalan Mubarok Rt.13 Kleurahan<br>Sriwijaya | Tungkal<br>Ilir  | Tanjung Jabung<br>Barat        | 2021         | Dana Alokasi Umum (DAU) Kelurahan<br>Sriwitava | Kelompok Masvarakat<br>Setempat                 |  | Rp.200,000,000       |  |  |
|                                                   |                |                                              |                                            |                  |                                |              |                                                | Kantor Kelurahan Sriwijaya, Selasa 12 Juli 2022 |  |                      |  |  |
|                                                   |                |                                              |                                            |                  |                                |              |                                                |                                                 |  | <b>TTD</b>           |  |  |
|                                                   |                |                                              |                                            |                  |                                |              |                                                |                                                 |  |                      |  |  |
|                                                   |                |                                              |                                            |                  |                                |              |                                                |                                                 |  | admin                |  |  |
|                                                   |                |                                              |                                            |                  |                                |              |                                                |                                                 |  |                      |  |  |

**Gambar 5.65 Laporan Data Pembangunan**

## 3. Laporan Data Pendatang Baru

Laporan data Pendatang Baru ini digunakan sebagai informasi agar admin dapat mencetak laporan data Pendatang Baru secara keseluruhan. Adapun laporan Pendatang Baru dapat dilihat pada gambar berikut ini :

|                         |               |                                 |                  |                              |                                       |    |                  |                           | Sistem Informasi Pengolahan Data Kantor Kelurahan Sriwijaya                                                     |                     |                         |         |                                                |                                                                      |
|-------------------------|---------------|---------------------------------|------------------|------------------------------|---------------------------------------|----|------------------|---------------------------|----------------------------------------------------------------------------------------------------|---------------------|-------------------------|---------|------------------------------------------------|----------------------------------------------------------------------|
|                         |               |                                 |                  |                              |                                       |    |                  | <b>LAPORAN KEDATANGAN</b> |                                                                                                    |                     |                         |         |                                                |                                                                      |
|                         |               |                                 |                  |                              |                                       |    |                  |                           | Jalan jendral sudirman RT.10 Kuala Tungkal, 36512                                                               |                     |                         |         |                                                |                                                                      |
| <b>No</b>               |               | id data kedatangan tanggal nama | nomor ktp        | alasan                       |                                       |    |                  |                           | alamat asal rt asal rw asal desa asal kode pos asal no telepon asal kecamatan asal kabupaten asal provinsi asal |                     |                         |         | nomor surat                                    | alamat pindah                                                        |
| 1                       | <b>KEN001</b> | 2022-<br>$07 - 01$              | 1506020505940010 | Mengurus<br>Dokumen<br>Nikah | <b>Jl.Suka</b><br>Mulya               | 02 | Sungai<br>Nibung | 36511                     |                                                                                                    | <b>Tungkal Ilir</b> | Tanjung<br>Jabung Barat | Jambi   | 229/RT.015/Kel.SWJ/2022                        | Jl.Setia<br>Kawan RT.15<br>Kel.<br>Sriwijaya<br>Kec. Tungkal<br>Ilir |
| $\overline{2}$          | KEN002        | $2020 -$<br>$01 - 14$           | 1506022007950004 | Pekeriaan                    | Jl. Kapten<br>Piere<br><b>Tandean</b> | 02 | Tungkal<br>3     | 36513                     |                                                                                                    | <b>Tungkal Ilir</b> | Tanjung<br>Jabung Barat | Jambi   | 201/RT.01/Kel.SWJ/2020                         | Lorong<br>Sulawesi<br>Rt.01 Kel.<br>Sriwijaya                        |
| $\overline{\mathbf{3}}$ | <b>KEN003</b> | 2020-<br>$02 - 24$              | 1506023009920013 | Pindah<br>Rumah              | Jl. Rawa<br>Bengkel<br>No.14<br>lk1   | 10 | Enggal           | 35118                     |                                                                                                    | Enggal              | Bandar<br>Lampung       | Lampung | 104/RT.02/Kel.SWJ/2020                         | Jl. Jendral<br><b>Ahmad Yani</b><br>Gang Bayan<br>Rt.02              |
| $\overline{4}$          | KEN004        | $2020 -$<br>$02 - 24$           | 1506021103930006 | Pekeriaan                    | Jl. Rawa<br>Bengkel<br>No.14<br>LK.1  | 10 | Enggal           | 35118                     |                                                                                                    | Enggal              | Bandar<br>Lampung       | Lampung | 105/RT.02/Kel.SWJ/2020                         | Jl. Jendral<br><b>Ahmad Yani</b><br><b>Gang Bayan</b><br>Rt.02       |
| 5                       | <b>KEN005</b> | $2022 -$<br>$07 - 11$           | 1506020905780004 | Pindah<br>Rumah              | Jl. Prof<br>Dr.Sri<br>Soedewi         | 06 | Sungai<br>Nibung | 36511                     |                                                                                                    | <b>Tungkal Ilir</b> | Tanjung<br>Jabung Barat | Jambi   | 034/RT.04/Kel.SWJ/2020                         | Jl. Jendral<br>Sudirman<br>Rt.04                                     |
|                         |               |                                 |                  |                              |                                       |    |                  |                           |                                                                                                    |                     |                         |         | Kantor Kelurahan Sriwijaya, Senin 11 Juli 2022 |                                                                      |
|                         |               |                                 |                  |                              |                                       |    |                  |                           |                                                                                                    |                     |                         |         |                                                | <b>TTD</b>                                                           |
|                         |               |                                 |                  |                              |                                       |    |                  |                           |                                                                                                    |                     |                         |         |                                                | lurah                                                                |

**Gambar 5.66 Laporan Data Pendatang Baru**

## 4. Laporan Data Perpindahan

Laporan data Perpindahan ini digunakan sebagai informasi agar admin dapat mencetak laporan data Perpindahan secara keseluruhan. Adapun laporan Perpindahan dapat dilihat pada gambar berikut ini :

|                |               |                       |                                                     |                  |                               | Sistem Informasi Kependudukan Kantor Kelurahan Sriwijaya |                            |                         |               |        |                                                                                                    |              |
|----------------|---------------|-----------------------|-----------------------------------------------------|------------------|-------------------------------|----------------------------------------------------------|----------------------------|-------------------------|---------------|--------|----------------------------------------------------------------------------------------------------|--------------|
|                |               |                       |                                                     |                  |                               |                                                          | <b>LAPORAN PERPINDAHAN</b> |                         |               |        |                                                                                                    |              |
|                |               |                       |                                                     |                  |                               | Jalan jendral sudirman RT.10 Kuala Tungkal, 36512        |                            |                         |               |        |                                                                                                    |              |
|                |               |                       | No id data perpindahan tanggal nomor kartu keluarga | nik pemohon      |                               |                                                          |                            |                         |               |        | alasan pindah alamat tujuan pindah rt tujuan pindah rw tujuan pindah desa tujuan pindah kode pos tujuan pindah no telepon tujuan pindah kecamatan tujua |              |
| 1              | <b>PER001</b> | $2021 -$<br>$02 - 11$ | 1504040506090044                                    | 1504040902990007 | pindah<br>tempat kerja        |                                                          | 10                         | 20                      | pakuan baru   | 454543 | 080808                                                                                                    | jakarta raya |
| $\overline{2}$ | <b>PER001</b> | $2021 -$<br>$02 - 11$ | 1504040506090044                                    | 1504040902990007 | pindah<br>tempat kerja        |                                                          | 10                         | 20                      | pakuan baru   | 454543 | 080808                                                                                                    | jakarta rava |
| 3              | <b>PER002</b> | $2021 -$<br>08-01     | 001                                                 | 1505060701860001 | karna<br>bangun<br>rumah baru | talang bakung                                            | 025                        | 025                     | talang bakung | 36373  | 082243535302                                                                                                    | kota jambi   |
| 4              | <b>PER003</b> | $2022 -$<br>$01 - 07$ | 001                                                 | 1504044101630021 | sasa                          | sasa                                                     | 2                          | $\overline{\mathbf{2}}$ | asd           | ssds   | dsd                                                                                                    | sdsd         |
|                |               |                       |                                                     |                  |                               |                                                          |                            |                         |               |        | Kantor Kelurahan Sriwijaya, Sabtu 8 Januari 2022                                                                                                    |              |
|                |               |                       |                                                     |                  |                               |                                                          |                            |                         |               |        |                                                                                                    | TTD          |
|                |               |                       |                                                     |                  |                               |                                                          |                            |                         |               |        |                                                                                                    | admin        |

**Gambar 5.67 Laporan Data Perpindahan**

### 5. Laporan Data Galeri

Laporan data Galeri ini digunakan sebagai informasi agar admin dapat mencetak laporan data Galeri secara keseluruhan. Adapun laporan Galeri dapat dilihat pada gambar berikut ini :

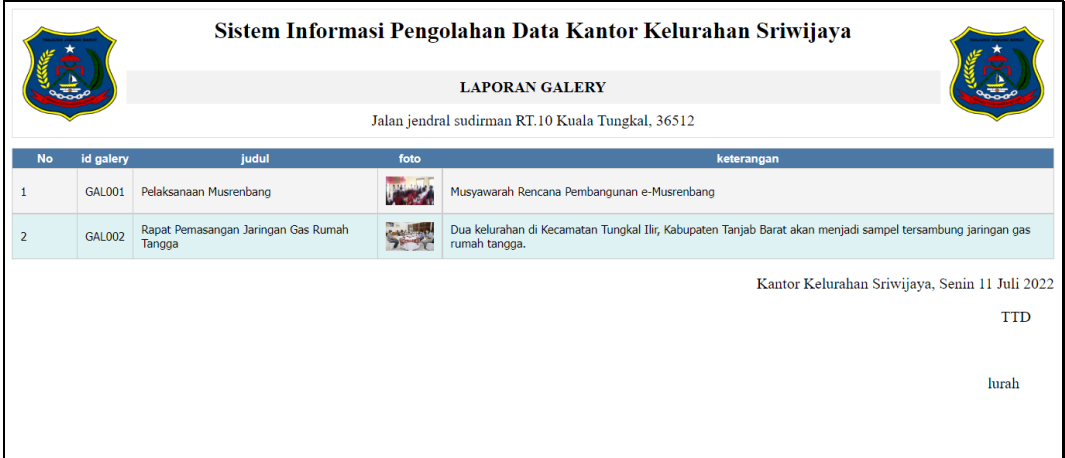

**Gambar 5.68 Laporan Data Galeri**

## 6. Laporan Data Kartu Keluarga

Laporan data Kartu Keluarga ini digunakan sebagai informasi agar admin dapat mencetak laporan data Kartu Keluarga secara keseluruhan. Adapun laporan Kartu Keluarga dapat dilihat pada gambar berikut ini :

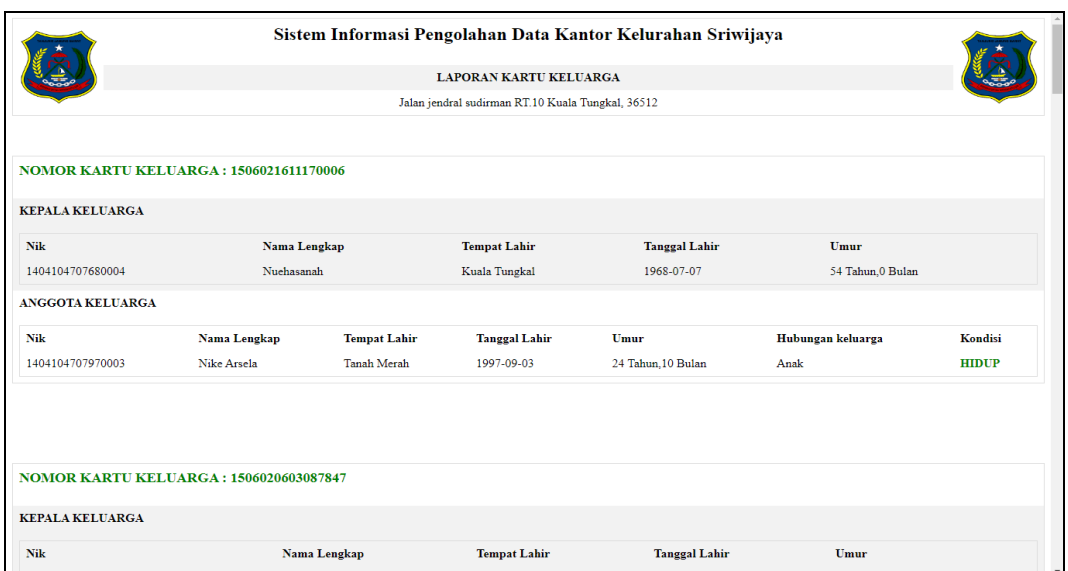

# **Gambar 5.69 Laporan Data Kartu Keluarga**

# 7. Laporan Data Kelahiran

Laporan data Kelahiran ini digunakan sebagai informasi agar admin dapat mencetak laporan data Kelahiran secara keseluruhan. Adapun laporan Kelahiran dapat dilihat pada gambar berikut ini :

|                | Sistem Informasi Pengolahan Data Kantor Kelurahan Sriwijaya |                       |                          |           |                    |              |                                                   |                |         |                |                 |       |                                                                                                    |                 |                   |
|----------------|-------------------------------------------------------------|-----------------------|--------------------------|-----------|--------------------|--------------|---------------------------------------------------|----------------|---------|----------------|-----------------|-------|----------------------------------------------------------------------------------------------------|-----------------|-------------------|
|                |                                                             |                       |                          |           |                    |              | <b>LAPORAN KELAHIRAN</b>                          |                |         |                |                 |       |                                                                                                    |                 |                   |
|                |                                                             |                       |                          |           |                    |              | Jalan jendral sudirman RT.10 Kuala Tungkal, 36512 |                |         |                |                 |       |                                                                                                    |                 |                   |
| <b>No</b>      | id data kelahiran                                           | tanggal               | nama                     |           |                    |              |                                                   |                |         |                |                 |       | jenis kelamin tempat kelahiran hari kelahiran tanggal kelahiran jam kelahiran jenis kelahiran anak ke berat bayi panjang bayi penolong kelahiran | nama ibu        | nama ayah         |
| 1              | <b>KEL001</b>                                               | 2015-<br>$01 - 06$    | Adelia Quinnova<br>Adhwa | Perempuan | <b>Rumah Sakit</b> | Minggu       | 2014-12-14                                        | ×.             | tunggal | $\overline{2}$ | 3,1 Kg          | 48 cm | Bidan                                                                                                    | Vera<br>Lusiana |                   |
| $\overline{2}$ | <b>KEL002</b>                                               | $2015 -$<br>$01 - 06$ | Eis Safiva<br>Nazima     | Laki-Laki | Puskesmas          | Rabu         | 2014-12-31                                        | ×.             | tunggal | $\overline{4}$ | $2.8$ Kg        | 50 cm | <b>Bidan Kampung</b>                                                                                                    | Ivah            | M. Qabul<br>Akbar |
| 3              | <b>KEL003</b>                                               | $2015 -$<br>$01 - 06$ | Rahma Cahyani            | Perempuan | <b>Rumah Sakit</b> | Senin        | 2010-10-04                                        |                | kembar  | $\mathbf{1}$   | 3 <sub>kq</sub> | 47 cm | Bidan                                                                                                    | Sri<br>Wahyuni  | Aspan (Alm)       |
| $\overline{4}$ | <b>KEL004</b>                                               | $2015 -$<br>$01 - 06$ | Rahmi Nuraini            | Laki-Laki | Rumah Sakit        | Senin        | 2010-10-04                                        | ٠              | kembar  | $\overline{2}$ | $3,2$ kg        | 49 cm | Bidan                                                                                                    | Sri<br>Wahvuni  | Aspan (Alm)       |
| 5              | <b>KEL005</b>                                               | $2015 -$<br>$01 - 14$ | M. Lathif Arafah         | Laki-Laki | <b>Rumah Sakit</b> | Jumat        | 2014-11-21                                        | ×.             | tunggal | $\overline{2}$ | $3,5$ kg        | 52 cm | <b>Bidan</b>                                                                                                    | Survanti        | Wasis             |
| 6              | KEL006                                                      | $2015 -$<br>$01 - 16$ | Nur Putri<br>Namira      | Perempuan | Kuala Tungkal      | <b>Senin</b> | 2014-12-01                                        |                | tunggal | 3              | $2,7$ Kg        | 51 cm | <b>Bidan</b>                                                                                                    | Ratnawati       | Sutrisno          |
| $\overline{7}$ | <b>KEL007</b>                                               | $2015 -$<br>$01 - 20$ | M.Ghazali                | Laki-Laki | Kuala Tungkal      | Selasa       | 2014-03-25                                        | ×.             | tunggal | 3              | 2,9 Kg          | 48 cm | <b>Bidan</b>                                                                                                    | Salasiah        | M.Idris           |
| 8              | <b>KEL008</b>                                               | $2014 -$<br>$01 - 20$ | Nur Annisa               | Perempuan | Kuala Tungkal      | Kamis        | 2015-01-08                                        | $\overline{a}$ | tunggal | $\mathbf{1}$   | $3,1$ Kg        | 50 cm | <b>Bidan</b>                                                                                                    | B,<br>Marannu   | M. Nasir          |
|                |                                                             |                       |                          |           |                    |              |                                                   |                |         |                |                 |       | Kantor Kelurahan Sriwijaya, Senin 11 Juli 2022                                                                                                   |                 |                   |
|                |                                                             |                       |                          |           |                    |              |                                                   |                |         |                |                 |       |                                                                                                    |                 | <b>TTD</b>        |
|                |                                                             |                       |                          |           |                    |              |                                                   |                |         |                |                 |       |                                                                                                    |                 | lurah             |

**Gambar 5.70 Laporan Data Kelahiran**

### 8. Laporan Data Kematian

Laporan data Kematian ini digunakan sebagai informasi agar admin dapat mencetak laporan data Kematian secara keseluruhan. Adapun laporan Kematian dapat dilihat pada gambar berikut ini :

|                         | Sistem Informasi Pengolahan Data Kantor Kelurahan Sriwijaya                                                                                                    |                  |                    |              |                         |                                                   |                    |                                  |  |  |  |  |  |
|-------------------------|----------------------------------------------------------------------------------------------------|------------------|--------------------|--------------|-------------------------|---------------------------------------------------|--------------------|----------------------------------|--|--|--|--|--|
|                         |                                                                                                    |                  |                    |              | <b>LAPORAN KEMATIAN</b> |                                                   |                    |                                  |  |  |  |  |  |
|                         |                                                                                                    |                  |                    |              |                         | Jalan jendral sudirman RT.10 Kuala Tungkal, 36512 |                    |                                  |  |  |  |  |  |
| <b>No</b>               | id data kematian<br>hari meninggal dunia<br>jam meninggal dunia<br>tanggal meninggal dunia<br>sebab meninggal dunia<br>tanggal<br>nik<br>tempat meninggal dunia |                  |                    |              |                         |                                                   |                    |                                  |  |  |  |  |  |
| $\mathbf{1}$            | <b>KEM001</b>                                                                                                    | 2021-09-15       | Sudiro             | Selasa       | 02:30 Wib               | 2021-06-08                                        | Kuala Tungkal      | Sakit                            |  |  |  |  |  |
| $\overline{2}$          | <b>KEM002</b>                                                                                                    | 2021-01-05       | Syamsul Bachri     | Minggu       | 07:00 Wib               | 2020-11-29                                        | Kuala Tungkal      | Sakit                            |  |  |  |  |  |
| $\overline{\mathbf{3}}$ | <b>KEM003</b>                                                                                                    | 2021-09-17       | Siti Nuryati       | Minggu       | 19:04 WIB               | 2021-12-05                                        | Kuala Tungkal      | Sakit                            |  |  |  |  |  |
| $\overline{4}$          | <b>KEM004</b>                                                                                                    | 2021-12-20       | M. Nurdin          | Rabu         | 02:30 WIB               | 2021-12-15                                        | <b>Rumah Sakit</b> | Sakit Batu Ginjal Dan Komplikasi |  |  |  |  |  |
| 5                       | KEM005                                                                                                    | 2022-06-15       | Sinta Lestari      | <b>Jumat</b> | 19:25 WIB               | 2020-02-06                                        | <b>Rumah Sakit</b> | Sakit                            |  |  |  |  |  |
| 6                       | <b>KEM006</b>                                                                                                    | 2020-06-11       | Aminah             | Senin        | 08:00 WIB               | 2020-06-09                                        | Dirumah            | Sakit                            |  |  |  |  |  |
| $\overline{7}$          | <b>KEM007</b>                                                                                                    | $2021 - 11 - 18$ | M. Razid Al Ghafar | Rabu         | 04:00 WIB               | 2021-11-15                                        | <b>Rumah Sakit</b> | Sakit                            |  |  |  |  |  |

**Gambar 5.71 Laporan Data Kematian**

### 9. Laporan Data Penduduk

Laporan data Penduduk ini digunakan sebagai informasi agar admin dapat mencetak laporan data Penduduk secara keseluruhan. Adapun laporan Penduduk dapat dilihat pada gambar berikut ini :

| Sistem Informasi Pengolahan Data Kantor Kelurahan Sriwijaya |               |                    |                                 |                            |                   |                                          |                                                   |           |  |           |                        |                                      |          |       |                |                   |                              |                 |
|-------------------------------------------------------------|---------------|--------------------|---------------------------------|----------------------------|-------------------|------------------------------------------|---------------------------------------------------|-----------|--|-----------|------------------------|--------------------------------------|----------|-------|----------------|-------------------|------------------------------|-----------------|
|                                                             |               |                    |                                 |                            |                   |                                          | <b>LAPORAN PENDUDUK</b>                           |           |  |           |                        |                                      |          |       |                |                   |                              |                 |
|                                                             |               |                    |                                 |                            |                   |                                          | Jalan jendral sudirman RT.10 Kuala Tungkal, 36512 |           |  |           |                        |                                      |          |       |                |                   |                              |                 |
| <b>No</b>                                                   | id penduduk   | nik                | nama lengkap                    |                            |                   | tempat lahir tanggal lahir jenis kelamin | alamat                                            |           |  |           |                        | rt rw Desa/Lurah kecamatan kabupaten | provinsi | agama | <b>status</b>  | golongan darah    | pekerjaan                    | kewarganegaraan |
| $\mathbf{1}$                                                | <b>PEN001</b> | 1506021907640002   | Juli Adi                        | Kuala<br>Tungkal           | 1984-07-<br>19    | Laki-laki                                | 31. Jendral A. Yani                               | 05        |  | Sriwijaya | Tungkal<br><b>Hir</b>  | Tanjung<br>Jabung<br><b>Barat</b>    | Jambi    | Islam | kawin          | <b>TIDAK TAHU</b> | Karvawan                     | WNI             |
| $\overline{2}$                                              | <b>PEN002</b> | 1506024002020006   | Rotiah                          | Rantau<br>Rasau            | 1992-09-<br>08    | Perempuan                                | <b>Jl.Jendral Ahmad</b><br>Yani                   | <b>OS</b> |  | Sriwijaya | Tungkal<br>Ilir        | Tanjung<br>Jabung<br><b>Barat</b>    | Jambi    | Islam | kawin          | <b>TIDAK TAHU</b> | Pegawai<br>Negeri sipil      | WNI             |
| $\overline{\mathbf{3}}$                                     | <b>PEN003</b> | 1506021608120004   | Muhammad<br>Firdaus<br>Ramadhan | Tanjung<br>Jabung<br>Barat | 2012-06-<br>15    | Laki-laki                                | <b>JI.Jendral Ahmad</b><br>Vani                   | 05        |  | Sriwijaya | Tungkal<br><b>Ilir</b> | Tanjung<br>Jabung<br><b>Barat</b>    | Jambi    | Islam | belum<br>kawin | <b>TIDAK TAHU</b> | Belum/atau<br>TidakBekeria   | <b>WNI</b>      |
|                                                             | <b>PEN004</b> | 150602020107580009 | Saman                           | Kuala<br><b>Tungkal</b>    | 1956-07-<br>01    | Laki-laki                                | <b>IL Jendral Ahmad</b><br>Yani Gang<br>Bintang   | 05        |  | Sriwijaya | Tungkal<br>tlir        | Tanjung<br>Jabung<br><b>Barat</b>    | Jambi    | Islam | kawin          | <b>TIDAK TAHU</b> | <b>Buruh Harian</b><br>Lepas | WNI             |
| 5                                                           | PEN005        | 15060024204610002  | Saprah                          | Kuala<br>Tungkal           | $1961 - 04$<br>02 | Perempuan                                | Jl. Jendral Ahmad<br>Yani Gang<br>Bintang         | 05        |  | Sriwijaya | Tungkal<br>Ilir        | Tanjung<br>Jabung<br><b>Barat</b>    | Jambi    | Islam | kawin          | <b>TIDAK TAHU</b> | Mengurus<br>Rumah<br>Tangga  | WNI             |
| 6                                                           | <b>PEN006</b> | 1506024101890014   | Jubaidah                        | Kuala<br>Tungkal           | 1989-01-<br>01    | Perempuan                                | Jl. Jendral Ahmad<br>Yani Gang<br>Bintang         | 05        |  | Sriwijaya | Tungkal<br>The         | Tanjung<br>Jabung<br><b>Barat</b>    | Jambi    | Islam | belum<br>kawin | <b>TIDAK TAHU</b> |                              | <b>WNI</b>      |
| 7                                                           | <b>PEN007</b> | 1506025805910002   | Linda                           | Kuala<br>Tungkal           | 1991-05-<br>15    | Perempuan                                | <b>JL Jendral Ahmad</b><br>Yani Gang<br>Bintang   | 05        |  | Sriwijaya | Tungkal<br>Ilir        | Tanjung<br>Jabung<br><b>Barat</b>    | Jambi    | Islam | belum<br>kawin | <b>TIDAK TAHU</b> |                              | WNI             |
| 8                                                           | <b>PEN008</b> | 1506021205930001   | Saparudin                       | Kuala<br>Tungkal           | 1995-12-<br>03    | Laki-laki                                | 31. Jendral Ahmad<br>Yani Gang<br>Bintang         | 05        |  | Sriwijaya | Tungkal<br>Ilir        | Tanjung<br>Jabung<br><b>Barat</b>    | Jambi    | Islam | belum<br>kawin | <b>TIDAK TAHU</b> |                              | WNI             |
| ٠                                                           | <b>PEN009</b> | 1506025504960003   | <b>Hond Patimah</b>             | Kuala<br>Tungkal           | 1998-04-<br>15    | Perempuan                                | 31. Jendral Ahmad<br>Yani Gang<br>Bintang         | 05        |  | Sriwijaya | Tungkal<br>Ilir        | Tanjung<br>Jabung<br><b>Barat</b>    | Jambi    | Islam | belum<br>kawir | <b>TIDAK TAHU</b> |                              | WNI             |
| 10                                                          | <b>PEN010</b> | 1506021511760004   | <b>Svafrudin</b>                | Kuala<br>Tungkal           | 1976-11-<br>15    | Laki-laki                                | <b>Jl. Parit Satu</b><br>Darat                    | 014       |  | Sriwitava | Tungkal<br>Ilir        | Tanjung<br>Jabung<br>Barat           | Jambi    | Islam | kawin          | <b>TIDAK TAHU</b> | Wiraswasta                   | WNI             |
| 11                                                          | <b>PEN011</b> | 1506026009770003   | Markinah                        | Kuala<br>Tungkal           | 1977-09-<br>20    | Perempuan                                | Jl. Parit Satu<br>Darat                           | 014       |  | Sriwijaya | Tungkal<br>Ilir        | Tanjung<br>Jabung<br><b>Barat</b>    | Jambi    | Islam | kawin          | <b>TIDAK TAHU</b> | Menaurus<br>Rumah<br>Tangga  | WNI             |

**Gambar 5.72 Laporan Data Penduduk**

## 10. Laporan Data Keterangan Nikah

Laporan data Keterangan Nikah ini digunakan sebagai informasi agar admin dapat mencetak laporan data Keterangan Nikah secara keseluruhan. Adapun laporan Keterangan Nikah dapat dilihat pada gambar berikut ini :

|                 | Sistem Informasi Pengolahan Data Kantor Kelurahan Sriwijaya<br><b>LAPORAN NUMPANG NIKAH</b> |                      |                     |                                                   |       |               |                    |             |                                           |  |  |  |  |
|-----------------|---------------------------------------------------------------------------------------------|----------------------|---------------------|---------------------------------------------------|-------|---------------|--------------------|-------------|-------------------------------------------|--|--|--|--|
|                 |                                                                                             |                      |                     |                                                   |       |               |                    |             |                                           |  |  |  |  |
|                 |                                                                                             |                      |                     | Jalan jendral sudirman RT.10 Kuala Tungkal, 36512 |       |               |                    |             |                                           |  |  |  |  |
| <b>No</b>       | <b>Nama</b>                                                                                 | <b>Jenis Kelamin</b> | <b>Tempat Lahir</b> | <b>Tanggal Lahir</b>                              | Agama | <b>Status</b> | Pekerjaan          | <b>Umur</b> | <b>Alamat</b>                             |  |  |  |  |
|                 | Ika Handavani                                                                               | Perempuan            | Kuala Tungkal       | 13 Juli 1993                                      | Islam | Perawan       | Belum Bekerta      | 29          | Jl. Jendral Sudirman Rt 10                |  |  |  |  |
| $\overline{2}$  | Kurnia Kartika Svahroni                                                                     | Perempuan            | Kuala Tungkal       | 05 Desember 1991                                  | Islam | Perawan       | Pelatar/ Mahasiswa | 31          | Jl. Btn Martapura Rt.09                   |  |  |  |  |
| 3               | Edward                                                                                      | Laki-Laki            | Kuala Tungkal       | 27 Oktober 1992                                   | Islam | Duda          | Wiraswasta         | 30          | Jl. Barito 1 Ulung Rt 12                  |  |  |  |  |
| 4               | Oldy Juriansvah Putra                                                                       | Laki-Laki            | Kuala Tungkal       | 26 Oktober 1993                                   | Islam | Jejaka        | Wiraswasta         | 29          | 3l. Jendral Sudirman Rt 09                |  |  |  |  |
| 5               | Nurhasanah                                                                                  | Perempuan            | Kuala Tungkal       | 28 Januari 2000                                   | Islam | Perawan       | Belum Bekeria      | 22          | Jl. Parit Satu Darat Rt 11                |  |  |  |  |
| 6               | <b>Nike Arsela</b>                                                                          | Perempuan            | <b>Tanah Merah</b>  | 03 September 1997                                 | Islam | Perawan       | Belum Bekerta      | 25          | Jl. Jendral Ahmad Yani Gang Bersama Rt.02 |  |  |  |  |
| 7               | <b>Indra Yulianto</b>                                                                       | Laki-Laki            | Kuala Tungkal       | 13 Juli 1992                                      | Islam | Jejaka        | Wiraswasta         | 30          | 3l. Jendral Sudirman Rt. 03               |  |  |  |  |
| 8               | M. Reno                                                                                     | Laki-Laki            | Kuala Tungkal       | 29 September 2000                                 | Islam | Jeiaka        | Karvawan Swasta    | 22          | Jl. Bavan Rt.03                           |  |  |  |  |
| $\overline{9}$  | <b>Nurul Fitriah</b>                                                                        | Perempuan            | Kuala Tungkal       | 17 Oktober 1996                                   | Islam | Perawan       | Karvawan Honorer   | 26          | Jl. Setia Kawan Rt.015                    |  |  |  |  |
| 10              | M.Rusdi Anisvari                                                                            | Laki-Laki            | Kuala Tungkal       | 04 Desember 1995                                  | Islam | Jeiaka        | Pelavar            | 27          | II. Jendral Ahmad Yani Rt.01              |  |  |  |  |
| 11              | Putri Nilata Sari                                                                           | Perempuan            | Kuala Tungkal       | 30 Januari 1990                                   | Islam | Perawan       | Wiraswasta         | 32          | Jl. Btn Martapura                         |  |  |  |  |
| 12 <sup>2</sup> | Muhammad Fahlevi                                                                            | Laki-Laki            | Kuala Tungkal       | 25 Januari 1989                                   | Islam | Jejaka        | Karyawan Honorer   | 33          | Jl. Jendral Ahmad Yani Gang Bintang Rt.05 |  |  |  |  |
| 13              | Arvin Maulana Adiie                                                                         | Laki-Laki            | Kuala Tungkal       | 16 April 1998                                     | Islam | Jeiaka        | Mahasiswa          | 24          | 1. Jendral Ahmad Yani Rt.01               |  |  |  |  |
| 14              | Svahrizal                                                                                   | Laki-Laki            | Kuala Tungkal       | 27 April 1995                                     | Islam | Jeiaka        |                    | 27          | Jl. Parit Satu Darat Rt 11                |  |  |  |  |
| 15              | Siti Rahmah                                                                                 | Perempuan            | Kuala Tungkal       | 31 Oktober 1996                                   | Islam | Perawan       | Mahasiswa          | 26          | Jl. Jendral Sudirman Rt. 15               |  |  |  |  |
| 16              | Ervina Ferraniza                                                                            | Perempuan            | <b>Lubuk Nviur</b>  | 14 April 1995                                     | Islam | Perawan       | ٠                  | 27          | 3l, Jendral Sudirman Lorong Elang Rt.07   |  |  |  |  |

**Gambar 5.73 Laporan Data Keterangan Nikah**

### 11. Laporan Data Penerima Bantuan

Laporan data Penerima Bantuan ini digunakan sebagai informasi agar admin dapat mencetak laporan data Penerima Bantuan secara keseluruhan. Adapun laporan Penerima Bantuan dapat dilihat pada gambar berikut ini :

|                         | Sistem Informasi Pengolahan Data Kantor Kelurahan Sriwijaya |                        |                     |                      |                    |                               |                |                 |  |  |
|-------------------------|-------------------------------------------------------------|------------------------|---------------------|----------------------|--------------------|-------------------------------|----------------|-----------------|--|--|
|                         | <b>LAPORAN PENERIMA BANTUAN</b>                             |                        |                     |                      |                    |                               |                |                 |  |  |
|                         | Jalan jendral sudirman RT.10 Kuala Tungkal, 36512           |                        |                     |                      |                    |                               |                |                 |  |  |
| <b>No</b>               | <b>Nama Penerima</b>                                        | <b>Nama Pengurus</b>   | <b>Tempat Lahir</b> | <b>Tanggal Lahir</b> | <b>Ibu Kandung</b> | <b>Alamat</b>                 | Nama Kelurahan | Nama Pendamping |  |  |
| $\mathbf{1}$            | Sampoerna                                                   | Sampoerna              | Kuala Tungkal       | 01 Juli 1978         | Ibu                | Jl. Parit Satu Darat Rt. 11   | Sriwijaya      | Novita Rizky    |  |  |
| $\overline{2}$          | <b>Tina</b>                                                 | Lina                   | Kuala Tungkal       | 25 Oktober 1985      | Sugna              | Gang Bintang Rt. 02           | Sriwijaya      | Novita Rizky    |  |  |
| $\overline{\mathbf{3}}$ | Salasiah                                                    | Salasiah               | Kuala Tungkal       | 25 Mei 1984          | Halilah            | Lorong Purworelo              | Sriwijaya      | Novita Rizky    |  |  |
| $\overline{4}$          | Anita Zahra                                                 | Anita Zahra            | Malapari            | 01 April 1978        | Yuningsih          | Jl. Parit Satu Darat Rt.11    | Sriwijava      | Novita Rizky    |  |  |
| 5                       | Tukiyem                                                     | Tukivem                | Sungai Rambai       | 06 Mei 1972          | Ibu                | Jl. Bayan Rt. 01              | Sriwijaya      | Novita Rizky    |  |  |
| 6                       | Rasidah                                                     | Rasidah                | Kuala Tungkal       | 09 Agustus 1985      | Ibu                | Jl. Parit Satu Darat Rt. 11   | Sriwijaya      | Novita Rizky    |  |  |
| $\overline{7}$          | Sa'adah                                                     | Sa'adah                | Kuala Tungkal       | 03 Maret 1978        | Masdi              | Jl. Murai Rt.02               | Sriwijaya      | Novita Rizky    |  |  |
| 8                       | Aisvah                                                      | Aisvah                 | Kuala Tungkal       | 17 Februari 1972     | Titi               | Jl. Prit Satu Darat Rt. 11    | Sriwijaya      | Novita Rizky    |  |  |
| $\overline{9}$          | Rasidah                                                     | Rasidah                | Sialang             | 01 Februari 1979     | Masiurah           | Jl. Wilaya Kususma            | Sriwijaya      | Novita Rizky    |  |  |
| 10                      | Nurbaiti                                                    | Nurbaiti               | Nipah Panjang       | 08 April 1973        | Raimi              | Jl. Bavan Rt. 02              | Sriwijava      | Novita Rizky    |  |  |
| 11                      | Nurhalimah                                                  | Nurhalimah             | Kuala Tungkal       | 31 Mei 1986          | Serini             | Jl. Jendral Ahmad Yani Rt. 14 | Sriwijaya      | Novita Rizky    |  |  |
| 12                      | Siti Aminah                                                 | Siti Aminah            | Kuala Tungkal       | 04 April 1965        | Asiah              | Jl. Sudi Mampir               | Sriwijaya      | Novita Rizky    |  |  |
| 13                      | <b>Halimatus Sanah</b>                                      | <b>Halimatus Sanah</b> | Kuala Tungkal       | 03 April 1986        | Gunah              | Jl. Parit Satu Darat Rt. 13   | Sriwijaya      | Novita Rizky    |  |  |
| 14                      | Rusnah                                                      | Rusnah                 | Kuala Tungkal       | 10 Mei 1984          | Mulvanti           | Jl. Parit Satu Darat Rt. 13   | Sriwijaya      | Novita Rizky    |  |  |
| 15                      | <b>Saniah</b>                                               | Sanjah                 | Kuala Tungkal       | 03 April 1969        | Adawivah           | Jl. Parit Satu Darat Rt. 11   | Sriwijaya      | Novita Rizky    |  |  |
| 16                      | Linda Wati                                                  | Linda Wati             | Mendahara           | 27 Juni 1988         | Salasiah           | Gang Murai Rt. 04             | Sriwijaya      | Novita Rizky    |  |  |

**Gambar 5.74 Laporan Data Penerima Bantuan**

### 12. Laporan Data Pengantar Pembuatan KK

Laporan data Pengantar Pembuatan KK ini digunakan sebagai informasi agar admin dapat mencetak laporan data Pengantar Pembuatan KK secara keseluruhan. Adapun laporan Pengantar Pembuatan KK dapat dilihat pada gambar berikut ini :

|                                                   | Sistem Informasi Pengolahan Data Kantor Kelurahan Sriwijaya |                      |                      |                                       |       |                    |                                                |  |  |  |
|---------------------------------------------------|-------------------------------------------------------------|----------------------|----------------------|---------------------------------------|-------|--------------------|------------------------------------------------|--|--|--|
|                                                   |                                                             |                      |                      | <b>LAPORAN PENGANTAR PEMBUATAN KK</b> |       |                    |                                                |  |  |  |
| Jalan jendral sudirman RT.10 Kuala Tungkal, 36512 |                                                             |                      |                      |                                       |       |                    |                                                |  |  |  |
| <b>No</b>                                         | <b>Nama</b>                                                 | <b>Jenis Kelamin</b> | <b>Tanggal Lahir</b> | Pekerjaan                             | Agama | <b>Status</b>      | <b>Alamat</b>                                  |  |  |  |
| $\mathbf{1}$                                      | <b>Udi Saleh</b>                                            | Laki                 | 03 Januari 1979      | Wiraswasta                            | Islam | Kawin              | Jl.Parit Satu Darat Rt. 11                     |  |  |  |
| $\overline{2}$                                    | Susriyanti                                                  | Perempuan            | 03 Januari 1983      | Mengurus Rumah Tangga                 | Islam | Kawin              | Jl. Parit Satu Darat Rt. 11                    |  |  |  |
| 3                                                 | Akhoal Alparizi                                             | Laki                 | 14 November 2002     | Pelatar                               | Islam | <b>Belum Kawin</b> | Jl. Parit Satu Darat Rt. 11                    |  |  |  |
| 4                                                 | Reka Misa Rahmatika                                         | Perempuan            | 28 Mei 2008          | Pelajar                               | Islam | Belum Kawin        | Jl. Parit Satu Darat Rt. 11                    |  |  |  |
| 5                                                 | Siti Nur Fadila                                             | Perempuan            | 22 Mei 2012          | Pelajar                               | Islam | Belum Kawin        | Jl. Parit Satu Darat Rt. 11                    |  |  |  |
| 6                                                 | M. Fakhri Rifai                                             | Laki                 | 17 Januari 2020      | Belum Bekerja                         | Islam | Belum Kawin        | Jl. Parit Satu Darat Rt. 11                    |  |  |  |
| 7                                                 | Allansyah                                                   | Laki                 | 09 Desember 1991     | Wiraswasta                            | Islam | Kawin              | Jl. Kelapa Rt 09                               |  |  |  |
| 8                                                 | Ade Safitri                                                 | Perempuan            | 14 Juli 1990         | Mengurus Rumah Tangga                 | Islam | Kawin              | Jl. Kelapa Rt.09                               |  |  |  |
| $\overline{9}$                                    | Najwa Syabilla                                              | Perempuan            | 04 Juni 2014         | Pelajar                               | Islam | Belum Kawin        | Jl. Kelapa Rt.09                               |  |  |  |
| 10                                                | Zein Kholi Oosam                                            | Laki                 | 30 Desember 2019     | $\sim$                                | Islam | Belum Kawin        | Jl. Kelapa Rt.09                               |  |  |  |
|                                                   |                                                             |                      |                      |                                       |       |                    | Kantor Kelurahan Sriwijaya, Senin 11 Juli 2022 |  |  |  |
|                                                   |                                                             |                      |                      |                                       |       |                    | <b>TTD</b>                                     |  |  |  |
|                                                   |                                                             |                      |                      |                                       |       |                    | lurah                                          |  |  |  |

**Gambar 5.75 Laporan Data Pengantar Pembuatan KK**

## 13. Laporan Data Sporadik (Surat Tanah)

Laporan data Sporadik (Surat Tanah) ini digunakan sebagai informasi agar admin dapat mencetak laporan data Sporadik (Surat Tanah) secara keseluruhan. Adapun laporan Sporadik (Surat Tanah) dapat dilihat pada gambar berikut ini :

|                         |                                                                         |                                          |                                                                                      |                                                    |                                                  |                                                                                | Sistem Informasi Pengolahan Data Kantor Kelurahan Sriwijaya                                                                                                    |
|-------------------------|-------------------------------------------------------------------------|------------------------------------------|--------------------------------------------------------------------------------------|----------------------------------------------------|--------------------------------------------------|--------------------------------------------------------------------------------|----------------------------------------------------------------------------------------------------|
|                         |                                                                         |                                          |                                                                                      |                                                    |                                                  | <b>LAPORAN SUPRADIK</b>                                                        |                                                                                                    |
|                         |                                                                         |                                          |                                                                                      |                                                    |                                                  | Jalan jendral sudirman RT.10 Kuala Tungkal, 36512                              |                                                                                                    |
| <b>No</b>               | <b>Nama</b>                                                             | <b>Ukuran</b>                            | <b>Batas</b>                                                                         | Lokasi                                             | <b>Asal Mula</b><br>Penjualan                    | <b>Tanda Terima</b>                                                            | Keterangan                                                                                                    |
|                         | <b>Yavasan Darul</b><br><b>Furgon</b><br>Muhammad Said<br><b>Husein</b> | $L = 38. P$<br>$= 23$                    | $B = I$ van, T = Sukri, U =<br>Fauzi, S = Jalan                                      | Lorong Gajah<br>Mada Rt. 10                        |                                                  | Kwitansi Jual Beli                                                             | 1. Surat Tanah H. Senong Bin Dg.Pasalik Tanggal 4 Juli 1983, 2. Surat Kematian H. Senong Tanggal<br>25 Februari 2008, 3. Surat Keterangan Waris Tanggal 13 Agustus 2009, 4. Surat Pernyataan Waris<br>Tanggal 28 Desember 2015, 5. Surat Keterangan Waris No. Reg 590/18 Humas Tanggal 26 Maret<br>2008, 6. Kwitansi Juala Beli Tanggal 27 November 2020, 7. Surat Pernyataan Tanggal 22 Januari 2021 |
| $\overline{2}$          | <b>Ipah</b>                                                             | $L = 5$ m.<br>$P =$<br>11.50 m           | B = Lorong Sederhana, T<br>$=$ Inah, $U =$ Ahmad<br>Satra, S = Lorong<br>Sederhana   | Jl. Jendral Ahmad<br>Yani Lorong<br>Sedrhana Rt 01 | Pemberian<br>Yahuza Tanggal<br>21 Januari 2021   |                                                                                |                                                                                                    |
| $\overline{\mathbf{3}}$ | Amrina Rasvada                                                          | $\mathbf{I} =$<br>22.5. P<br>$-338$      | B = Parit Besar, T = Parit<br>Gantung, U = H. Abdul<br>Hamid, $S = M$ isnu<br>Rahman | <b>Parit Satu Darat</b>                            | Nursidah Tanggal<br>19 Januari 2021              |                                                                                | 1. Surat keterangan juala beli An. Bariah Tanggal 01 Januri 2007, 2. Kwitansi jual beli Nursidah<br>kepada Amrina Rosyada Tanggal 19 januari 2021, 3, Suarat pernyataan Tanggal 26 Januari 2021                                                                                                    |
| $\overline{4}$          | Asmawiah                                                                | $1 = 7$ m.<br>$P = 280$<br>m             | $U =$ Oriansvah, $S = H1$ .<br>Svamsiah, T = Jl.Parit<br>Satu Darat, B = H. Yusuf    | <b>Parit Satu Darat</b><br>Rt. 13                  |                                                  | Sporadik Atas Nama<br>Asmaida                                                  | 1. Sporadik An. Asmaida No: 593/49/kel.swi/2020 Tanggal. 03 Desmber 2020                                                                                                    |
| 5                       | Yan Yan                                                                 | $L = 5$ m.<br>$P =$<br>11.50 m           | B = Jalan Sederhana, T =<br>Ipah, U = Ahmad Satra, S<br>$=$ lalan                    | Lorong Sederhana                                   | Sporadik Atas<br>Nama Ipah<br>Kwitansi Jual Beli |                                                                                | 1. Sporadik An. Ipah. No: 593/02/kel.swi/2021, Tanggal. 29 Januari 2021                                                                                                    |
| 6                       | <b>Bintari Sara</b><br>Mandagi                                          | $L = 8.20$<br>$m.P =$<br>30 <sub>m</sub> | $B =$ Jalan, $T =$ Sungai, U<br>$=$ Ridwan, $S =$<br>Abdurahman                      | <b>Jalan Parit Satu</b><br>Darat Rt.13             |                                                  |                                                                                |                                                                                                    |
| 7                       | Svaifullah                                                              | $P = 23$<br>$m, L =$<br>10 <sub>m</sub>  | $U =$ Jalan Sungai, T =<br>Tanah M. Svaifullah, S =<br>Jl. Baru, B = Robi Cahvadi    | Jl. Kapten Piere<br>Tendean                        |                                                  |                                                                                |                                                                                                    |
| 8                       | M. Nurdin                                                               | $L = 5$ m.<br>$P = 15$<br>m              | B = Ahliwaris H. Senong,<br>T = Pondok Pesantren, U<br>$=$ Heri, $S =$ Jalan         | Gang Mutiara                                       |                                                  | Fotocopy Sporadik An.<br>H. Senong, Ahli Waris,<br>Kwitansi, Dan<br>pernyataan |                                                                                                    |

**Gambar 5.76 Laporan Data Sporadik (Surat Tanah)**

### 14. Laporan Data Surat Keluar

Laporan data Surat Keluar ini digunakan sebagai informasi agar admin dapat mencetak laporan data Surat Keluar secara keseluruhan. Adapun laporan Surat Keluar dapat dilihat pada gambar berikut ini :

|                | Sistem Informasi Pengolahan Data Kantor Kelurahan Sriwijaya<br><b>LAPORAN SURAT KELUAR</b> |                     |                                 |                                                   |                                                        |  |  |  |
|----------------|--------------------------------------------------------------------------------------------|---------------------|---------------------------------|---------------------------------------------------|--------------------------------------------------------|--|--|--|
|                |                                                                                            |                     |                                 |                                                   |                                                        |  |  |  |
|                |                                                                                            |                     |                                 | Jalan jendral sudirman RT.10 Kuala Tungkal, 36512 |                                                        |  |  |  |
| <b>No</b>      | <b>No Urut</b>                                                                             | <b>Nomor Berkas</b> | <b>Alamat Penerima</b>          | <b>Tanggal</b>                                    | Perihal                                                |  |  |  |
|                | 01                                                                                         | <b>Contact</b>      | Ketua Rt Sekelurahan Sriwijaya  | 03 Januari 2022                                   | Pelaksanaan Musrenbeng Kelurahan Sriwijaya             |  |  |  |
| $\overline{2}$ | 02                                                                                         | <b>Frida</b>        | Kecamatan Tungkal Ilir          | 05 Januari 2021                                   | Pelaksanaan Musrenbeng Kelurahan Sriwijaya             |  |  |  |
| 3              | 03                                                                                         | <b>Contact</b>      | Anggota DPRD Dapil 1            | 05 Januari 2021                                   | Pelaksanaan Musrenbeng Kelurahan Sriwijaya             |  |  |  |
| $\overline{4}$ | 04                                                                                         | <b>Conta</b>        | Kecamatan Tungkal Ilir          | 06 Januari 2022                                   | Berita Acara Kespekatan musrenbang Kelurahan Sriwijaya |  |  |  |
| 5              | 05                                                                                         | <b>COLE</b>         | Kecamatan Tungkal Ilir          | 19 Januari 2022                                   | Penyampaian Data Usulan sertifikat SHAT Tahun 2023     |  |  |  |
| 6              | 06                                                                                         | <b>Frida</b>        | Ketua Rt. Sekelurahan Sriwijaya | 24 Januari 2022                                   | Data Penduduk                                          |  |  |  |
|                | 07                                                                                         | $_{\text{max}}$     | Ketua Rt Sekelurahan Sriwijaya  | 24 Januari 2022                                   | Undangan                                               |  |  |  |
|                |                                                                                            |                     |                                 |                                                   | Kantor Kelurahan Sriwijaya, Senin 11 Juli 2022         |  |  |  |
|                |                                                                                            |                     |                                 |                                                   | <b>TTD</b>                                             |  |  |  |
|                |                                                                                            |                     |                                 |                                                   | lurah                                                  |  |  |  |

**Gambar 5.77 Laporan Data Surat Keluar**

### 15. Laporan Data Surat Masuk

Laporan data Surat Masuk ini digunakan sebagai informasi agar admin dapat mencetak laporan data Surat Masuk secara keseluruhan. Adapun laporan Surat Masuk dapat dilihat pada gambar berikut ini :

|                |                 |                            |                           |                  | Sistem Informasi Pengolahan Data Kantor Kelurahan Sriwijaya                                      |
|----------------|-----------------|----------------------------|---------------------------|------------------|--------------------------------------------------------------------------------------------------|
|                |                 |                            |                           |                  | <b>LAPORAN SURAT MASUK</b>                                                                       |
|                |                 |                            |                           |                  | Jalan jendral sudirman RT.10 Kuala Tungkal, 36512                                                |
| <b>No</b>      | <b>No Urut</b>  | <b>Nomor Nerkas</b>        | <b>Alamat Penerima</b>    | <b>Tanggal</b>   | Perihal                                                                                          |
| 1              | 01              | 050/333PMPK/2021           | Kecamatan Tungkal Ilir    | 29 Desember 2021 | Pelaksanaan Musrenbeng Desa / Kelurahan dan Kecamatan                                            |
| $\overline{2}$ | 02              | 050/08/PMPK/2022           | Kecamatan Tungkal Ilir    | 11 Januari 2022  | Pelaksanaan Musrebang Tingkat kecamatan Tungkal Ilir                                             |
| 3              | 03              | 040/11/Pem&Tibum/2022      | Kecamatan Tungkal Ilir    | 13 Januari 2022  | Kegiatan rutin apel upacar setiap pagi senin                                                     |
| 4              | 04              | 620/15/kesrati/2022        | Kecamatan Tungkal Ilir    | 17 Januari 2022  | Permintaan data Usulan sertifikat hak atas tanah (SHAT) Tahun 2021                               |
| 5              | 05              | 005/38/Rp.Si/2021          | Balai Penvuluhan Kb       | 28 Oktober 2021  | Kegiatan Bulanan Penyuluhan KB dlam rangka hari Kontrasepsi Sedunia Tahun 2021                   |
| 6              | 06              | 441/32/Pkm2/2022           | Puskesmas Kuala Tungkal 2 | 05 Januari 2022  | pemberitahuan Kegiatan MMD                                                                       |
| $\overline{7}$ | 011             | 140/16/Pem&Tibum           | Kecamatan Tungkal Ilir    | 17 Januari 2022  | Jadwal Rutin Apel Upacara Setiap Pagi Senin                                                      |
| 8              | 12 <sup>2</sup> | 518/30/Keperindag.5/1/2022 | Dinas Keperindag          | 18 Januari 2022  | Jadwal Penvaluran LPG 3 Kg                                                                       |
| $\ddot{Q}$     | 13              | 050/24/PMDK/2022           | Kecamatan Tungkal Ilir    | 21 Januari 2022  | Permintaan Pemeriksaan Pekerja Pembangunan Melalui Dana Kel/ Dau Tahun 2021                      |
| 10             | 14              | 100/26/PMDK/2022           | Kecamatan Tungkal Ilir    | 24 Januari 2022  | Permintaan Laporan Pelaksanaan Pembangunan Sarpas Kel& pemberdayaan masyarakat di kelurahan tahu |
|                |                 |                            |                           |                  | Kantor Kelurahan Sriwijaya, Senin 11 Juli 2022                                                   |
|                |                 |                            |                           |                  | <b>TTD</b>                                                                                       |
|                |                 |                            |                           |                  |                                                                                                  |
|                |                 |                            |                           |                  | lurah                                                                                            |

**Gambar 5.78 Laporan Data Surat Masuk**

### 16. Laporan Data Karyawan

Laporan data Karyawan ini digunakan sebagai informasi agar admin dapat mencetak laporan data Karyawan secara keseluruhan. Adapun laporan Karyawan dapat dilihat pada gambar berikut ini :

| <b>LAPORAN KARYAWAN</b> |                                                                                               |                    |           |                 |       |                                                |  |  |  |  |
|-------------------------|-----------------------------------------------------------------------------------------------|--------------------|-----------|-----------------|-------|------------------------------------------------|--|--|--|--|
|                         | Jalan jendral sudirman RT.10 Kuala Tungkal, 36512                                             |                    |           |                 |       |                                                |  |  |  |  |
| <b>No</b>               | <b>Jenis Kelamin</b><br><b>Tanggal Lahir</b><br><b>Nama</b><br><b>Nip</b><br>Agama<br>Jabatan |                    |           |                 |       |                                                |  |  |  |  |
| 1                       | Zupli Apriani, SE                                                                             | 197807242010011000 | Laki-laki | 24 Juli 1978    | Islam | Lurah                                          |  |  |  |  |
| $\overline{2}$          | Idris.S. Pd.i                                                                                 | 198012122007011012 | Laki-laki | 21 Januari 1980 | Islam | <b>Sekretaris</b>                              |  |  |  |  |
| 3                       | Sumartono, S.AP                                                                               | 197810292007011000 | Laki-laki | 28 Oktober 1978 | Islam | Kasi Pendapatan                                |  |  |  |  |
| $\overline{4}$          | Zaimarlina                                                                                    | 197804181997032000 | Perempuan | 18 April 1978   | Islam | Kasi Pemerintahan                              |  |  |  |  |
| 5                       | Dauli Susanto, S.A.P                                                                          | 197807282007011000 | Laki-laki | 28 Juli 1978    | Islam | Kasi Pembangunan                               |  |  |  |  |
| 6                       | Handri Edi, SE                                                                                | 196901101992031000 | Laki-laki | 10 Januari 1969 | Islam | Staff                                          |  |  |  |  |
| $\overline{7}$          | Misanawati                                                                                    | ٠                  | Perempuan | 01 Januari 0001 | Islam | Staff                                          |  |  |  |  |
| $\bf{8}$                | Muhammad Ilham Nahrawi                                                                        | ٠                  | Laki-laki | 01 Januari 0001 | Islam | Staff                                          |  |  |  |  |
| $\mathbf{9}$            | Syahrullah, S.Kom,I                                                                           |                    | Laki-laki | 01 Januari 0001 | Islam | Staff                                          |  |  |  |  |
| 10                      | Isnawati, S,Sos                                                                               | $\sim$             | Perempuan | 01 Januari 0001 | Islam | Staff                                          |  |  |  |  |
| 11                      | Ani Fadillah, S.Kom.I                                                                         |                    | Perempuan | 01 Januari 0001 | Islam | Staff                                          |  |  |  |  |
| 12                      | Wahyu Dirhamsyah                                                                              |                    | Laki-laki | 01 Januari 0001 | Islam | Staff                                          |  |  |  |  |
| 13                      | Abdul Wahab                                                                                   |                    | Laki-laki | 01 Januari 0001 | Islam | Staff                                          |  |  |  |  |
|                         |                                                                                               |                    |           |                 |       | Kantor Kelurahan Sriwijaya, Senin 11 Juli 2022 |  |  |  |  |
|                         |                                                                                               |                    |           |                 |       | <b>TTD</b>                                     |  |  |  |  |
|                         |                                                                                               |                    |           |                 |       |                                                |  |  |  |  |
|                         |                                                                                               |                    |           |                 |       |                                                |  |  |  |  |

**Gambar 5.79 Laporan Data Karyawan**

### 17. Laporan Data Rincian RT

Laporan data Rincian RT ini digunakan sebagai informasi agar admin dapat mencetak laporan data Rincian RT secara keseluruhan. Adapun laporan Rincian RT dapat dilihat pada gambar berikut ini :

|                         | Sistem Informasi Pengolahan Data Kantor Kelurahan Sriwijaya                          |              |              |              |                |                         |                         |                         |            |  |  |
|-------------------------|--------------------------------------------------------------------------------------|--------------|--------------|--------------|----------------|-------------------------|-------------------------|-------------------------|------------|--|--|
| <b>LAPORAN PENDUDUK</b> |                                                                                      |              |              |              |                |                         |                         |                         |            |  |  |
|                         | Jalan jendral sudirman RT.10 Kuala Tungkal, 36512                                    |              |              |              |                |                         |                         |                         |            |  |  |
|                         | JUMLAH KEPALA KELUARGA                                                               |              |              |              |                |                         |                         |                         |            |  |  |
| <b>No</b>               | Rukun Tatangga                                                                       | WNI          |              |              | <b>WNA</b>     |                         |                         | WNI+WNA                 | <b>KET</b> |  |  |
|                         |                                                                                      | L            | P            | $L + P$      | L.             | P                       | $L + P$                 | $L + P$                 |            |  |  |
| $\mathbf{1}$            | 01                                                                                   | $\bullet$    | $\bullet$    | $\mathbf 0$  | $\mathbf{z}$   | $\overline{0}$          | $\overline{z}$          | $\overline{z}$          |            |  |  |
| $\overline{2}$          | 010                                                                                  | $\mathbf{0}$ | $\bullet$    | $\mathbf{0}$ | 4              | $\overline{2}$          | 6                       | 6                       |            |  |  |
| 3                       | 013                                                                                  | $\bullet$    | $\bullet$    | $\bullet$    | $\mathbf{1}$   | $\mathbf{1}$            | $\overline{2}$          | $\overline{2}$          |            |  |  |
| $\ddot{ }$              | 014                                                                                  | $\mathbf 0$  | $\bullet$    | $\bullet$    | $\overline{2}$ | $\overline{\mathbf{3}}$ | 5                       | 5                       |            |  |  |
| $\overline{\mathbf{5}}$ | 017                                                                                  | $\mathbf{O}$ | $\bullet$    | $\mathbf{o}$ | $\mathbf{0}$   | $\overline{\mathbf{2}}$ | $\overline{2}$          | $\overline{\mathbf{2}}$ |            |  |  |
| 6                       | 02                                                                                   | $\mathbf{0}$ | $\bullet$    | $\bullet$    | $\mathbf{0}$   | $\mathbf{1}$            | $\mathbf{1}$            | $\mathbf{1}$            |            |  |  |
| $\overline{7}$          | 04                                                                                   | $\bullet$    | $\bullet$    | $\bullet$    | $\mathbf{1}$   | $\bullet$               | $\mathbf{1}$            | $\mathbf 1$             |            |  |  |
| 8                       | 05                                                                                   | $\mathbf 0$  | $\mathbf 0$  | $\mathbf 0$  | 15             | 14                      | 29                      | 29                      |            |  |  |
| $\overline{9}$          | 06                                                                                   | $\bullet$    | $\bullet$    | $\mathbf{0}$ | $\mathbf{1}$   | $\overline{2}$          | $\overline{\mathbf{3}}$ | $\overline{\mathbf{3}}$ |            |  |  |
| 10                      | 09                                                                                   | $\mathbf{0}$ | $\mathbf{0}$ | $\mathbf{0}$ | $\mathbf{1}$   | $\overline{0}$          | $\,$ 1                  | $\mathbf{1}$            |            |  |  |
| $11\,$                  | 10                                                                                   | $\mathbf 0$  | $\mathbf 0$  | $\bullet$    | $\mathbf 1$    | $\mathbf 0$             | $\mathbf 1$             | $\,$ 1                  |            |  |  |
|                         | Jumlah Penduduk: 53<br>Jumlah KK: 12<br>Jumlah Laki-Laki: 28<br>Jumlah Perempuan: 25 |              |              |              |                |                         |                         |                         |            |  |  |

**Gambar 5.80 Laporan Data Rincian RT**

### 18. Laporan Data Profil

Laporan data Profil ini digunakan sebagai informasi agar admin dapat mencetak laporan data Profil secara keseluruhan. Adapun laporan Profil dapat dilihat pada gambar berikut ini :

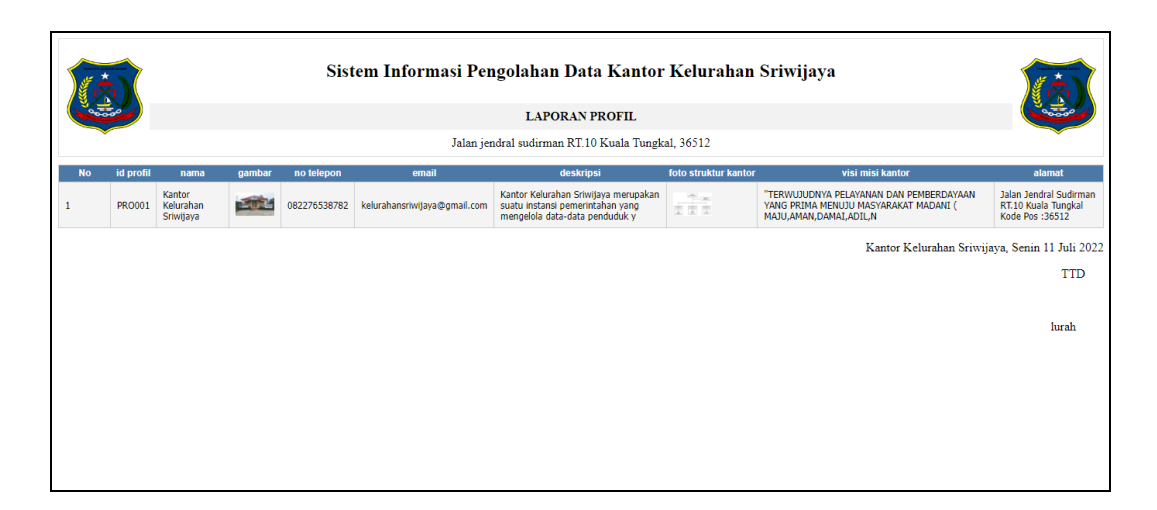

**Gambar 5.81 Laporan Data Profil**

### **5.2 PENGUJIAN SYSTEM PERANGKAT LUNAK**

Pengujian sistem dilakukan menggunakan metode pengujian *Black Box Testing* yaitu pengujian yang dilakukan hanya untuk mengamati hasil dari eksekusi pada *software*. Pengamatan hasil ini melalui data uji dan memeriksa fungsional dari perangkat lunak itu sendiri.

### **1. Pengujian Halaman Menu** *Login*

Pengujian halaman *Login* dilakukan untuk memeriksa fungsional agar terbebas dari *error,* pengujian dilakukan dengan dua kondisi. Kondisi yang pertama jika dalam keadaan berhasil dan yang kedua jika dalam keadaan gagal.

| Kondisi<br>Pengujian | <b>Prosedur</b><br>Pengujian                                                             | <b>Masukan</b>                                    | <b>Keluaran</b> | <b>Hasil</b> yang<br>didapat | <b>Kesim</b><br>pulan |
|----------------------|------------------------------------------------------------------------------------------|---------------------------------------------------|-----------------|------------------------------|-----------------------|
| Login                | Buka webrowser                                                                           | input<br>1.                                       | Menampilkan     | Menampilk                    | Berhasil              |
| <b>BERHASIL</b>      | Tampilkan                                                                                | username                                          | halaman         | an halaman                   |                       |
|                      | Halaman Menu<br>Login<br>input username<br>3.<br>dan password<br>4. Klik tombol<br>Login | <b>BENAR</b><br>input<br>password<br><b>BENAR</b> | menu utama      | menu utama                   |                       |

**Tabel 5.1 Pengujian Halaman Menu** *Login*

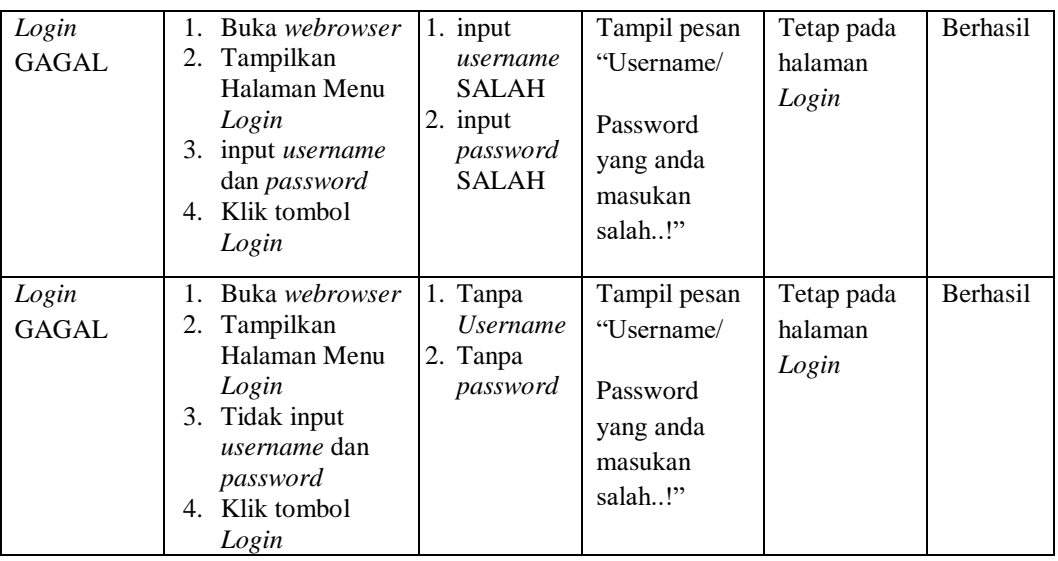

## **2. Pengujian Halaman Menu Utama**

Pengujian halaman utama dilakukan untuk memeriksa fungsional agar terbebas dari *error,* pengujian dilakukan dengan dua kondisi. Kondisi yang pertama jika dalam keadaan berhasil dan yang kedua jika dalam keadaan gagal.

| <b>Kondisi</b><br>Pengujian   | <b>Prosedur</b><br>Pengujian                                                                | <b>Masukan</b>                                            | <b>Keluaran</b>                                            | Hasil yang<br>didapat                                                             | <b>Kesim</b><br>pulan |
|-------------------------------|---------------------------------------------------------------------------------------------|-----------------------------------------------------------|------------------------------------------------------------|-----------------------------------------------------------------------------------|-----------------------|
| Menu utama<br><b>BERHASIL</b> | Tampilkan<br>1.<br>Halaman Menu<br>utama<br>Cek menu-menu<br>2.<br>yang ada satu<br>persatu | Klik semua<br>menu yang<br>terdapat<br>pada menu<br>utama | Tampilkan<br>halaman<br>berdasarkan<br>menu yang<br>diklik | Tampil<br>menu yang<br>dipilih<br>beserta<br>tombol yang<br>tersedia<br>pada menu | <b>Berhasil</b>       |
| Menu utama<br><b>GAGAL</b>    | Tampilkan<br>1.<br>Halaman Menu<br>utama<br>2.<br>Cek menu-menu<br>yang ada satu<br>persatu | Klik semua<br>menu yang<br>terdapat<br>pada menu<br>utama | Halaman<br>menu yang<br>diklik tidak<br>tampil             | Tetap pada<br>halaman<br>menu utama                                               | <b>Berhasil</b>       |

**Tabel 5.2 Pengujian Halaman Menu Utama**

## **3. Pengujian Halaman Menu Admin**

Pengujian halaman Admin dilakukan untuk memeriksa fungsional agar terbebas dari *error,* pengujian dilakukan dengan dua kondisi. Kondisi yang pertama jika dalam keadaan berhasil dan yang kedua jika dalam keadaan gagal.

| Kondisi<br>Pengujian               | <b>Prosedur</b><br>Pengujian                                                                                                    | <b>Masukan</b>                                         | <b>Keluaran</b>                                         | <b>Hasil</b> yang<br>didapat                | <b>Kesim</b><br>pulan |
|------------------------------------|----------------------------------------------------------------------------------------------------|--------------------------------------------------------|---------------------------------------------------------|---------------------------------------------|-----------------------|
| Tambah<br>Admin<br><b>BERHASIL</b> | Klik tombol<br>L.<br>tambah<br>Tampil<br>Halaman<br>tambah<br>Input data<br>$\overline{a}$<br>Klik Simpan<br>÷                                                                        | Tambah<br>data Admin<br><b>LENGKAP</b>                 | Tampil pesan<br>: "Data<br>Berhasil<br>Ditambahkan<br>, | Data pada<br>gridview<br>bertambah          | Berhasil              |
| Tambah<br>Admin<br><b>GAGAL</b>    | Klik tombol<br>÷,<br>tambah<br>Tampil<br>$\overline{a}$<br>Halaman<br>tambah<br>Input data<br>$\overline{a}$<br>Klik Simpan<br>÷,                                                     | Tambah<br>data Admin<br><b>TIDAK</b><br><b>LENGKAP</b> | Tampil pesan<br>: "Harap isi<br>bidang ini"             | Data pada<br>gridview<br>tidak<br>bertambah | Berhasil              |
| Edit Admin<br><b>BERHASIL</b>      | $\overline{a}$<br>Pilih data yang<br>hendak diedit<br>Klik tombol edit<br>÷,<br>Tampil<br>$\overline{a}$<br>Halaman edit<br>Modifikasi data<br>÷,<br>Klik update<br>$\qquad \qquad -$ | Edit data<br>Admin<br><b>LENGKAP</b>                   | Tampil pesan<br>: "Data<br>Berhasil<br>Diedit"          | Data pada<br>gridview<br>diedit             | Berhasil              |
| Edit Admin<br><b>GAGAL</b>         | Pilih data yang<br>$\overline{a}$<br>hendak diedit<br>Klik tombol<br>÷,<br>tambah<br>Tampil<br>÷,<br>Halaman<br>tambah<br>Modifikasi data<br>÷,<br>Klik Simpan<br>÷,                  | Edit data<br>Admin<br><b>TIDAK</b><br><b>LENGKAP</b>   | Tampil pesan<br>: "Harap isi<br>bidang ini"             | Data pada<br>gridview<br>tidak diedit       | Berhasil              |
| Hapus<br>Admin<br><b>BERHASIL</b>  | Pilih data yang<br>$\overline{a}$<br>hendak dihapus<br>Klik tombol<br>÷,<br>hapus<br>Tampil option<br>$\overline{a}$<br>hapus pesan<br>(no/yes)                                       | Klik YES                                               | Tampil pesan<br>: "Data<br>Berhasil<br>Dihapus"         | Data pada<br>gridview<br>terhapus           | Berhasil              |

**Tabel 5.3 Pengujian Halaman Menu Admin**

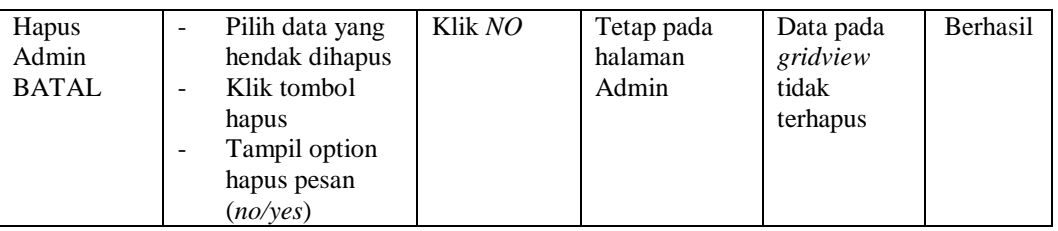

# **4. Pengujian Halaman Menu Pembangunan**

Pengujian halaman Pembangunan dilakukan untuk memeriksa fungsional agar terbebas dari *error,* pengujian dilakukan dengan dua kondisi. Kondisi yang pertama jika dalam keadaan berhasil dan yang kedua jika dalam keadaan gagal.

| Kondisi<br>Pengujian                         | <b>Prosedur</b><br>Pengujian                                                                                                    | <b>Masukan</b>                                            | <b>Keluaran</b>                                                | <b>Hasil</b> yang<br>didapat                | <b>Kesim</b><br>pulan |
|----------------------------------------------|----------------------------------------------------------------------------------------------------|-----------------------------------------------------------|----------------------------------------------------------------|---------------------------------------------|-----------------------|
| Tambah<br>Pembangun<br>an<br><b>BERHASIL</b> | Klik tombol<br>$\overline{a}$<br>tambah<br>Tampil Halaman<br>tambah<br>Input data<br>Klik Simpan                                                          | Tambah<br>data<br>Pembangun<br>an<br><b>LENGKAP</b>       | Tampil pesan<br>: "Data<br><b>Berhasil</b><br>Ditambahkan<br>, | Data pada<br>gridview<br>bertambah          | Berhasil              |
| Tambah<br>Pembangun<br>an<br><b>GAGAL</b>    | Klik tombol<br>tambah<br>Tampil Halaman<br>tambah<br>Input data<br>Klik Simpan                                                                            | Tambah<br>data<br>Pembangun<br>an TIDAK<br><b>LENGKAP</b> | Tampil pesan<br>: "Harap isi<br>bidang ini"                    | Data pada<br>gridview<br>tidak<br>bertambah | <b>Berhasil</b>       |
| Edit<br>Pembangun<br>an<br><b>BERHASIL</b>   | Pilih data yang<br>$\bar{\phantom{a}}$<br>hendak diedit<br>Klik tombol edit<br>$\blacksquare$<br>Tampil Halaman<br>edit<br>Modifikasi data<br>Klik update | Edit data<br>Pembangun<br>an<br><b>LENGKAP</b>            | Tampil pesan<br>: "Data<br>Berhasil<br>Diedit"                 | Data pada<br>gridview<br>diedit             | Berhasil              |
| Edit<br>Pembangun<br>an<br><b>GAGAL</b>      | Pilih data yang<br>hendak diedit<br>Klik tombol<br>tambah<br>Tampil Halaman<br>$\overline{\phantom{a}}$<br>tambah<br>Modifikasi data<br>Klik Simpan       | Edit data<br>Pembangun<br>an TIDAK<br><b>LENGKAP</b>      | Tampil pesan<br>: "Harap isi<br>bidang ini"                    | Data pada<br>gridview<br>tidak diedit       | Berhasil              |

**Tabel 5.4 Pengujian Halaman Menu Pembangunan**

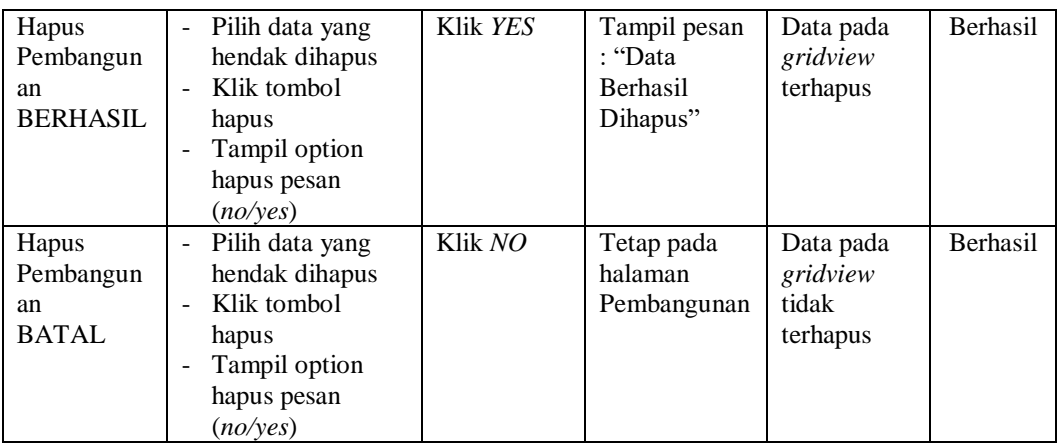

### **5. Pengujian Halaman Menu Pendatang Baru**

Pengujian halaman Pendatang Baru dilakukan untuk memeriksa fungsional agar terbebas dari *error,* pengujian dilakukan dengan dua kondisi. Kondisi yang pertama jika dalam keadaan berhasil dan yang kedua jika dalam keadaan gagal.

**Kondisi Pengujian Prosedur Prosedur Masukan Keluaran Hasil yang Pengujian Masukan Keluaran Hasil yang didapat Kesim pulan** Tambah Pendatang Baru BERHASIL - Klik tombol tambah - Tampil Halaman tambah - *Input* data - Klik Simpan Tambah data Pendatang Baru LENGKAP Tampil pesan : "Data Berhasil Ditambahkan " Data pada *gridview*  bertambah Berhasil Tambah Pendatang Baru **GAGAL** - Klik tombol tambah - Tampil Halaman tambah - *Input* data - Klik Simpan Tambah data Pendatang Baru TIDAK LENGKAP Tampil pesan : "Harap isi bidang ini" Data pada *gridview*  tidak bertambah Berhasil Edit Pendatang Baru BERHASIL - Pilih data yang hendak diedit - Klik tombol edit - Tampil Halaman edit - Modifikasi data - Klik *update* Edit data Pendatang Baru LENGKAP Tampil pesan : "Data Berhasil Diedit" Data pada *gridview*  diedit Berhasil

**Tabel 5.5 Pengujian Halaman Menu Pendatang Baru**

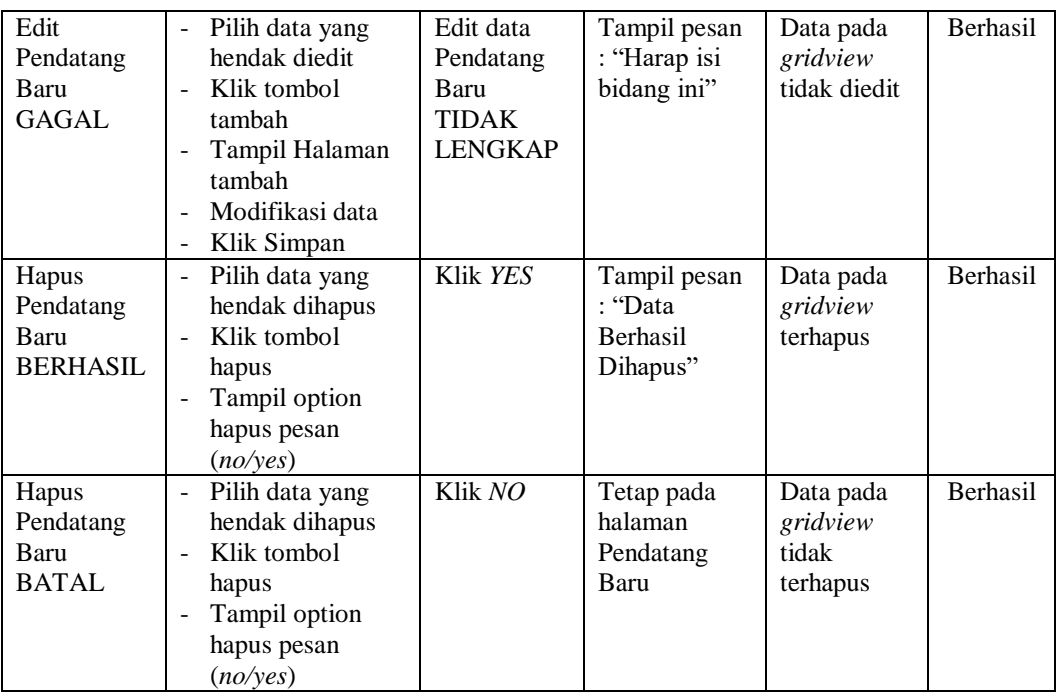

# **6. Pengujian Halaman Menu Perpindahan**

Pengujian halaman Perpindahan dilakukan untuk memeriksa fungsional agar terbebas dari *error,* pengujian dilakukan dengan dua kondisi. Kondisi yang pertama jika dalam keadaan berhasil dan yang kedua jika dalam keadaan gagal.

**Tabel 5.6 Pengujian Halaman Menu Perpindahan**

| Kondisi<br>Pengujian                     | <b>Prosedur</b><br>Pengujian                                                                                      | <b>Masukan</b>                                                  | Keluaran                                                         | Hasil yang<br>didapat                       | <b>Kesim</b><br>pulan |
|------------------------------------------|----------------------------------------------------------------------------------------------------|-----------------------------------------------------------------|------------------------------------------------------------------|---------------------------------------------|-----------------------|
| Tambah<br>Perpindahan<br><b>BERHASIL</b> | Klik tombol<br>$\sim$<br>tambah<br>Tampil Halaman<br>tambah<br><i>Input</i> data<br>Klik Simpan                   | Tambah<br>data<br>Perpindahan<br><b>LENGKAP</b>                 | Tampil pesan<br>: "Data<br><b>Berhasil</b><br>Ditambahkan<br>, , | Data pada<br>gridview<br>bertambah          | <b>Berhasil</b>       |
| Tambah<br>Perpindahan<br>GAGAL           | Klik tombol<br>tambah<br>Tampil Halaman<br>$\overline{\phantom{a}}$<br>tambah<br><i>Input</i> data<br>Klik Simpan | Tambah<br>data<br>Perpindahan<br><b>TIDAK</b><br><b>LENGKAP</b> | Tampil pesan<br>: "Harap isi<br>bidang ini"                      | Data pada<br>gridview<br>tidak<br>bertambah | <b>Berhasil</b>       |

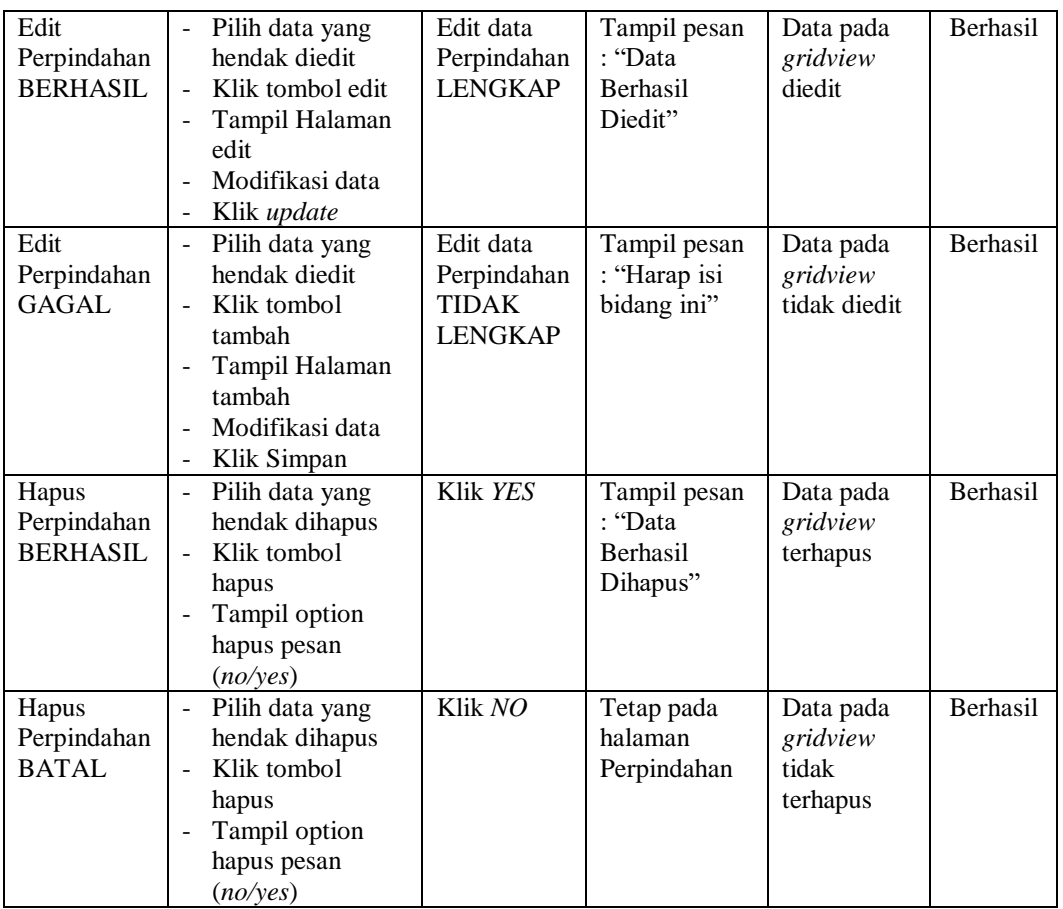

# **7. Pengujian Halaman Menu Galery**

Pengujian halaman Galery dilakukan untuk memeriksa fungsional agar terbebas dari *error,* pengujian dilakukan dengan dua kondisi. Kondisi yang pertama jika dalam keadaan berhasil dan yang kedua jika dalam keadaan gagal.

**Tabel 5.7 Pengujian Halaman Menu Galery**

| Kondisi<br>Pengujian                | <b>Prosedur</b><br>Pengujian                                                                                                    | <b>Masukan</b>                          | Keluaran                                                         | Hasil yang<br>didapat              | <b>Kesim</b><br>pulan |
|-------------------------------------|----------------------------------------------------------------------------------------------------|-----------------------------------------|------------------------------------------------------------------|------------------------------------|-----------------------|
| Tambah<br>Galery<br><b>BERHASIL</b> | Klik tombol<br>÷.<br>tambah<br>- Tampil Halaman<br>tambah<br><i>Input</i> data<br>$\overline{\phantom{a}}$<br>Klik Simpan<br>$\overline{\phantom{a}}$ | Tambah<br>data Galery<br><b>LENGKAP</b> | Tampil pesan<br>: "Data<br><b>Berhasil</b><br>Ditambahkan<br>, , | Data pada<br>gridview<br>bertambah | <b>Berhasil</b>       |

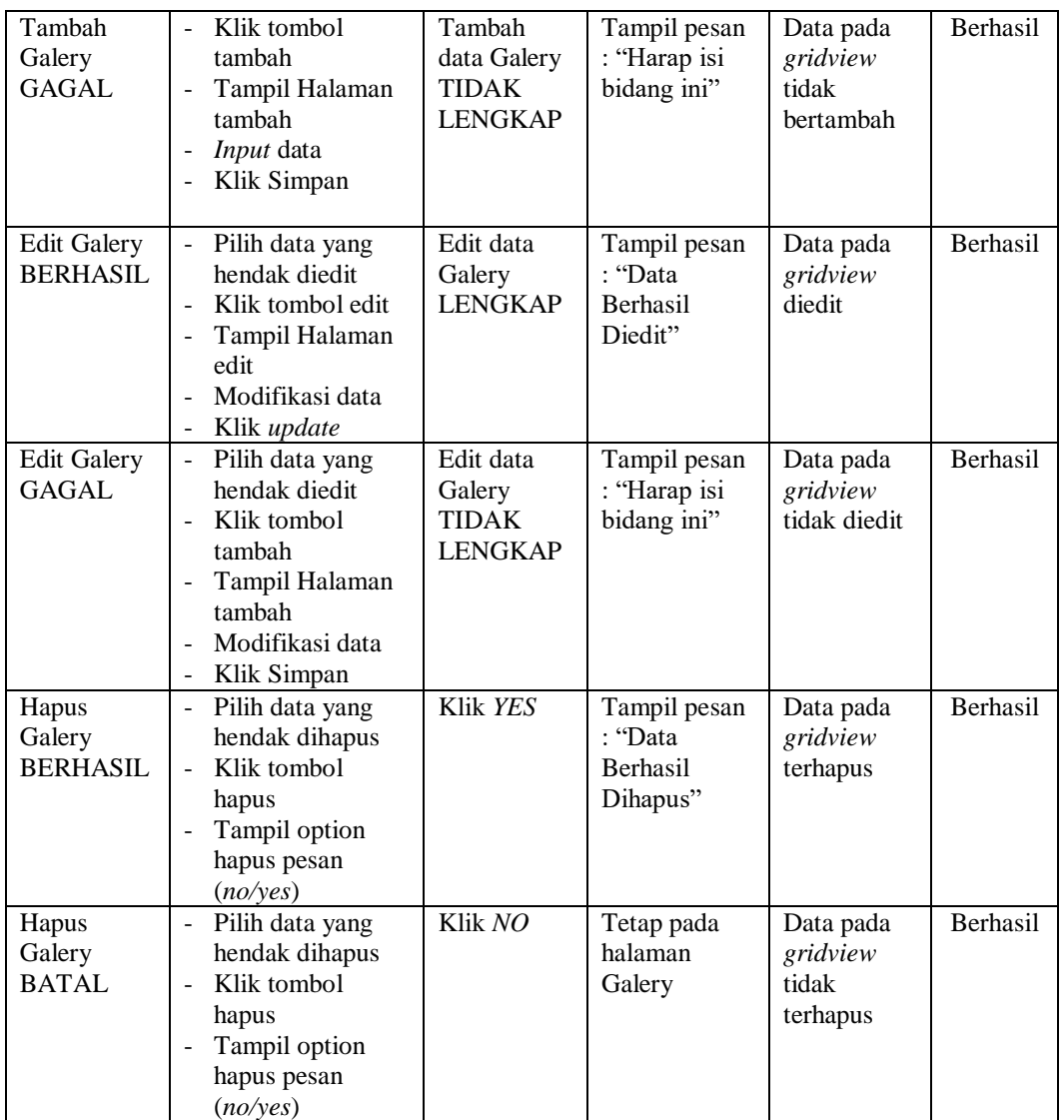

## **8. Pengujian Halaman Menu Kartu Keluarga**

Pengujian halaman Kartu Keluarga dilakukan untuk memeriksa fungsional agar terbebas dari *error,* pengujian dilakukan dengan dua kondisi. Kondisi yang pertama jika dalam keadaan berhasil dan yang kedua jika dalam keadaan gagal.

**Tabel 5.8 Pengujian Halaman Menu Kartu Keluarga**

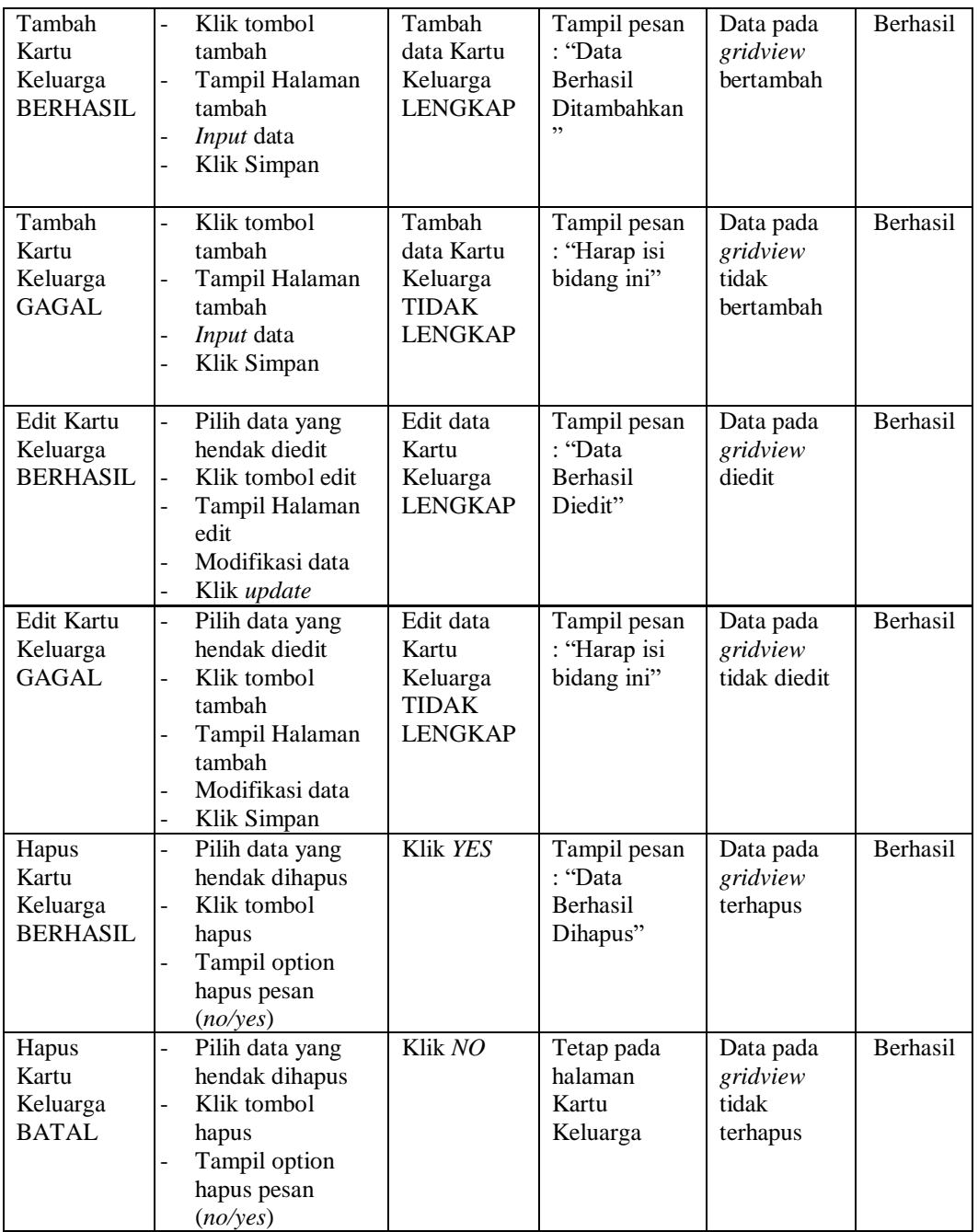

# **9. Pengujian Halaman Menu Kelahiran**

Pengujian halaman Kelahiran dilakukan untuk memeriksa fungsional agar terbebas dari *error,* pengujian dilakukan dengan dua kondisi. Kondisi yang pertama jika dalam keadaan berhasil dan yang kedua jika dalam keadaan gagal.

| Kondisi<br>Pengujian                   | <b>Prosedur</b><br>Pengujian                                                                                                    | <b>Masukan</b>                                                | <b>Keluaran</b>                                                | <b>Hasil</b> yang<br>didapat                | <b>Kesim</b><br>pulan |
|----------------------------------------|----------------------------------------------------------------------------------------------------|---------------------------------------------------------------|----------------------------------------------------------------|---------------------------------------------|-----------------------|
| Tambah<br>Kelahiran<br><b>BERHASIL</b> | Klik tombol<br>$\overline{\phantom{0}}$<br>tambah<br>Tampil Halaman<br>tambah<br>Input data<br>Klik Simpan                                                                                            | Tambah<br>data<br>Kelahiran<br><b>LENGKAP</b>                 | Tampil pesan<br>: "Data<br><b>Berhasil</b><br>Ditambahkan<br>, | Data pada<br>gridview<br>bertambah          | Berhasil              |
| Tambah<br>Kelahiran<br><b>GAGAL</b>    | Klik tombol<br>$\overline{a}$<br>tambah<br>Tampil Halaman<br>$\overline{a}$<br>tambah<br>Input data<br>$\overline{a}$<br>Klik Simpan<br>$\overline{a}$                                                | Tambah<br>data<br>Kelahiran<br><b>TIDAK</b><br><b>LENGKAP</b> | Tampil pesan<br>: "Harap isi<br>bidang ini"                    | Data pada<br>gridview<br>tidak<br>bertambah | Berhasil              |
| Edit<br>Kelahiran<br><b>BERHASIL</b>   | Pilih data yang<br>-<br>hendak diedit<br>Klik tombol edit<br>$\overline{\phantom{a}}$<br>Tampil Halaman<br>-<br>edit<br>Modifikasi data<br>Klik update<br>÷,                                          | Edit data<br>Kelahiran<br><b>LENGKAP</b>                      | Tampil pesan<br>: "Data<br>Berhasil<br>Diedit"                 | Data pada<br>gridview<br>diedit             | Berhasil              |
| Edit<br>Kelahiran<br>GAGAL             | Pilih data yang<br>$\overline{a}$<br>hendak diedit<br>Klik tombol<br>$\overline{a}$<br>tambah<br>Tampil Halaman<br>$\overline{a}$<br>tambah<br>Modifikasi data<br>÷,<br>Klik Simpan<br>$\overline{a}$ | Edit data<br>Kelahiran<br><b>TIDAK</b><br><b>LENGKAP</b>      | Tampil pesan<br>: "Harap isi<br>bidang ini"                    | Data pada<br>gridview<br>tidak diedit       | Berhasil              |
| Hapus<br>Kelahiran<br><b>BERHASIL</b>  | Pilih data yang<br>$\overline{a}$<br>hendak dihapus<br>Klik tombol<br>$\frac{1}{2}$<br>hapus<br>Tampil option<br>hapus pesan<br>(no/yes)                                                              | Klik YES                                                      | Tampil pesan<br>: "Data<br>Berhasil<br>Dihapus"                | Data pada<br>gridview<br>terhapus           | Berhasil              |
| Hapus<br>Kelahiran<br><b>BATAL</b>     | Pilih data yang<br>$\overline{a}$<br>hendak dihapus<br>Klik tombol<br>$\overline{a}$<br>hapus<br>Tampil option<br>hapus pesan<br>(no/yes)                                                             | Klik NO                                                       | Tetap pada<br>halaman<br>Kelahiran                             | Data pada<br>gridview<br>tidak<br>terhapus  | Berhasil              |

**Tabel 5.9 Pengujian Halaman Menu Kelahiran**

## **10. Pengujian Halaman Menu Kematian**

Pengujian halaman Kematian dilakukan untuk memeriksa fungsional agar terbebas dari *error,* pengujian dilakukan dengan dua kondisi. Kondisi yang pertama jika dalam keadaan berhasil dan yang kedua jika dalam keadaan gagal.

| Kondisi<br>Pengujian                  | Prosedur<br>Pengujian                                                                                                    | <b>Masukan</b>                                               | <b>Keluaran</b>                                                  | <b>Hasil</b> yang<br>didapat                | <b>Kesim</b><br>pulan |
|---------------------------------------|----------------------------------------------------------------------------------------------------|--------------------------------------------------------------|------------------------------------------------------------------|---------------------------------------------|-----------------------|
| Tambah<br>Kematian<br><b>BERHASIL</b> | Klik tombol<br>$\equiv$<br>tambah<br>Tampil Halaman<br>$\overline{\phantom{0}}$<br>tambah<br>Input data<br>Klik Simpan                                                                    | Tambah<br>data<br>Kematian<br><b>LENGKAP</b>                 | Tampil pesan<br>: "Data<br><b>Berhasil</b><br>Ditambahkan<br>, , | Data pada<br>gridview<br>bertambah          | Berhasil              |
| Tambah<br>Kematian<br>GAGAL           | Klik tombol<br>$\overline{a}$<br>tambah<br>Tampil Halaman<br>ä,<br>tambah<br>Input data<br>Klik Simpan                                                                                    | Tambah<br>data<br>Kematian<br><b>TIDAK</b><br><b>LENGKAP</b> | Tampil pesan<br>: "Harap isi<br>bidang ini"                      | Data pada<br>gridview<br>tidak<br>bertambah | Berhasil              |
| Edit<br>Kematian<br><b>BERHASIL</b>   | Pilih data yang<br>$\omega_{\rm c}$<br>hendak diedit<br>Klik tombol edit<br>Tampil Halaman<br>$\overline{a}$<br>edit<br>Modifikasi data<br>Klik update                                    | Edit data<br>Kematian<br><b>LENGKAP</b>                      | Tampil pesan<br>: "Data<br><b>Berhasil</b><br>Diedit"            | Data pada<br>gridview<br>diedit             | Berhasil              |
| Edit<br>Kematian<br><b>GAGAL</b>      | Pilih data yang<br>$\sim$<br>hendak diedit<br>Klik tombol<br>$\overline{\phantom{0}}$<br>tambah<br>Tampil Halaman<br>tambah<br>Modifikasi data<br>Klik Simpan<br>$\overline{\phantom{a}}$ | Edit data<br>Kematian<br><b>TIDAK</b><br><b>LENGKAP</b>      | Tampil pesan<br>: "Harap isi<br>bidang ini"                      | Data pada<br>gridview<br>tidak diedit       | Berhasil              |
| Hapus<br>Kematian<br><b>BERHASIL</b>  | Pilih data yang<br>$\sim$<br>hendak dihapus<br>Klik tombol<br>÷.<br>hapus<br>Tampil option<br>$\overline{a}$<br>hapus pesan<br>(no/ves)                                                   | Klik YES                                                     | Tampil pesan<br>: "Data<br>Berhasil<br>Dihapus"                  | Data pada<br>gridview<br>terhapus           | Berhasil              |

**Tabel 5.10 Pengujian Halaman Menu Kematian**

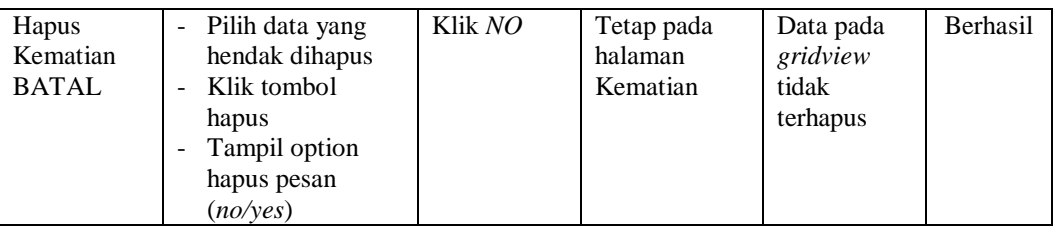

## **11. Pengujian Halaman Menu Penduduk**

Pengujian halaman Penduduk dilakukan untuk memeriksa fungsional agar terbebas dari *error,* pengujian dilakukan dengan dua kondisi. Kondisi yang pertama jika dalam keadaan berhasil dan yang kedua jika dalam keadaan gagal.

| <b>Kondisi</b><br>Pengujian           | <b>Prosedur</b><br>Pengujian                                                                                                    | <b>Masukan</b>                                               | <b>Keluaran</b>                                                  | <b>Hasil</b> yang<br>didapat                | <b>Kesim</b><br>pulan |
|---------------------------------------|----------------------------------------------------------------------------------------------------|--------------------------------------------------------------|------------------------------------------------------------------|---------------------------------------------|-----------------------|
| Tambah<br>Penduduk<br><b>BERHASIL</b> | Klik tombol<br>tambah<br>Tampil Halaman<br>$\overline{a}$<br>tambah<br><i>Input</i> data<br>Klik Simpan                                              | Tambah<br>data<br>Penduduk<br><b>LENGKAP</b>                 | Tampil pesan<br>: "Data<br><b>Berhasil</b><br>Ditambahkan<br>, , | Data pada<br>gridview<br>hertambah          | Berhasil              |
| Tambah<br>Penduduk<br><b>GAGAL</b>    | Klik tombol<br>$\overline{a}$<br>tambah<br>Tampil Halaman<br>tambah<br><i>Input</i> data<br>-<br>Klik Simpan                                         | Tambah<br>data<br>Penduduk<br><b>TIDAK</b><br><b>LENGKAP</b> | Tampil pesan<br>: "Harap isi<br>bidang ini"                      | Data pada<br>gridview<br>tidak<br>bertambah | <b>Berhasil</b>       |
| Edit<br>Penduduk<br><b>BERHASIL</b>   | Pilih data yang<br>hendak diedit<br>Klik tombol edit<br>$\overline{a}$<br>Tampil Halaman<br>$\overline{a}$<br>edit<br>Modifikasi data<br>Klik update | Edit data<br>Penduduk<br><b>LENGKAP</b>                      | Tampil pesan<br>: "Data<br><b>Berhasil</b><br>Diedit"            | Data pada<br>gridview<br>diedit             | Berhasil              |
| Edit<br>Penduduk<br><b>GAGAL</b>      | Pilih data yang<br>$\overline{a}$<br>hendak diedit<br>Klik tombol<br>tambah<br>Tampil Halaman<br>tambah<br>Modifikasi data<br>Klik Simpan            | Edit data<br>Penduduk<br><b>TIDAK</b><br><b>LENGKAP</b>      | Tampil pesan<br>: "Harap isi<br>bidang ini"                      | Data pada<br>gridview<br>tidak diedit       | Berhasil              |

**Tabel 5.11 Pengujian Halaman Menu Penduduk**

 $\overline{\phantom{a}}$ 

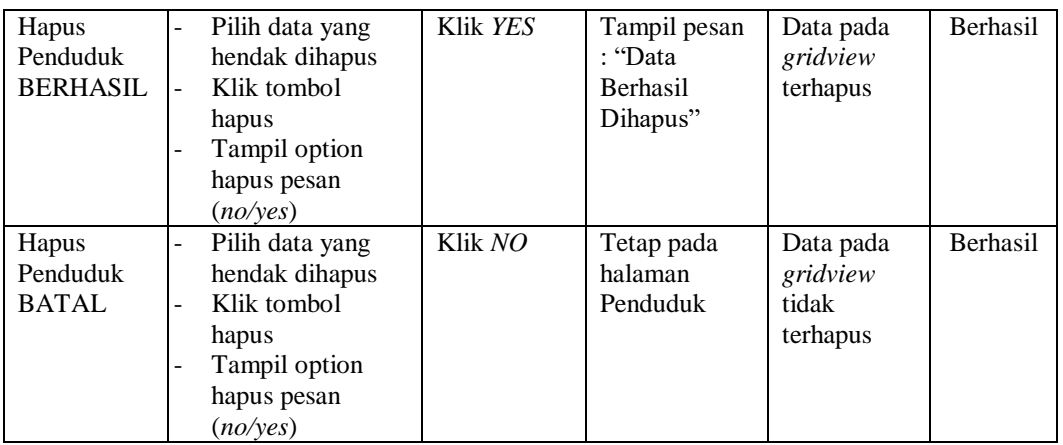

#### **12. Pengujian Halaman Menu Profil**

Pengujian halaman Profil dilakukan untuk memeriksa fungsional agar terbebas dari *error,* pengujian dilakukan dengan dua kondisi. Kondisi yang pertama jika dalam keadaan berhasil dan yang kedua jika dalam keadaan gagal.

**Kondisi Pengujian Prosedur Prosedur Masukan Keluaran Hasil yang Pengujian Masukan Keluaran Hasil yang Hasil yang didapat Kesim pulan** Tambah Profil BERHASIL - Klik tombol tambah - Tampil Halaman tambah - *Input* data - Klik Simpan Tambah data Profil LENGKAP Tampil pesan : "Data Berhasil Ditambahkan " Data pada *gridview*  bertambah Berhasil Tambah Profil **GAGAL** - Klik tombol tambah - Tampil Halaman tambah - *Input* data - Klik Simpan Tambah data Profil TIDAK LENGKAP Tampil pesan : "Harap isi bidang ini" Data pada *gridview*  tidak bertambah Berhasil Edit Profil BERHASIL - Pilih data yang hendak diedit - Klik tombol edit - Tampil Halaman edit - Modifikasi data - Klik *update* Edit data Profil LENGKAP Tampil pesan : "Data Berhasil Diedit" Data pada *gridview*  diedit Berhasil

**Tabel 5.12 Pengujian Halaman Menu Profil**

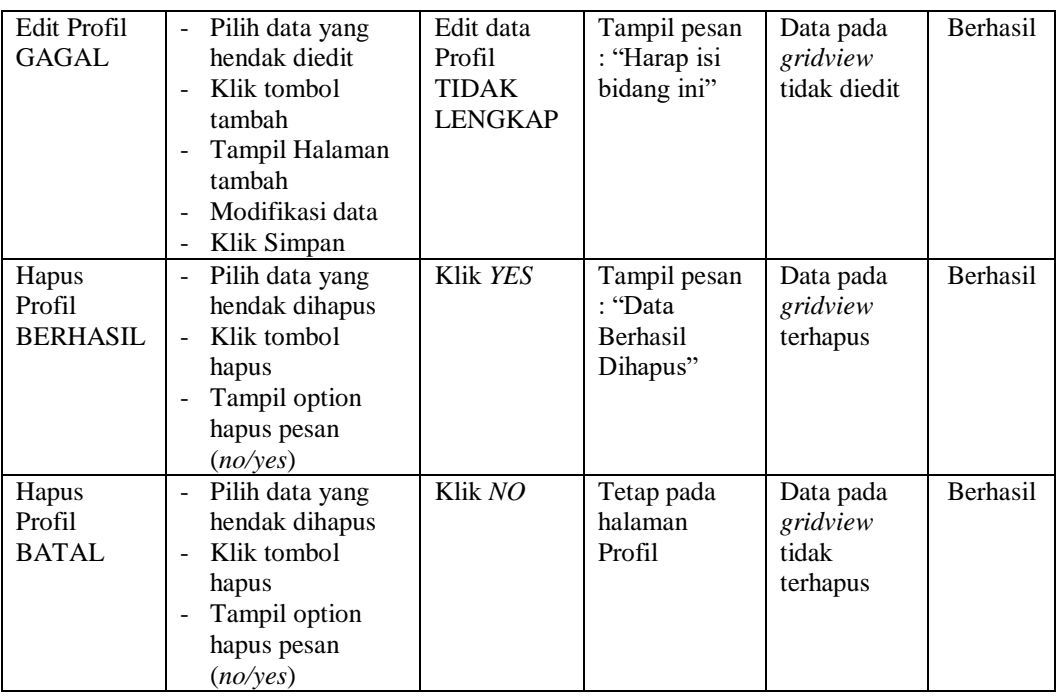

## **13. Pengujian Halaman Menu Formulir**

Pengujian halaman Formulir dilakukan untuk memeriksa fungsional agar terbebas dari *error,* pengujian dilakukan dengan dua kondisi. Kondisi yang pertama jika dalam keadaan berhasil dan yang kedua jika dalam keadaan gagal.

| Kondisi<br>Pengujian                  | <b>Prosedur</b><br>Pengujian                                                                                                | <b>Masukan</b>                                        | Keluaran                                                         | <b>Hasil</b> yang<br>didapat                | <b>Kesim</b><br>pulan |
|---------------------------------------|----------------------------------------------------------------------------------------------------|-------------------------------------------------------|------------------------------------------------------------------|---------------------------------------------|-----------------------|
| Tambah<br>Formulir<br><b>BERHASIL</b> | Klik tombol<br>$\sim$<br>tambah<br>Tampil Halaman<br>$\overline{\phantom{a}}$<br>tambah<br><i>Input</i> data<br>Klik Simpan | Tambah<br>data<br>Formulir<br><b>LENGKAP</b>          | Tampil pesan<br>: "Data<br><b>Berhasil</b><br>Ditambahkan<br>, , | Data pada<br>gridview<br>bertambah          | <b>Berhasil</b>       |
| Tambah<br>Formulir<br>GAGAL           | Klik tombol<br>$\sim$<br>tambah<br>Tampil Halaman<br>tambah<br><i>Input</i> data<br>Klik Simpan                             | Tambah<br>data<br>Formulir<br>TIDAK<br><b>LENGKAP</b> | Tampil pesan<br>: "Harap isi<br>bidang ini"                      | Data pada<br>gridview<br>tidak<br>bertambah | <b>Berhasil</b>       |

**Tabel 5.13 Pengujian Halaman Menu Formulir**

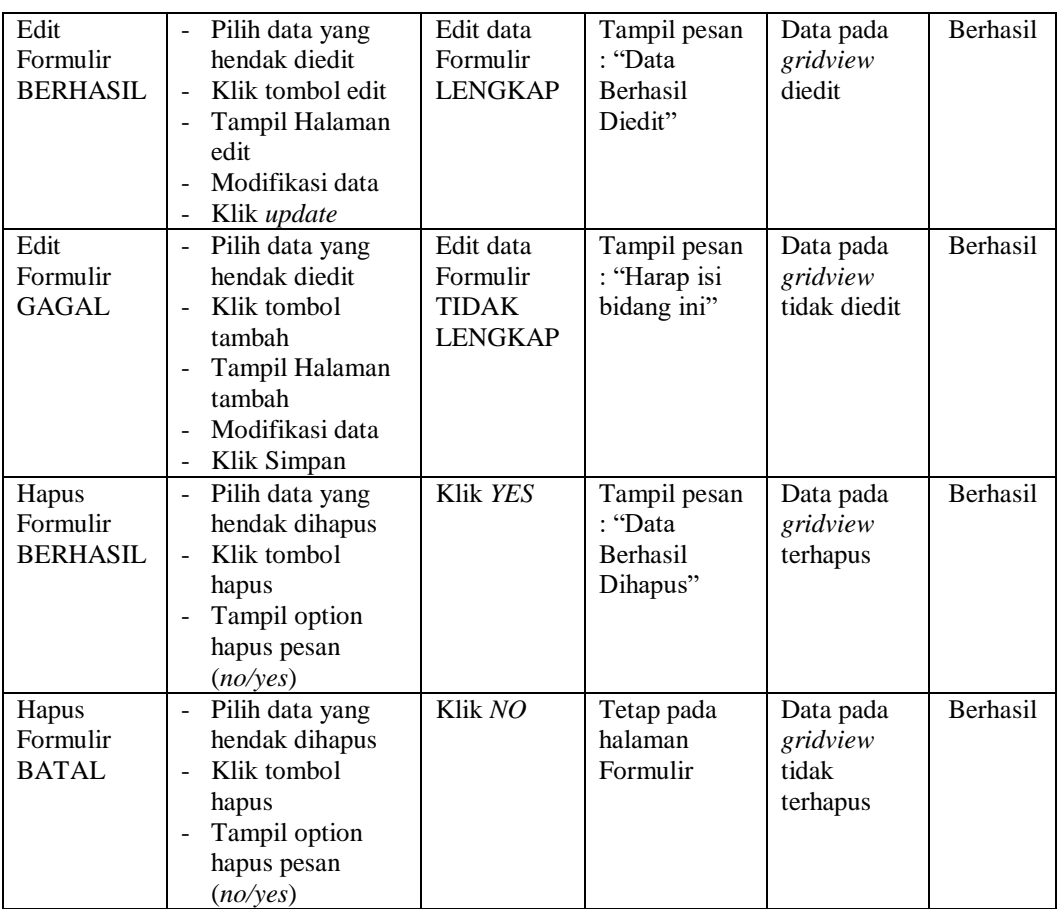

## **14. Pengujian Halaman Menu Keterangan Nikah**

Pengujian halaman Keterangan Nikah dilakukan untuk memeriksa fungsional agar terbebas dari *error,* pengujian dilakukan dengan dua kondisi. Kondisi yang pertama jika dalam keadaan berhasil dan yang kedua jika dalam keadaan gagal.

**Tabel 5.14 Pengujian Halaman Menu Keterangan Nikah**

| <b>Kondisi</b><br>Pengujian                      | <b>Prosedur</b><br>Pengujian                                                                                      | <b>Masukan</b>                                          | <b>Keluaran</b>                                                 | Hasil yang<br>didapat              | <b>Kesim</b><br>pulan |
|--------------------------------------------------|----------------------------------------------------------------------------------------------------|---------------------------------------------------------|-----------------------------------------------------------------|------------------------------------|-----------------------|
| Tambah<br>Keterangan<br>Nikah<br><b>BERHASIL</b> | Klik tombol<br>tambah<br>Tampil Halaman<br>$\overline{\phantom{a}}$<br>tambah<br><i>Input</i> data<br>Klik Simpan | Tambah<br>data<br>Keterangan<br>Nikah<br><b>LENGKAP</b> | Tampil pesan<br>: "Data<br><b>Berhasil</b><br>Ditambahkan<br>,, | Data pada<br>gridview<br>bertambah | <b>Berhasil</b>       |

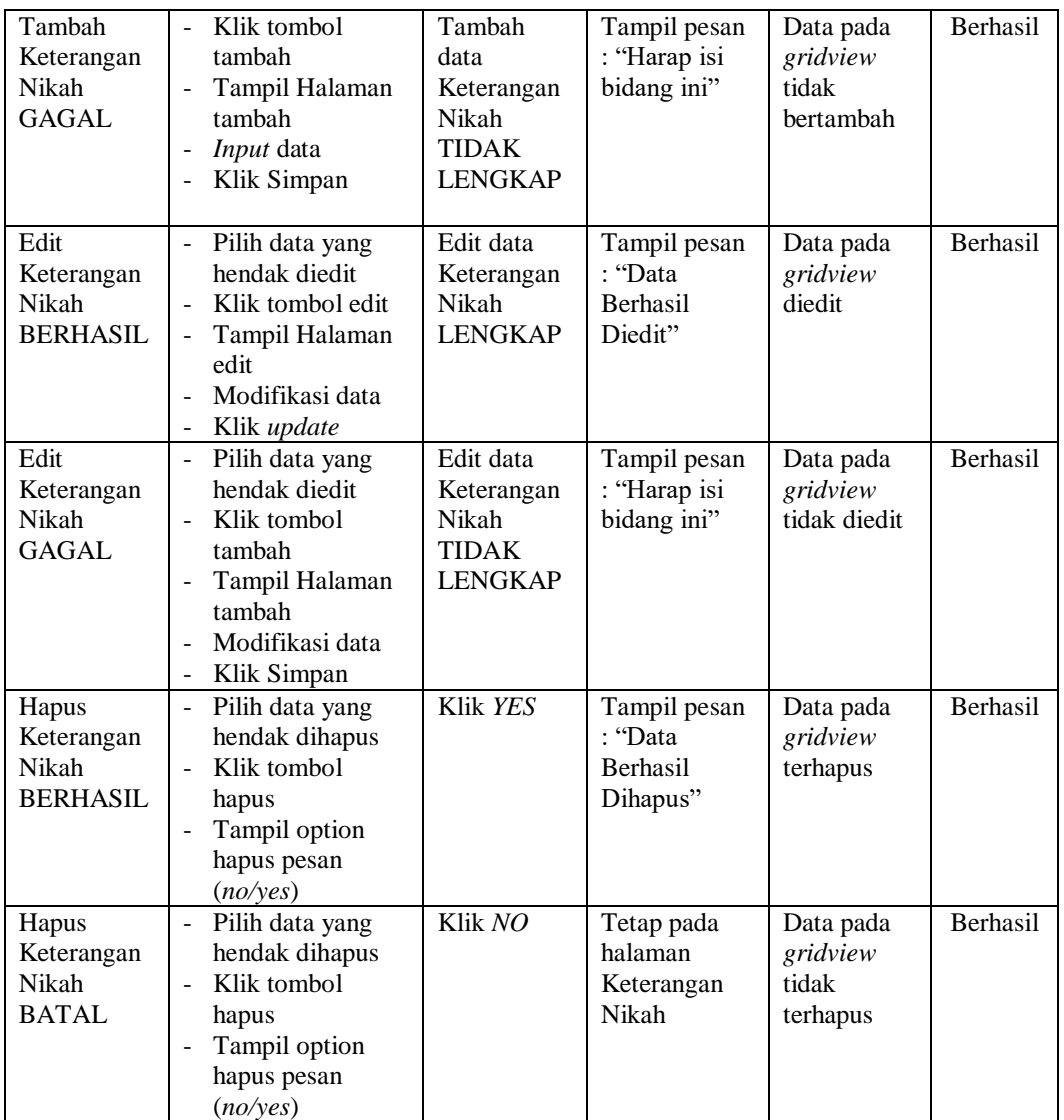

### **15. Pengujian Halaman Menu Penerima Bantuan**

Pengujian halaman Penerima Bantuan dilakukan untuk memeriksa fungsional agar terbebas dari *error,* pengujian dilakukan dengan dua kondisi. Kondisi yang pertama jika dalam keadaan berhasil dan yang kedua jika dalam keadaan gagal.

| Kondisi<br>Pengujian                                   | <b>Prosedur</b><br>Pengujian                                                                                                    | <b>Masukan</b>                                                                 | Keluaran                                                | <b>Hasil</b> yang<br>didapat                | <b>Kesim</b><br>pulan |
|--------------------------------------------------------|----------------------------------------------------------------------------------------------------|--------------------------------------------------------------------------------|---------------------------------------------------------|---------------------------------------------|-----------------------|
| Tambah<br>Penerima<br>Bantuan<br><b>BERHASIL</b>       | Klik tombol<br>$\sim$<br>tambah<br>Tampil Halaman<br>tambah<br>Input data<br>Klik Simpan<br>$\overline{a}$                                                                                        | Tambah<br>data<br>Penerima<br><b>Bantuan</b><br><b>LENGKAP</b>                 | Tampil pesan<br>: "Data<br>Berhasil<br>Ditambahkan<br>, | Data pada<br>gridview<br>bertambah          | Berhasil              |
| Tambah<br>Penerima<br>Bantuan<br>GAGAL                 | Klik tombol<br>$\sim$<br>tambah<br>Tampil Halaman<br>$\blacksquare$<br>tambah<br>Input data<br>$\overline{\phantom{a}}$<br>Klik Simpan                                                            | Tambah<br>data<br>Penerima<br><b>Bantuan</b><br><b>TIDAK</b><br><b>LENGKAP</b> | Tampil pesan<br>: "Harap isi<br>bidang ini"             | Data pada<br>gridview<br>tidak<br>bertambah | Berhasil              |
| Edit<br>Penerima<br><b>Bantuan</b><br><b>BERHASIL</b>  | Pilih data yang<br>$\sim$<br>hendak diedit<br>Klik tombol edit<br>Tampil Halaman<br>$\blacksquare$<br>edit<br>Modifikasi data<br>$\overline{a}$<br>Klik update<br>$\overline{\phantom{a}}$        | Edit data<br>Penerima<br><b>Bantuan</b><br><b>LENGKAP</b>                      | Tampil pesan<br>: "Data<br>Berhasil<br>Diedit"          | Data pada<br>gridview<br>diedit             | Berhasil              |
| Edit<br>Penerima<br><b>Bantuan</b><br>GAGAL            | Pilih data yang<br>$\sim$<br>hendak diedit<br>Klik tombol<br>$\blacksquare$<br>tambah<br>Tampil Halaman<br>$\overline{a}$<br>tambah<br>Modifikasi data<br>Klik Simpan<br>$\overline{\phantom{a}}$ | Edit data<br>Penerima<br><b>Bantuan</b><br><b>TIDAK</b><br><b>LENGKAP</b>      | Tampil pesan<br>: "Harap isi<br>bidang ini"             | Data pada<br>gridview<br>tidak diedit       | Berhasil              |
| Hapus<br>Penerima<br><b>Bantuan</b><br><b>BERHASIL</b> | Pilih data yang<br>$\sim$<br>hendak dihapus<br>Klik tombol<br>$\equiv$<br>hapus<br>Tampil option<br>hapus pesan<br>(no/yes)                                                                       | Klik YES                                                                       | Tampil pesan<br>: "Data<br>Berhasil<br>Dihapus"         | Data pada<br>gridview<br>terhapus           | Berhasil              |
| Hapus<br>Penerima<br>Bantuan<br><b>BATAL</b>           | Pilih data yang<br>$\sim$<br>hendak dihapus<br>Klik tombol<br>÷,<br>hapus<br>Tampil option<br>$\overline{a}$<br>hapus pesan<br>(no/yes)                                                           | Klik NO                                                                        | Tetap pada<br>halaman<br>Penerima<br><b>Bantuan</b>     | Data pada<br>gridview<br>tidak<br>terhapus  | Berhasil              |

**Tabel 5.15 Pengujian Halaman Menu Penerima Bantuan**

## **16. Pengujian Halaman Menu Pengantar Pembuatan KK**

Pengujian halaman Pengantar Pembuatan KK dilakukan untuk memeriksa fungsional agar terbebas dari *error,* pengujian dilakukan dengan dua kondisi. Kondisi yang pertama jika dalam keadaan berhasil dan yang kedua jika dalam keadaan gagal.

| Kondisi<br>Pengujian                                           | <b>Prosedur</b><br>Pengujian                                                                                                    | <b>Masukan</b>                                                                | <b>Keluaran</b>                                         | <b>Hasil</b> yang<br>didapat                | <b>Kesim</b><br>pulan |
|----------------------------------------------------------------|----------------------------------------------------------------------------------------------------|-------------------------------------------------------------------------------|---------------------------------------------------------|---------------------------------------------|-----------------------|
| Tambah<br>Pengantar<br>Pembuatan<br>KK<br><b>BERHASIL</b>      | Klik tombol<br>$\mathbf{r}$<br>tambah<br>Tampil Halaman<br>$\frac{1}{2}$<br>tambah<br>Input data<br>$\frac{1}{2}$<br>Klik Simpan                                                      | Tambah<br>data<br>Pengantar<br>Pembuatan<br>KK<br><b>LENGKAP</b>              | Tampil pesan<br>: "Data<br>Berhasil<br>Ditambahkan<br>, | Data pada<br>gridview<br>bertambah          | Berhasil              |
| Tambah<br>Pengantar<br>Pembuatan<br><b>KK</b><br><b>GAGAL</b>  | Klik tombol<br>$\frac{1}{2}$<br>tambah<br>Tampil Halaman<br>$\overline{a}$<br>tambah<br><i>Input</i> data<br>$\overline{\phantom{a}}$<br>Klik Simpan                                  | Tambah<br>data<br>Pengantar<br>Pembuatan<br><b>KK TIDAK</b><br><b>LENGKAP</b> | Tampil pesan<br>: "Harap isi<br>bidang ini"             | Data pada<br>gridview<br>tidak<br>bertambah | Berhasil              |
| Edit<br>Pengantar<br>Pembuatan<br><b>KK</b><br><b>BERHASIL</b> | Pilih data yang<br>$\overline{\phantom{a}}$<br>hendak diedit<br>Klik tombol edit<br>Tampil Halaman<br>edit<br>Modifikasi data<br>$\overline{a}$<br>Klik update<br>$\equiv$            | Edit data<br>Pengantar<br>Pembuatan<br><b>KK</b><br><b>LENGKAP</b>            | Tampil pesan<br>: "Data<br>Berhasil<br>Diedit"          | Data pada<br>gridview<br>diedit             | Berhasil              |
| Edit<br>Pengantar<br>Pembuatan<br>KK<br><b>GAGAL</b>           | Pilih data yang<br>$\sim$<br>hendak diedit<br>Klik tombol<br>$\blacksquare$<br>tambah<br>Tampil Halaman<br>$\frac{1}{2}$<br>tambah<br>Modifikasi data<br>Klik Simpan<br>$\frac{1}{2}$ | Edit data<br>Pengantar<br>Pembuatan<br><b>KK TIDAK</b><br><b>LENGKAP</b>      | Tampil pesan<br>: "Harap isi<br>bidang ini"             | Data pada<br>gridview<br>tidak diedit       | Berhasil              |
| Hapus<br>Pengantar<br>Pembuatan<br>KK<br><b>BERHASIL</b>       | $\bar{\phantom{a}}$<br>Pilih data yang<br>hendak dihapus<br>Klik tombol<br>$\sim$<br>hapus<br>Tampil option<br>$\overline{a}$<br>hapus pesan<br>(no/yes)                              | Klik YES                                                                      | Tampil pesan<br>: "Data<br>Berhasil<br>Dihapus"         | Data pada<br>gridview<br>terhapus           | Berhasil              |

**Tabel 5.16 Pengujian Halaman Menu Pengantar Pembuatan KK**
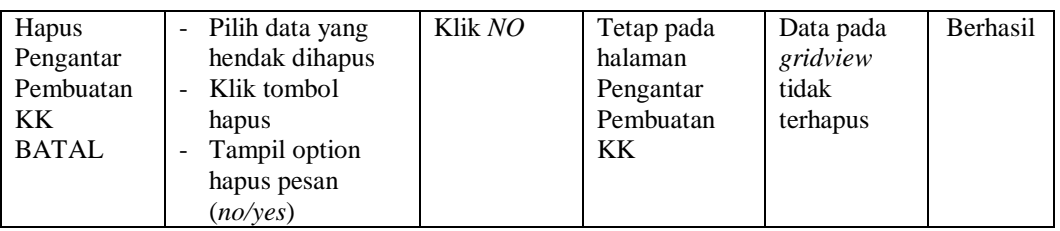

# **17. Pengujian Halaman Menu Sporadik (Surat Tanah)**

Pengujian halaman Sporadik (Surat Tanah) dilakukan untuk memeriksa fungsional agar terbebas dari *error,* pengujian dilakukan dengan dua kondisi. Kondisi yang pertama jika dalam keadaan berhasil dan yang kedua jika dalam keadaan gagal.

| <b>Kondisi</b><br>Pengujian | <b>Prosedur</b><br>Pengujian                                 | <b>Masukan</b>         | <b>Keluaran</b>         | <b>Hasil</b> yang<br>didapat | <b>Kesim</b><br>pulan |
|-----------------------------|--------------------------------------------------------------|------------------------|-------------------------|------------------------------|-----------------------|
| Tambah                      | Klik tombol<br>$\overline{a}$<br>tambah                      | Tambah<br>data         | Tampil pesan<br>: "Data | Data pada                    | <b>Berhasil</b>       |
| Sporadik                    |                                                              |                        |                         | gridview                     |                       |
| (Surat                      | Tampil Halaman                                               | Sporadik               | <b>Berhasil</b>         | bertambah                    |                       |
| Tanah)                      | tambah                                                       | (Surat                 | Ditambahkan<br>٠,       |                              |                       |
| <b>BERHASIL</b>             | Input data                                                   | Tanah)                 |                         |                              |                       |
|                             | Klik Simpan                                                  | <b>LENGKAP</b>         |                         |                              |                       |
| Tambah                      | Klik tombol<br>$\equiv$                                      | Tambah                 | Tampil pesan            | Data pada                    | Berhasil              |
| Sporadik                    | tambah                                                       | data                   | : "Harap isi            | gridview                     |                       |
| (Surat                      | Tampil Halaman<br>$\overline{a}$                             | Sporadik               | bidang ini"             | tidak                        |                       |
| Tanah)                      | tambah                                                       | (Surat)                |                         | bertambah                    |                       |
| GAGAL                       | Input data                                                   | Tanah)                 |                         |                              |                       |
|                             | Klik Simpan                                                  | <b>TIDAK</b>           |                         |                              |                       |
|                             |                                                              | <b>LENGKAP</b>         |                         |                              |                       |
| Edit                        | Pilih data yang<br>$\overline{\phantom{a}}$                  | Edit data              | Tampil pesan            | Data pada                    | Berhasil              |
| Sporadik                    | hendak diedit                                                | Sporadik               | : "Data                 | gridview                     |                       |
| (Surat                      | Klik tombol edit                                             | (Surat                 | Berhasil                | diedit                       |                       |
| Tanah)                      | Tampil Halaman                                               | Tanah)                 | Diedit"                 |                              |                       |
| <b>BERHASIL</b>             | edit                                                         | <b>LENGKAP</b>         |                         |                              |                       |
|                             | Modifikasi data                                              |                        |                         |                              |                       |
|                             | Klik update                                                  |                        |                         |                              |                       |
| Edit                        | Pilih data yang<br>$\overline{\phantom{a}}$<br>hendak diedit | Edit data              | Tampil pesan            | Data pada                    | Berhasil              |
| Sporadik                    |                                                              | Sporadik               | : "Harap isi            | gridview                     |                       |
| (Surat                      | Klik tombol<br>$\overline{a}$<br>tambah                      | (Surat                 | bidang ini"             | tidak diedit                 |                       |
| Tanah)<br>GAGAL             |                                                              | Tanah)<br><b>TIDAK</b> |                         |                              |                       |
|                             | Tampil Halaman<br>tambah                                     | <b>LENGKAP</b>         |                         |                              |                       |
|                             | Modifikasi data                                              |                        |                         |                              |                       |
|                             |                                                              |                        |                         |                              |                       |
|                             | Klik Simpan                                                  |                        |                         |                              |                       |

**Tabel 5.17 Pengujian Halaman Menu Sporadik (Surat Tanah)**

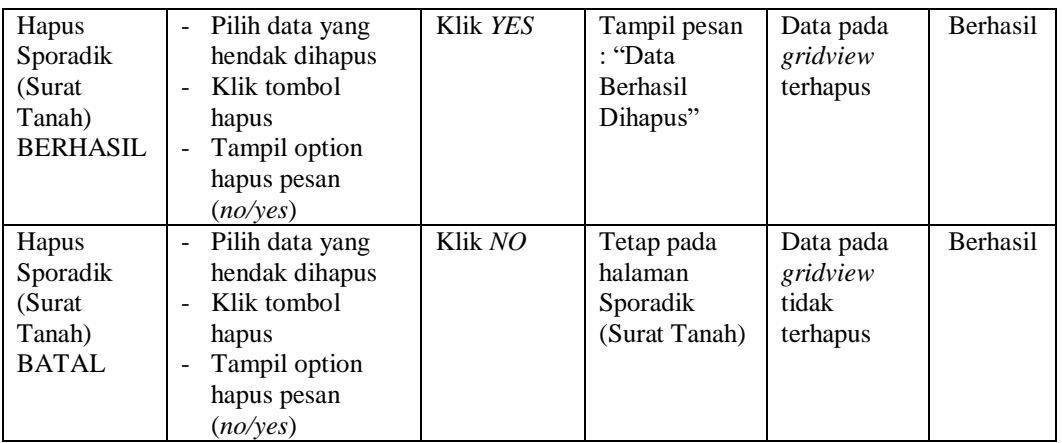

# **18. Pengujian Halaman Menu Surat Keluar**

Pengujian halaman Surat Keluar dilakukan untuk memeriksa fungsional agar terbebas dari *error,* pengujian dilakukan dengan dua kondisi. Kondisi yang pertama jika dalam keadaan berhasil dan yang kedua jika dalam keadaan gagal.

**Tabel 5.18 Pengujian Halaman Menu Surat Keluar**

| Kondisi<br>Pengujian                           | <b>Prosedur</b><br>Pengujian                                                                                                    | <b>Masukan</b>                                                   | <b>Keluaran</b>                                                 | Hasil yang<br>didapat                       | <b>Kesim</b><br>pulan |
|------------------------------------------------|----------------------------------------------------------------------------------------------------|------------------------------------------------------------------|-----------------------------------------------------------------|---------------------------------------------|-----------------------|
| Tambah<br>Surat<br>Keluar<br><b>BERHASIL</b>   | Klik tombol<br>$\sim$<br>tambah<br>Tampil Halaman<br>tambah<br><i>Input</i> data<br>Klik Simpan                                                                | Tambah<br>data Surat<br>Keluar<br><b>LENGKAP</b>                 | Tampil pesan<br>: "Data<br><b>Berhasil</b><br>Ditambahkan<br>,, | Data pada<br>gridview<br>bertambah          | Berhasil              |
| Tambah<br>Surat<br>Keluar<br>GAGAL             | Klik tombol<br>$\sim$<br>tambah<br>Tampil Halaman<br>tambah<br><i>Input</i> data<br>Klik Simpan                                                                | Tambah<br>data Surat<br>Keluar<br><b>TIDAK</b><br><b>LENGKAP</b> | Tampil pesan<br>: "Harap isi<br>bidang ini"                     | Data pada<br>gridview<br>tidak<br>bertambah | Berhasil              |
| <b>Edit Surat</b><br>Keluar<br><b>BERHASIL</b> | Pilih data yang<br>$\blacksquare$<br>hendak diedit<br>Klik tombol edit<br>Tampil Halaman<br>$\overline{\phantom{a}}$<br>edit<br>Modifikasi data<br>Klik update | Edit data<br>Surat<br>Keluar<br><b>LENGKAP</b>                   | Tampil pesan<br>: "Data<br><b>Berhasil</b><br>Diedit"           | Data pada<br>gridview<br>diedit             | Berhasil              |

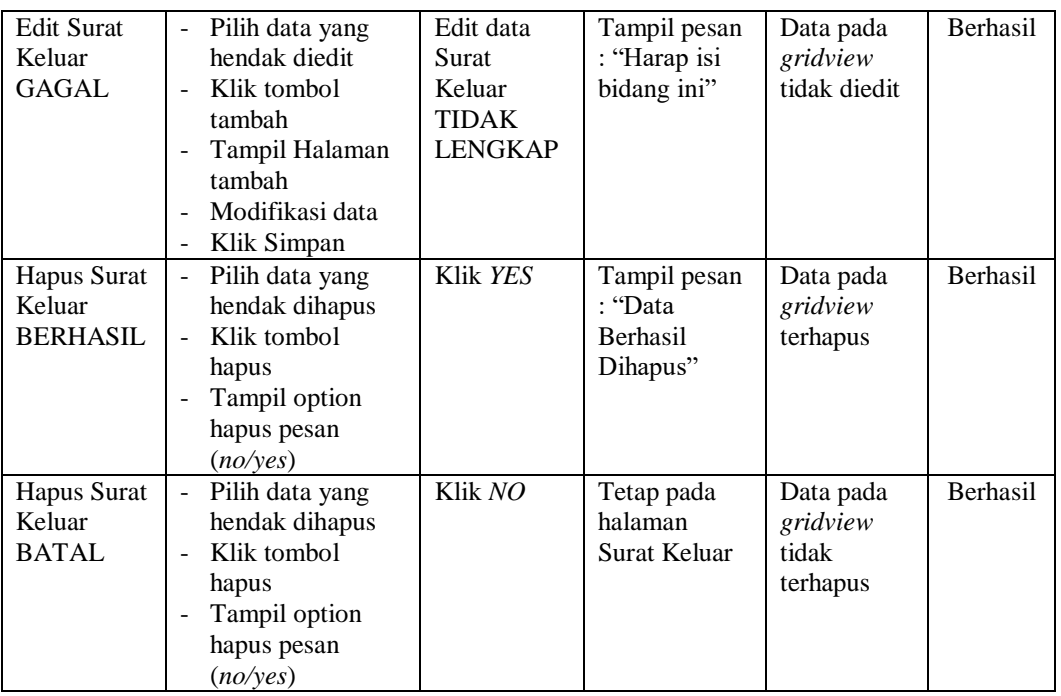

### **19. Pengujian Halaman Menu Surat Masuk**

Pengujian halaman Surat Masuk dilakukan untuk memeriksa fungsional agar terbebas dari *error,* pengujian dilakukan dengan dua kondisi. Kondisi yang pertama jika dalam keadaan berhasil dan yang kedua jika dalam keadaan gagal.

**Tabel 5.19 Pengujian Halaman Menu Surat Masuk**

| Kondisi<br>Pengujian                        | <b>Prosedur</b><br>Pengujian                                                                      | <b>Masukan</b>                                            | Keluaran                                                         | Hasil yang<br>didapat                       | <b>Kesim</b><br>pulan |
|---------------------------------------------|---------------------------------------------------------------------------------------------------|-----------------------------------------------------------|------------------------------------------------------------------|---------------------------------------------|-----------------------|
| Tambah<br>Surat<br>Masuk<br><b>BERHASIL</b> | Klik tombol<br>$\equiv$<br>tambah<br>Tampil Halaman<br>tambah<br><i>Input</i> data<br>Klik Simpan | Tambah<br>data Surat<br>Masuk<br><b>LENGKAP</b>           | Tampil pesan<br>: "Data<br><b>Berhasil</b><br>Ditambahkan<br>, , | Data pada<br>gridview<br>bertambah          | <b>Berhasil</b>       |
| Tambah<br>Surat<br>Masuk<br>GAGAL           | Klik tombol<br>tambah<br>Tampil Halaman<br>tambah<br><i>Input</i> data<br>Klik Simpan             | Tambah<br>data Surat-<br>Masuk<br>TIDAK<br><b>LENGKAP</b> | Tampil pesan<br>: "Harap isi<br>bidang ini"                      | Data pada<br>gridview<br>tidak<br>bertambah | <b>Berhasil</b>       |

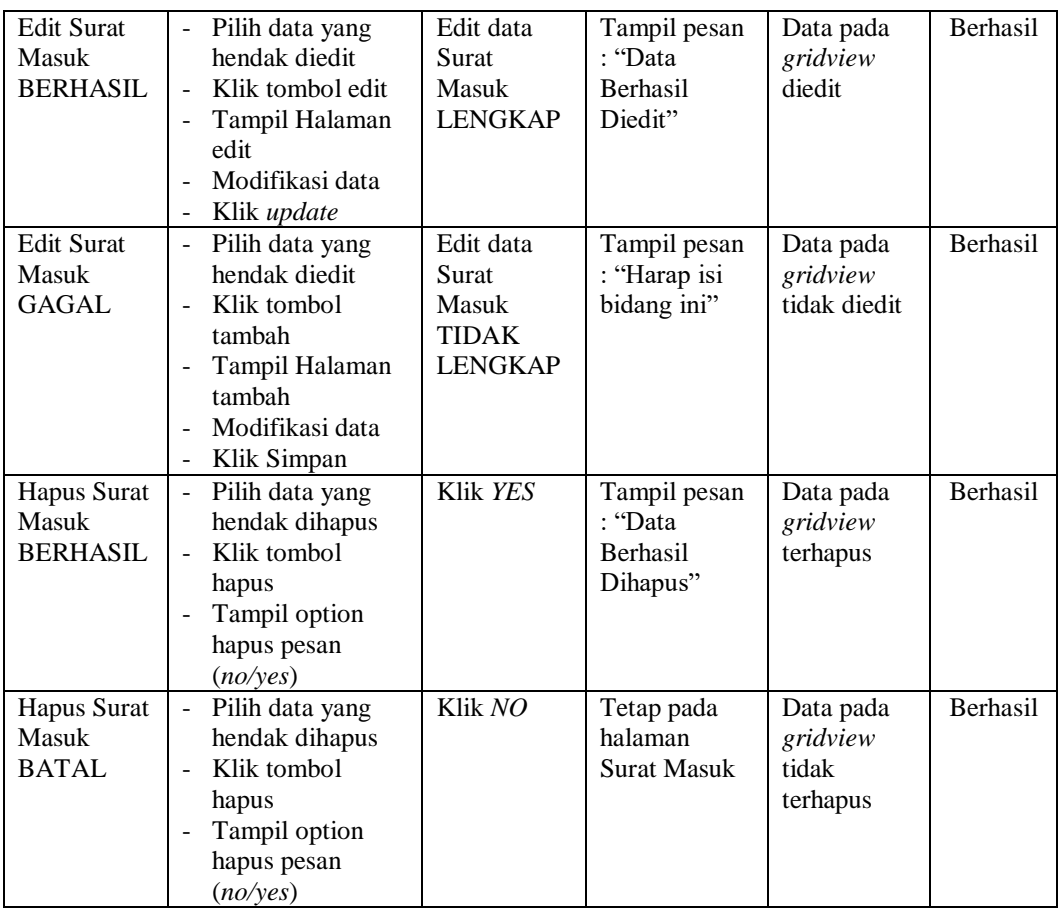

### **20. Pengujian Halaman Menu Karyawan**

Pengujian halaman Karyawan dilakukan untuk memeriksa fungsional agar terbebas dari *error,* pengujian dilakukan dengan dua kondisi. Kondisi yang pertama jika dalam keadaan berhasil dan yang kedua jika dalam keadaan gagal.

**Tabel 5.20 Pengujian Halaman Menu Karyawan**

| Kondisi<br>Pengujian                  | <b>Prosedur</b><br>Pengujian                                                                                      | <b>Masukan</b>                               | <b>Keluaran</b>                                                 | Hasil yang<br>didapat              | Kesim<br>pulan  |
|---------------------------------------|----------------------------------------------------------------------------------------------------|----------------------------------------------|-----------------------------------------------------------------|------------------------------------|-----------------|
| Tambah<br>Karyawan<br><b>BERHASIL</b> | Klik tombol<br>$\sim$<br>tambah<br>Tampil Halaman<br>$\blacksquare$<br>tambah<br><i>Input</i> data<br>Klik Simpan | Tambah<br>data<br>Karyawan<br><b>LENGKAP</b> | Tampil pesan<br>: "Data<br><b>Berhasil</b><br>Ditambahkan<br>,, | Data pada<br>gridview<br>bertambah | <b>Berhasil</b> |

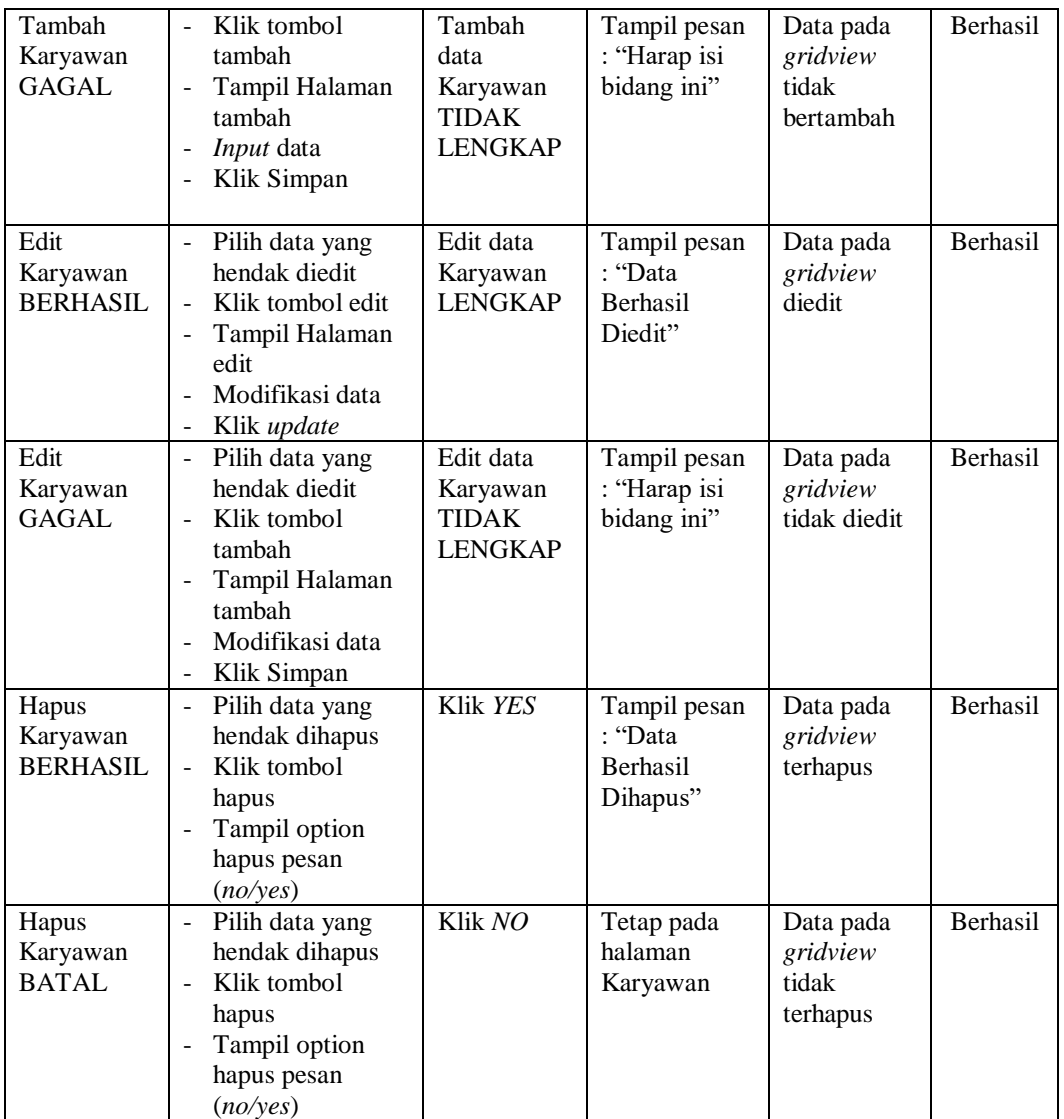

#### **21. Pengujian Halaman Menu Upload Formulir**

Pengujian halaman Upload Formulir dilakukan untuk memeriksa fungsional agar terbebas dari *error,* pengujian dilakukan dengan dua kondisi. Kondisi yang pertama jika dalam keadaan berhasil dan yang kedua jika dalam keadaan gagal.

| <b>Kondisi</b><br>Pengujian                    | <b>Prosedur</b><br>Pengujian                                                                                                    | <b>Masukan</b> | Keluaran                                               | Hasil yang<br>didapat                      | <b>Kesim</b><br>pulan |
|------------------------------------------------|----------------------------------------------------------------------------------------------------|----------------|--------------------------------------------------------|--------------------------------------------|-----------------------|
| Hapus<br>Upload<br>Formulir<br><b>BERHASIL</b> | Pilih data yang<br>hendak dihapus<br>Klik tombol<br>$\overline{\phantom{a}}$<br>hapus<br>Tampil option<br>hapus pesan<br>(no/ves) | Klik YES       | Tampil pesan<br>: "Data<br><b>Berhasil</b><br>Dihapus" | Data pada<br>gridview<br>terhapus          | <b>Berhasil</b>       |
| Hapus<br>Upload<br>Formulir<br><b>BATAL</b>    | Pilih data yang<br>hendak dihapus<br>Klik tombol<br>$\overline{\phantom{a}}$<br>hapus<br>Tampil option<br>hapus pesan<br>(noives) | Klik NO        | Tetap pada<br>halaman<br>Upload<br>Formulir            | Data pada<br>gridview<br>tidak<br>terhapus | <b>Berhasil</b>       |

**Tabel 5.21 Pengujian Halaman Menu Upload Formulir**

# **22. Pengujian Menu Laporan**

Pengujian menu laporan digunakan untuk memastikan semua laporan dapat ditampilkan dan dicetak sebagaimana semestinya.

| Kondisi<br>Pengujian         | <b>Prosedur</b><br>Pengujian                                  | <b>Masukan</b>                                               | <b>Keluaran</b>                                | <b>Hasil</b> yang<br>didapat          | Kesim-<br>pulan |
|------------------------------|---------------------------------------------------------------|--------------------------------------------------------------|------------------------------------------------|---------------------------------------|-----------------|
| Laporan<br>Admin             | Klik tombol Admin<br>pada Halaman Menu<br>laporan             | - Klik tombol<br>Admin<br>- klik tombol<br>print             | Halaman<br>cetak<br>Admin                      | Laporan<br>Admin                      | Berhasil        |
| Laporan<br>Pembangun<br>an   | Klik tombol<br>Pembangunan pada<br>Halaman Menu<br>laporan    | - Klik tombol<br>Pembangun<br>an<br>- klik tombol<br>print   | Halaman<br>cetak<br>Laporan<br>Pembangu<br>nan | Laporan<br>Pembanguna<br>$\mathsf{n}$ | Berhasil        |
| Laporan<br>Pendatang<br>Baru | Klik tombol<br>Pendatang Baru<br>pada Halaman Menu<br>laporan | - Klik tombol<br>Pendatang<br>Baru<br>- klik tombol<br>print | Halaman<br>cetak<br>Pendatang<br>Baru          | Laporan<br>Pendatang<br>Baru          | Berhasil        |
| Laporan<br>Perpindahan       | Klik tombol<br>Perpindahan pada<br>Halaman Menu               | - Klik tombol<br>Perpindahan<br>- klik tombol<br>print       | Halaman<br>cetak<br>Laporan                    | Laporan<br>Perpindahan                | Berhasil        |

**Tabel 5.22 Pengujian Halaman Menu Laporan**

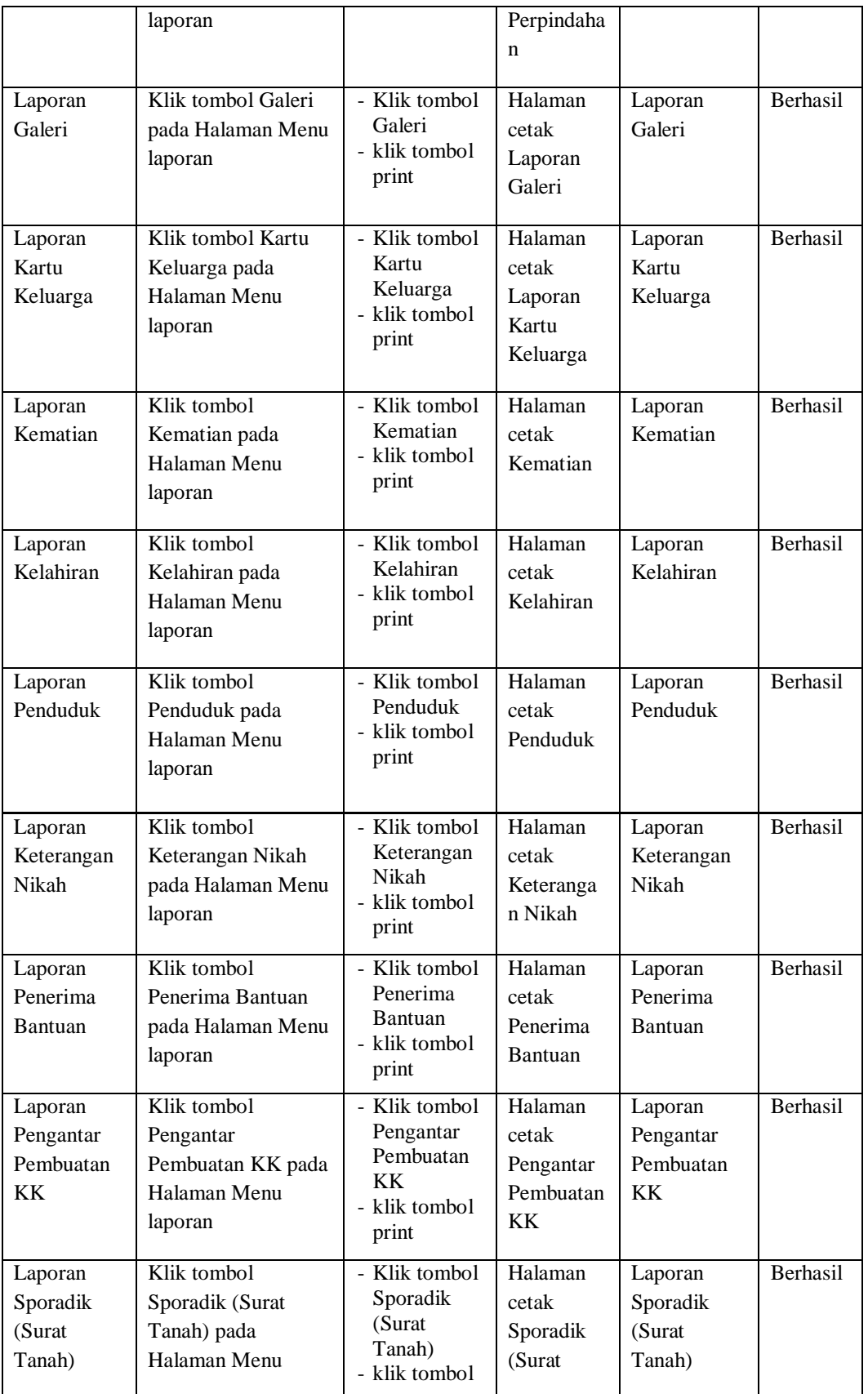

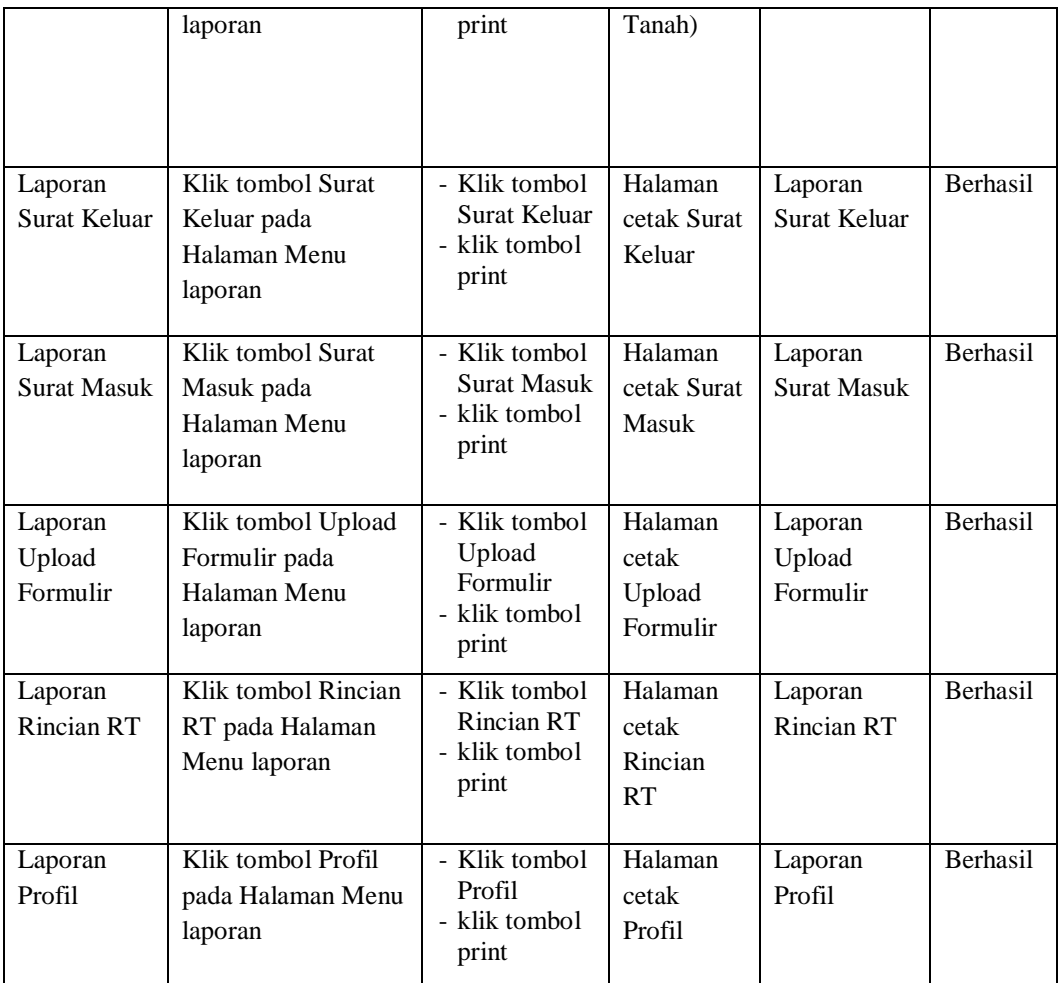

# **5.3 ANALISIS HASIL YANG DICAPAI OLEH SISTEM PERANGKAT LUNAK**

Setelah melakukan berbagai pengujian pada sistem pengolahan data pada Kelurahan Sriwijaya Kuala Tungkal, maka didapatkan evaluasi dari kemampuan penampilan sistem ini. Adapun kelebihan dan kelemahan dari sistem petampilan ini adalah sebagai berikut:

- 1. Kelebihan Program
	- a. Sistem ini bisa digunakan oleh *User* pada Sistem informasi Pengolahan Data pada Kelurahan Sriwijaya Kuala Tungkal, dengan

memanfaatkan fungsi pencarian sehingga mempermudah dalam pencarian data.

- b. Sistem mampu melakukan pengolahan data seperti mendata Admin, Pendatang Baru, Perpindahan, Galery,Kartu Keluarga, Kelahiran, Kematian, Penduduk, Profil, Formulir, Keterangan Nikah, Penerima Bantuan, Pengantar Pembuatan KK, Supradik (Surat Tanah), Surat Keluar, Surat Masuk, Upload Formulir.
- c. Sistem mampu mencetak laporan Admin, Pendatang Baru, Perpindahan, Galery,Kartu Keluarga, Kelahiran, Kematian, Penduduk, Profil, Formulir, Keterangan Nikah, Penerima Bantuan, Pengantar Pembuatan KK, Supradik (Surat Tanah), Surat Keluar, Surat Masuk, Karyawan dengan lebih Berhasil berdasarkan data-data yang telah diinputkan sebelumnya, sehingga mempermudah *user* dalam menyerahkan laporan kepada pimpinan.
- 2. Kekurangan program
	- a. Tampilan *interface* masih sederhana diharapkan untuk pengembangan sistem selanjutnya dapat meningkatkan kualitas dari tampilan *interface* tersebut
	- b. Sistem tidak dapat diakses tanpa jaringan internet

Dari kelebihan dan kekurangan sistem diatas, dapat disimpulkan bahwa perangkat lunak ini dapat meminimalisir terjadinya kehilangan data, kesalahan penginputan data, lebih menghemat waktu, dan diproses lebih cepat serta akurat sehingga dapat membantu dalam pembuatan laporan.